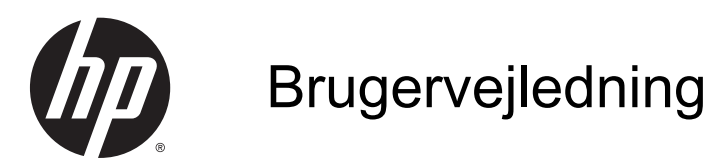

© Copyright 2013 Hewlett-Packard Development Company, L.P.

AMD er et varemærke tilhørende Advanced Micro Devices, Inc. Bluetooth er et varemærke tilhørende dets indehaver og anvendes af Hewlett-Packard Company under licens. Intel er et varemærke tilhørende Intel Corporation i USA og andre lande/områder. Microsoft og Windows er amerikansk-registrerede varemærker tilhørende Microsoft Corporation.

Oplysningerne indeholdt heri kan ændres uden varsel. De eneste garantier for HP's produkter og serviceydelser er angivet i de udtrykkelige garantierklæringer, der følger med sådanne produkter og serviceydelser. Intet heri må fortolkes som udgørende en yderligere garanti. HP er ikke erstatningspligtig i tilfælde af tekniske unøjagtigheder eller typografiske fejl eller manglende oplysninger i denne vejledning.

Første udgave: December 2013

Dokumentets bestillingsnummer: 732693-081

#### Produktbemærkning

Denne vejledning beskriver funktioner, der er fælles for de fleste modeller. Nogle funktioner er muligvis ikke tilgængelige på din computer.

Ikke alle funktioner er tilgængelige i alle udgaver af Windows. Denne computer kan kræve opgraderet og/eller separat anskaffet hardware, drivere og/eller software for at få fuldt udbytte af Windows funktionalitet. Gå til <http://www.microsoft.com>, hvis du ønsker flere oplysninger.

Kontakt support for at få de seneste oplysninger i denne vejledning. For support i USA skal du gå til [http://www.hp.com/go/](http://www.hp.com/go/contactHP) [contactHP.](http://www.hp.com/go/contactHP) For support i hele verden skal du gå til [http://welcome.hp.com/country/us/](http://welcome.hp.com/country/us/en/wwcontact_us.html) [en/wwcontact\\_us.html](http://welcome.hp.com/country/us/en/wwcontact_us.html).

#### Vilkår vedrørende software

Når du installerer, kopierer, downloader eller på anden vis bruger de softwareprodukter, der er forudinstalleret på denne computer, indvilliger du i at være bundet af betingelserne i HP's slutbrugerlicensaftale (EULA). Hvis du ikke accepterer disse licensvilkår, er din eneste beføjelse at returnere hele det ubrugte produkt (hardware og software) inden for 14 dage mod en refundering, der er underlagt forhandlerens refunderingspolitik.

For yderligere oplysninger eller for at anmode om en fuld refundering af computerens pris bedes du kontakte forhandleren.

#### **Sikkerhedsadvarsel**

A ADVARSEL! For at mindske risikoen for varmerelaterede skader eller overophedning af computeren må du ikke placere den direkte i skødet eller blokere ventilationsåbningerne. Du må kun bruge computeren på en hård, plan overflade. Sørg for, at luftstrømmen ikke blokeres af en anden hård overflade, f.eks. en tilstødende printer, eller af en blød overflade f.eks. puder, tæpper eller beklædning. Du må heller ikke lade vekselstrømsadapteren komme i kontakt med huden eller en blød overflade, som puder, tæpper eller tøj under drift. Computeren og vekselstrømsadapteren overholder temperaturgrænserne for brugertilgængelige overflader som defineret af International Standard for Safety of Information Technology Equipment (IEC 60950).

# Indholdsfortegnelse

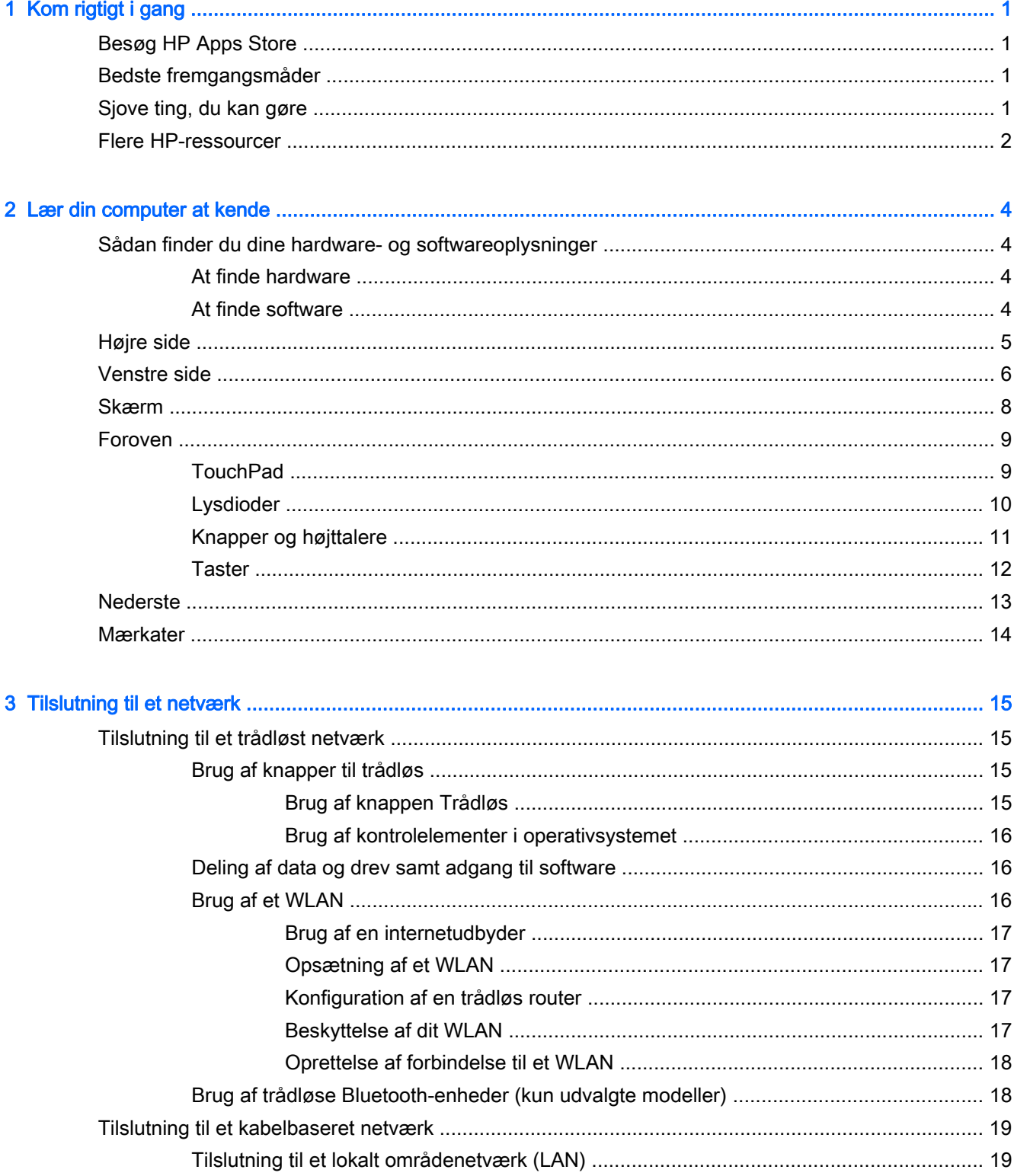

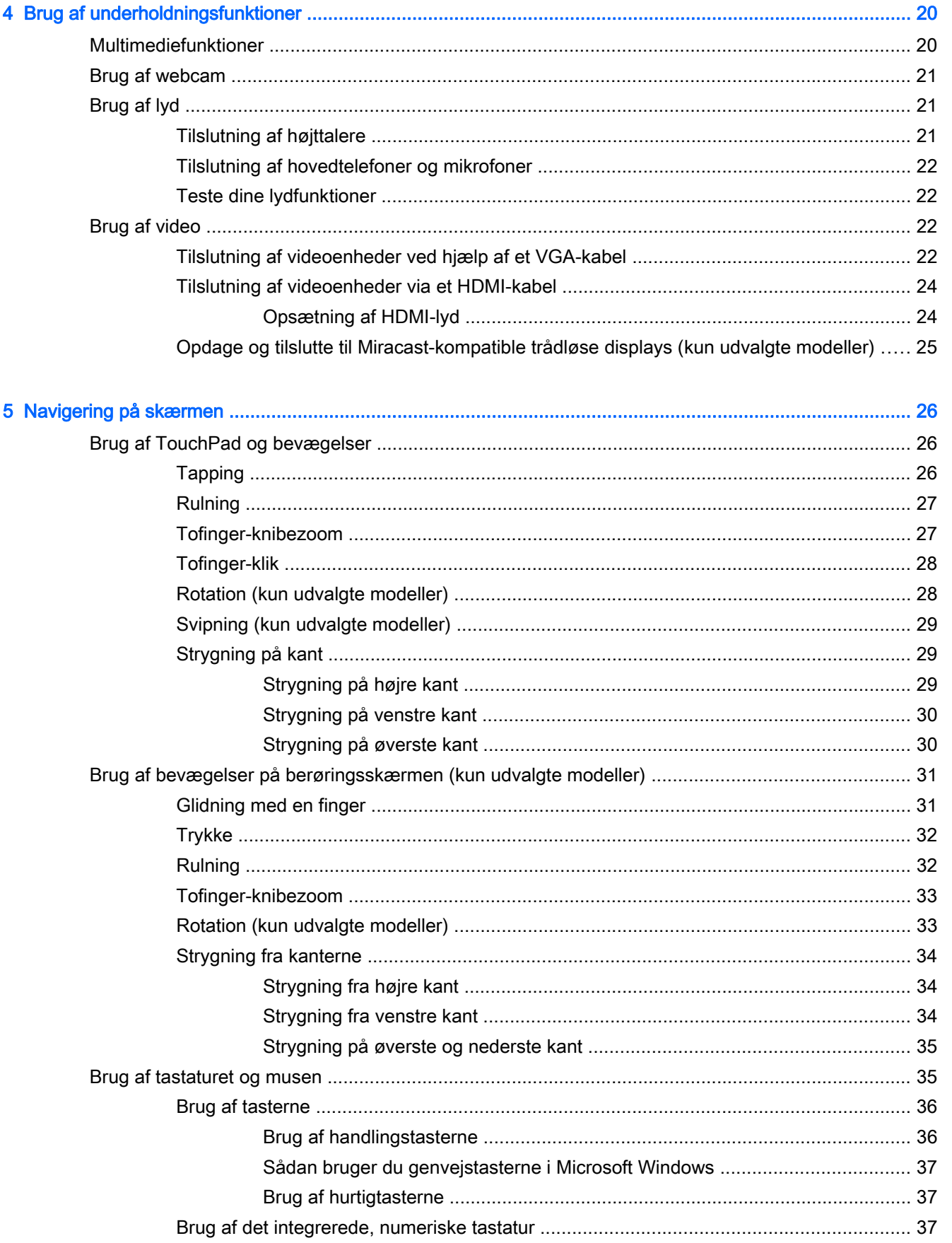

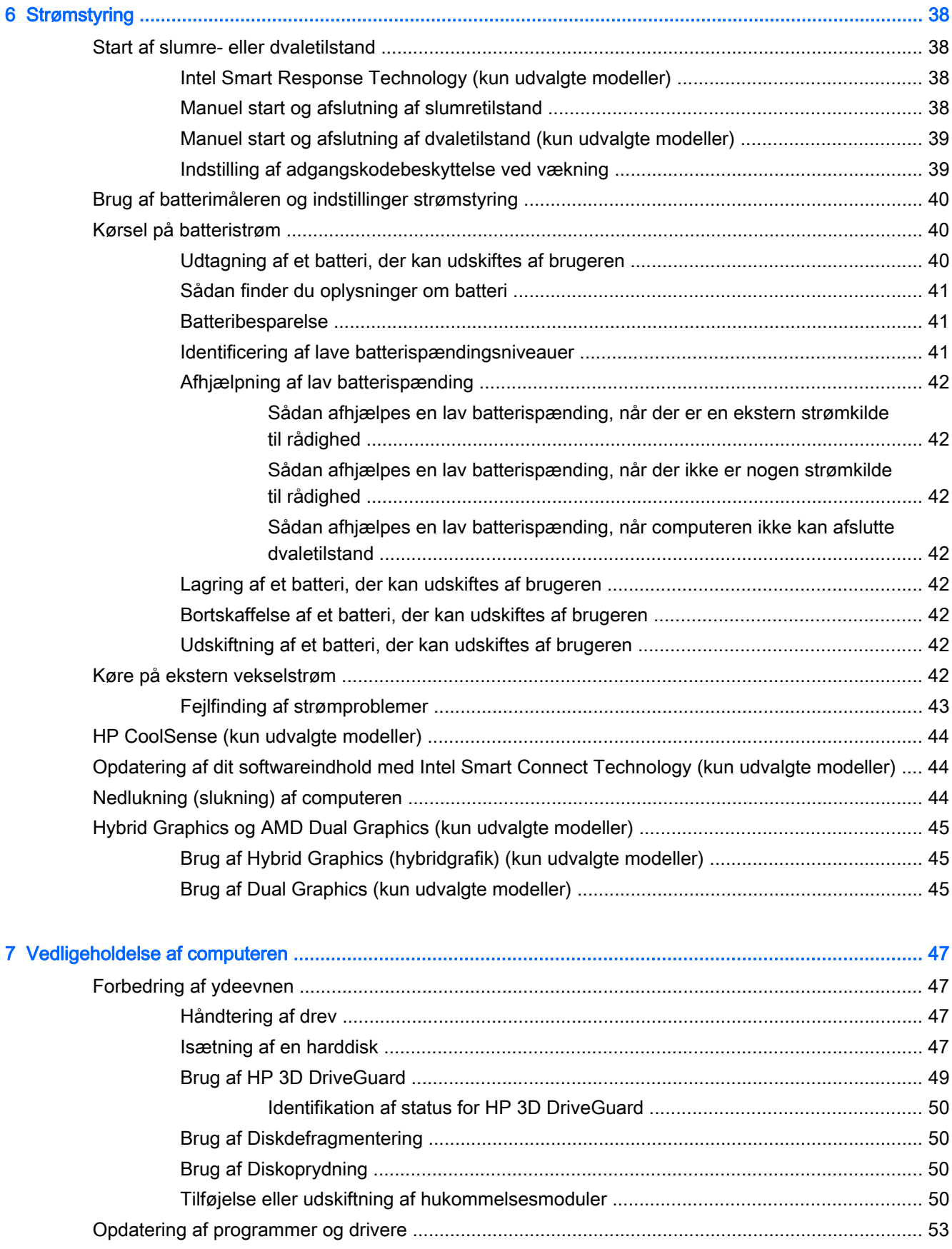

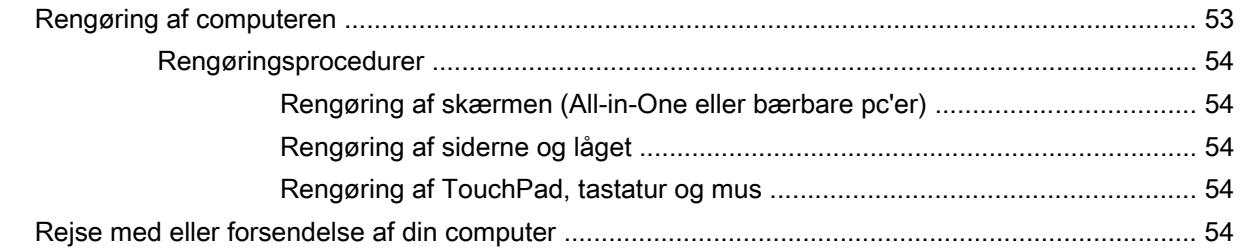

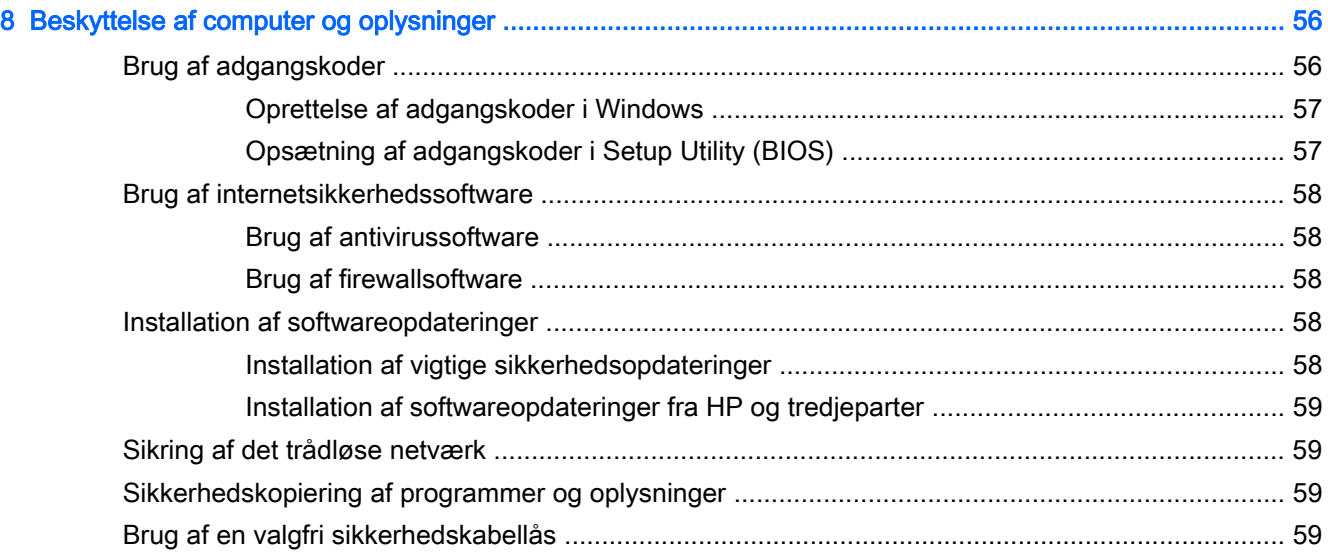

#### [9 Brug af hjælpeprogrammet Setup Utility \(Opsætning\) \(BIOS\) og HP PC Hardware Diagnostics \(UEFI\) ....... 61](#page-70-0)

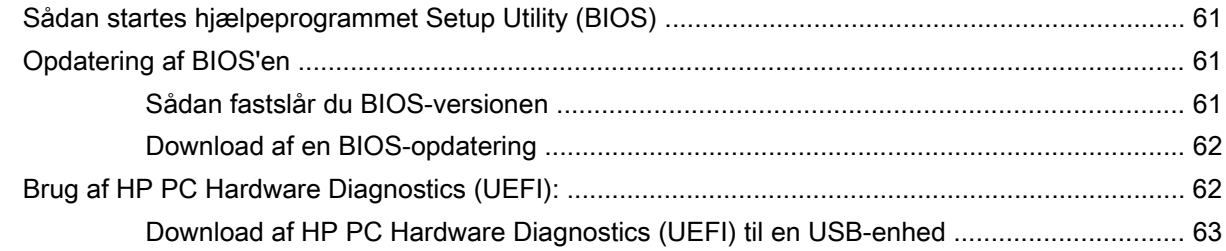

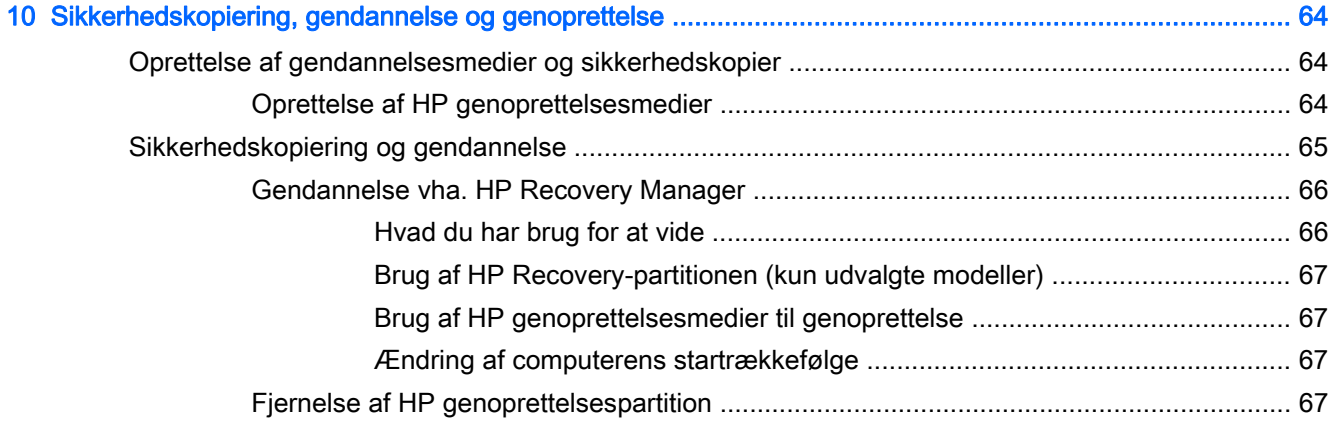

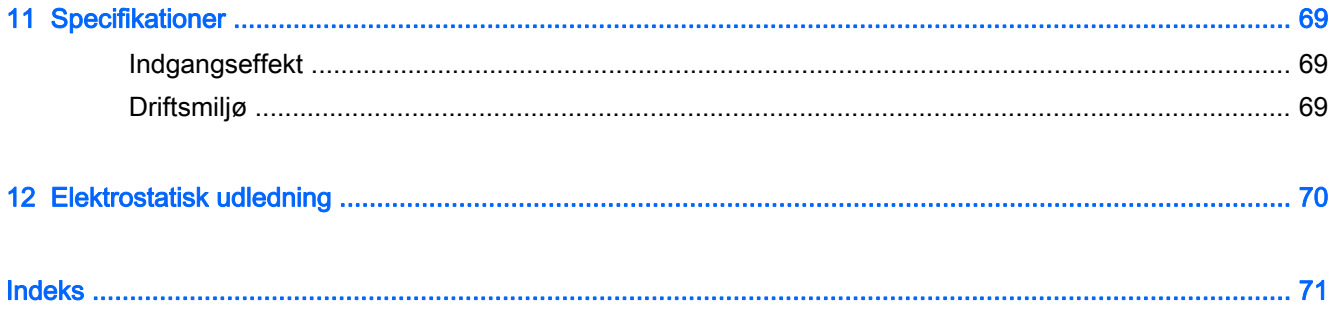

## <span id="page-10-0"></span>1 Kom rigtigt i gang

Denne computer er et stærkt værktøj, der er designet til at forbedre dit arbejde og din underholdning. Læs dette kapitel for at lære om bedste praksis, efter du har opsat computeren, sjove ting, du kan gøre med computeren, og hvor du finder flere HP-ressourcer.

### Besøg HP Apps Store

HP Apps Store har et bredt udvalg af populære spil-, underholdnings- og musik-apps, produktivitetsapps og HP-eksklusive apps, som du kan downloade til startskærmen. Udvalget opdateres jævnligt og omfatter regionalt indhold og landespecifikke tilbud. Sørg for ofte at kontrollere HP Apps Store for nye og opdaterede funktioner.

VIGTIGT: Du skal være tilsluttet internettet for at få adgang til HP Apps Store.

Sådan ses og downloades en app:

- 1. Vælg programmet Store på startskærmen.
- 2. Vælg HP Udvalgte for at se alle de tilgængelige apps.
- 3. Vælg den app, du vil downloade, og følg anvisningerne på skærmen. Når download er fuldført, vises app'en på "Alle programmer"-skærmen.

### Bedste fremgangsmåder

Efter at du har opsat og registreret computeren, skal du følge nedenstående fremgangsmåde for at beskytte din smarte investering:

- Hvis du ikke allerede har gjort det, skal du oprette forbindelse til et kabelbaseret eller et trådløst netværk. Se detaljer i [Tilslutning til et netværk på side 15](#page-24-0).
- Giv dig tid til at læse den trykte *Windows Basis*-vejledning igennem for at lære mere om de nye Windows®-funktioner.
- Gør dig bekendt med computerhardware og -software. Flere oplysninger finder du under [Lær din](#page-13-0) [computer at kende på side 4](#page-13-0) og [Brug af underholdningsfunktioner på side 20](#page-29-0).
- Opdater eller køb din antivirussoftware. Se [Brug af antivirussoftware på side 58.](#page-67-0)
- Lav en sikkerhedskopi af din harddisk ved at lave oprettelsesdiske eller et genoprettelses flashdrev. Se [Sikkerhedskopiering, gendannelse og genoprettelse på side 64](#page-73-0).

### Sjove ting, du kan gøre

- Du ved, du kan se en YouTube-video på computeren. Men vidste du, at du også kan tilslutte din computer til et tv eller spilkonsol? Se [Tilslutning af videoenheder via et HDMI-kabel på side 24](#page-33-0) for at få flere oplysninger.
- Du ved, at du kan lytte til musik på computeren. Men vidste du, at du også kan streame liveradio til computeren og lytte til musik eller tale i radio fra hele verden? Se [Brug af lyd på side 21.](#page-30-0)
- <span id="page-11-0"></span>● Du ved, at du kan oprette en effektiv præsentation med Microsoft-programmer. Men vidste du, at du også kan tilslutte en projektor, så du kan dele dine idéer med en gruppe? Se [Tilslutning af](#page-31-0) [videoenheder ved hjælp af et VGA-kabel på side 22](#page-31-0).
- Brug din TouchPad og de nye Windows-berøringsbevægelser for problemfri styring af billeder og sider med tekst. Se [Brug af TouchPad og bevægelser på side 26.](#page-35-0)

### Flere HP-ressourcer

Du har allerede anvendt *opsætningsanvisningerne* til at tænde computeren og finde denne vejledning. Brug denne tabel til at finde ressourcer, der indeholder produktoplysninger, brugsanvisninger med mere.

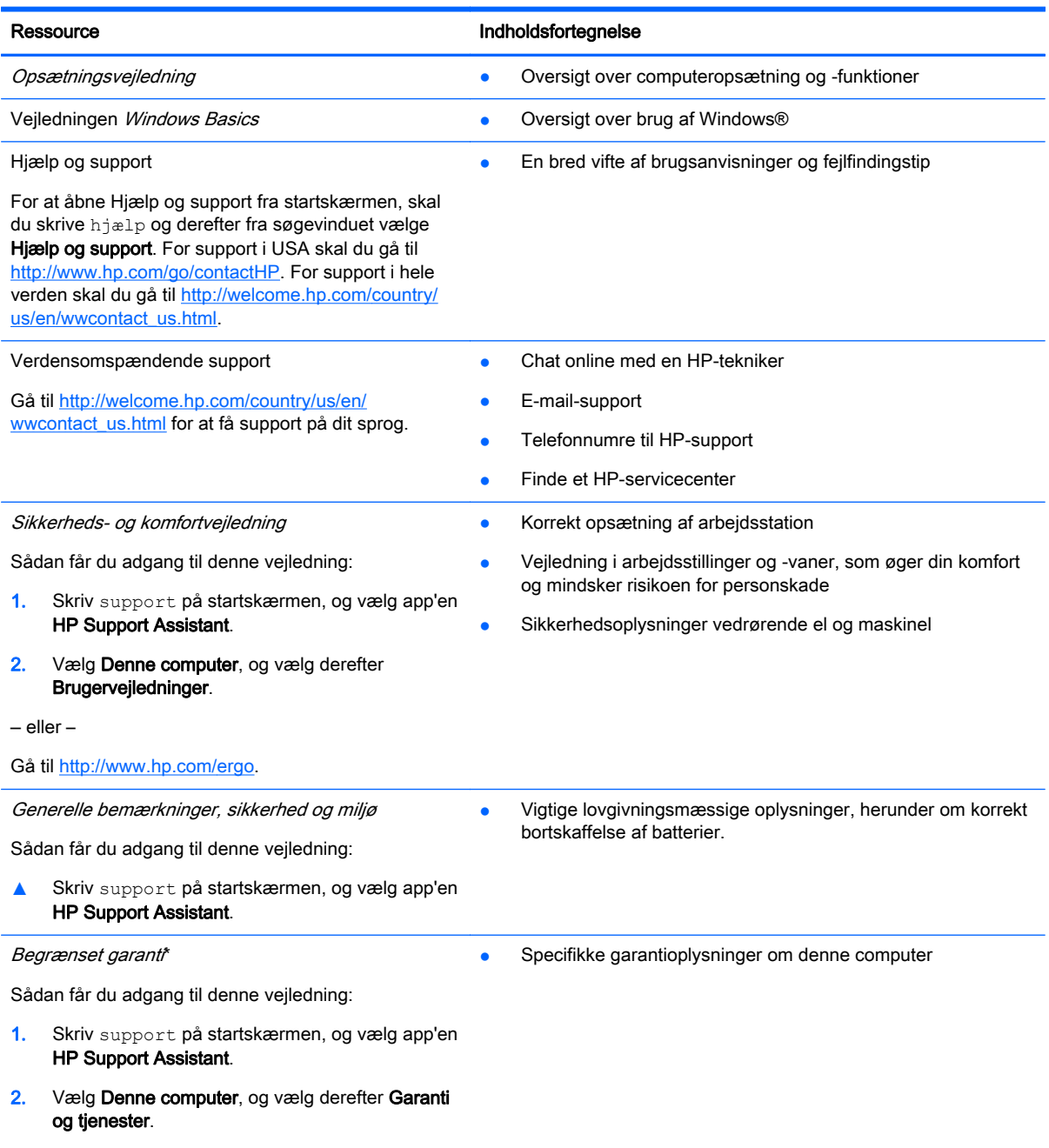

– eller –

#### Ressource **Indholdsfortegnelse**

Gå til [http://www.hp.com/go/orderdocuments.](http://www.hp.com/go/orderdocuments)

\*Du kan sandsynligvis finde den begrænsede garanti fra HP, som gælder for dit produkt, enten i brugervejledningerne på computeren og/eller på den cd/dvd, der findes i boksen. I nogle lande/områder kan boksen indeholde en udskrevet kopi af HP's begrænsede garanti. I lande/områder, hvor en udskrevet kopi af garantien ikke medfølger, kan du få en udskrevet en kopi fra<http://www.hp.com/go/orderdocuments> eller skrive til:

- Nordamerika: Hewlett-Packard, MS POD, 11311 Chinden Blvd, Boise, ID 83714, USA
- Europa, Mellemøsten, Afrika: Hewlett-Packard, POD, Via G. Di Vittorio, 9, 20063, Cernusco s/Naviglio (MI), Italien
- Asien og Stillehavsområdet: Hewlett-Packard, POD, P.O. Box 200, Alexandra Post Office, Singapore 911507

Når du beder om at få en trykt kopi af din garanti, skal du medtage produktnummer, garantiperiode (angivet på serienummermærkaten), navn og postadresse.

VIGTIGT: Returner IKKE dit HP-produkt til ovenstående adresser. Hvis du ønsker support i USA, skal du gå til <http://www.hp.com/go/contactHP>. Hvis du ønsker support over hele verden, skal du gå til [http://welcome.hp.com/country/us/](http://welcome.hp.com/country/us/en/wwcontact_us.html) [en/wwcontact\\_us.html](http://welcome.hp.com/country/us/en/wwcontact_us.html).

## <span id="page-13-0"></span>2 Lær din computer at kende

### Sådan finder du dine hardware- og softwareoplysninger

#### At finde hardware

Sådan finder du ud af, hvilken hardware der er installeret på computeren:

- 1. Fra startskærmen skriv kontrolpanel, og vælg derefter Kontrolpanel.
- 2. Vælg System og sikkerhed, vælg System, og klik derefter på Enhedshåndtering i venstre kolonne.

Der vises en liste over alle de enheder, der er installeret på computeren.

For at få vist oplysninger om systemets hardwarekomponenter samt systemets BIOSversionsnummer, tryk på fn+esc.

#### At finde software

Sådan finder du ud af, hvilken software der er installeret på computeren:

**▲** Fra startskærmen skal du klikke på ned-pilen i nederste venstre hjørne af skærmen.

### <span id="page-14-0"></span>Højre side

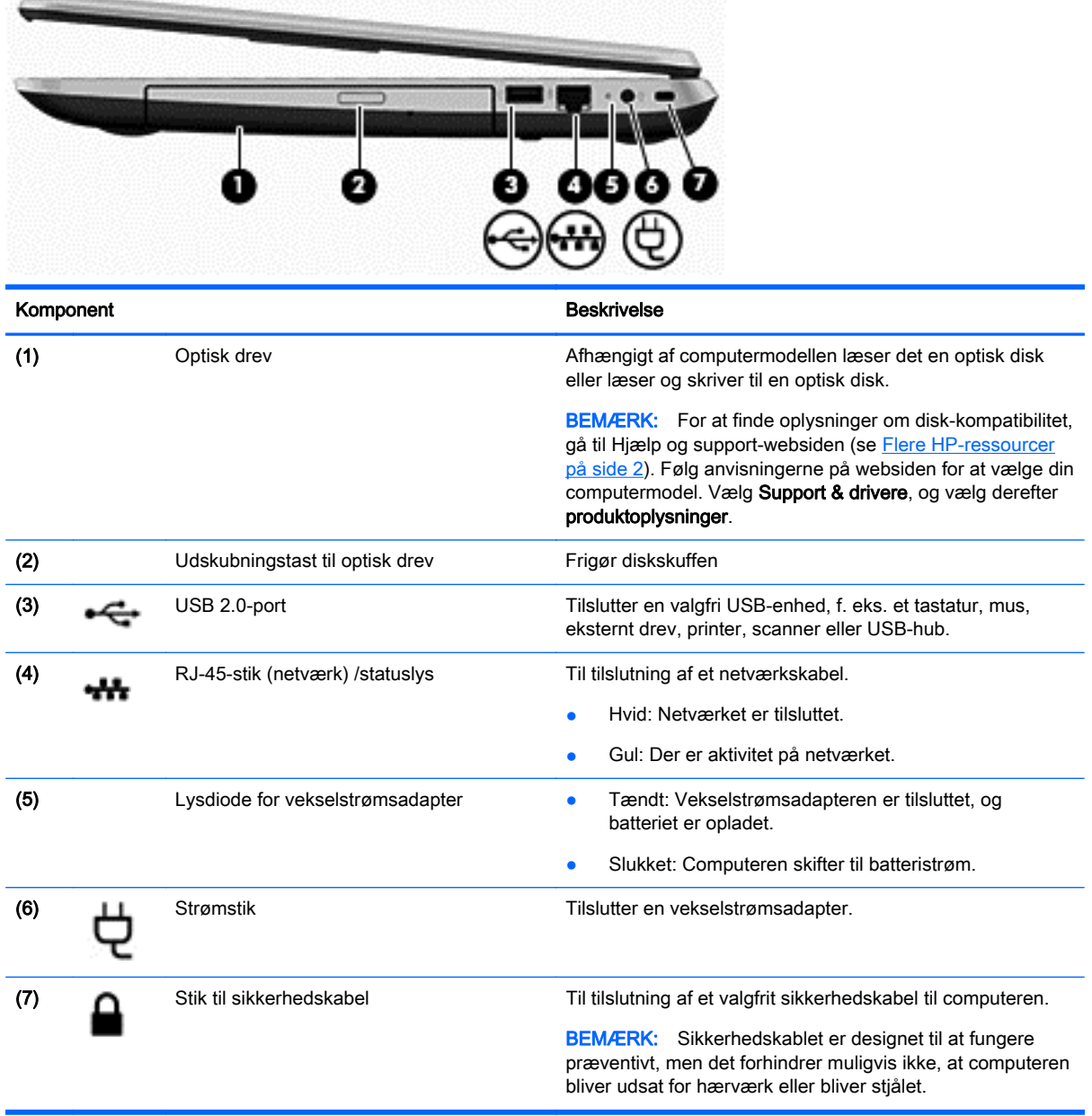

### <span id="page-15-0"></span>Venstre side

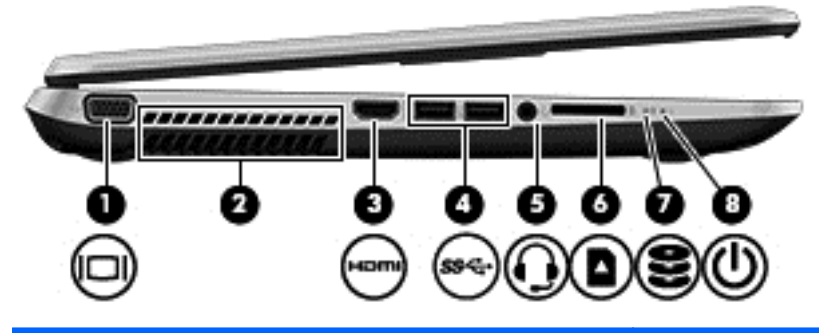

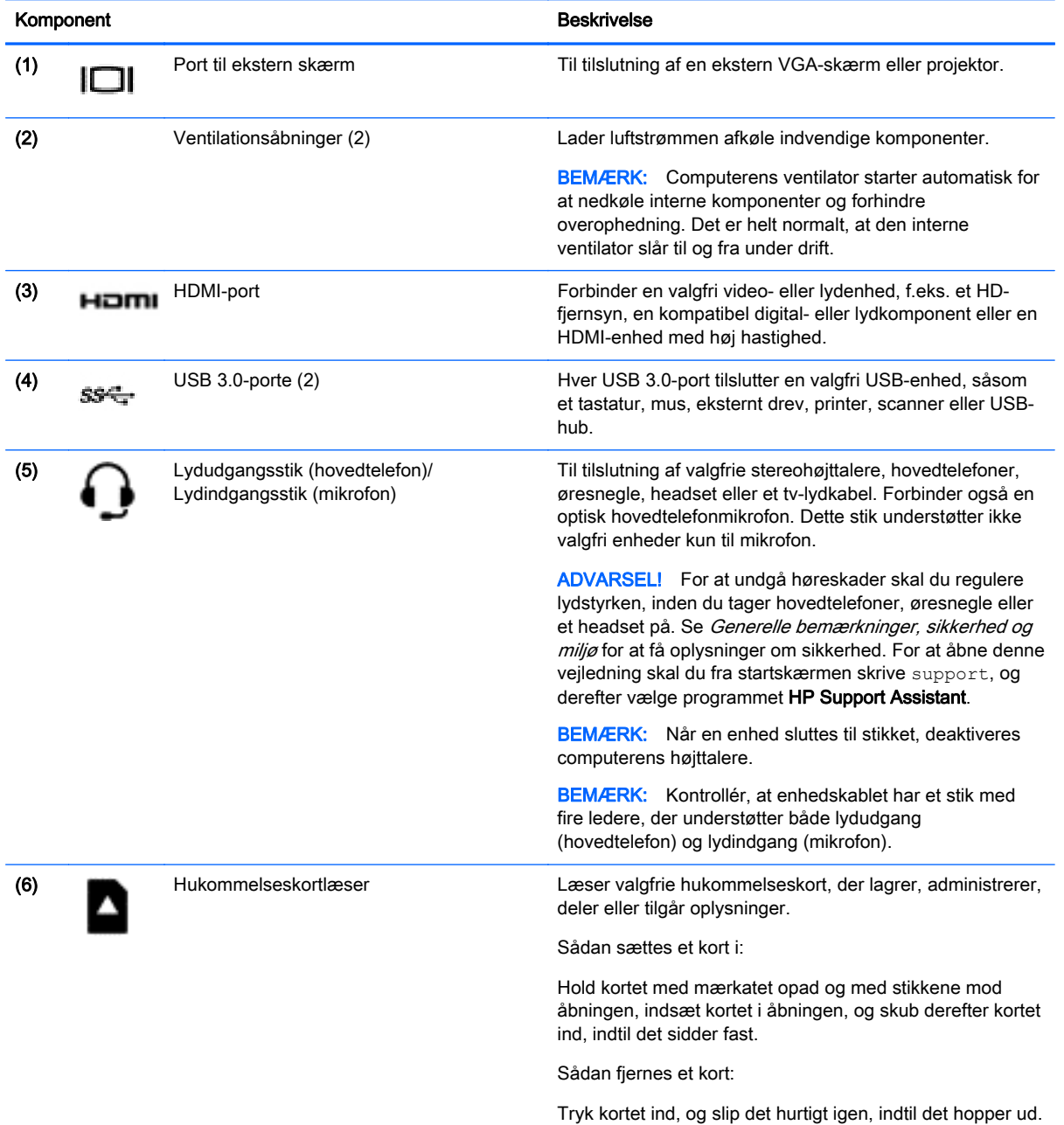

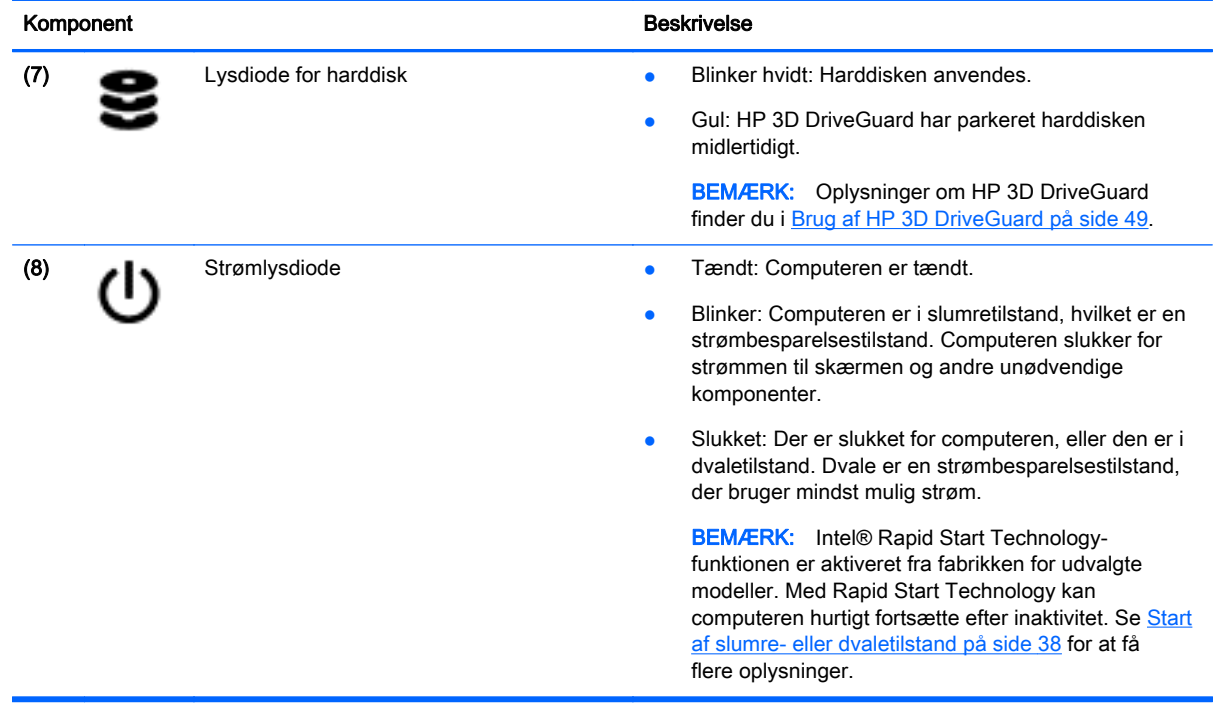

### <span id="page-17-0"></span>Skærm

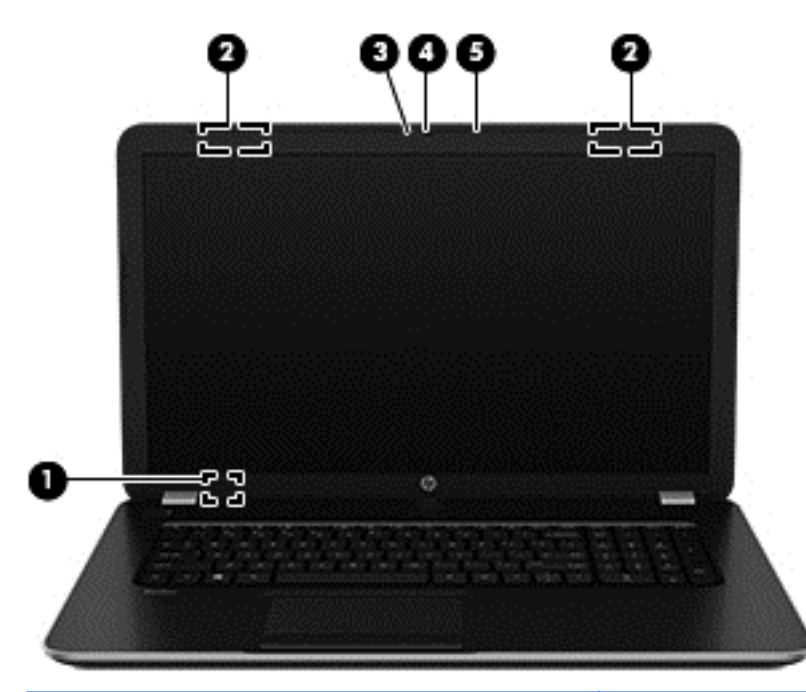

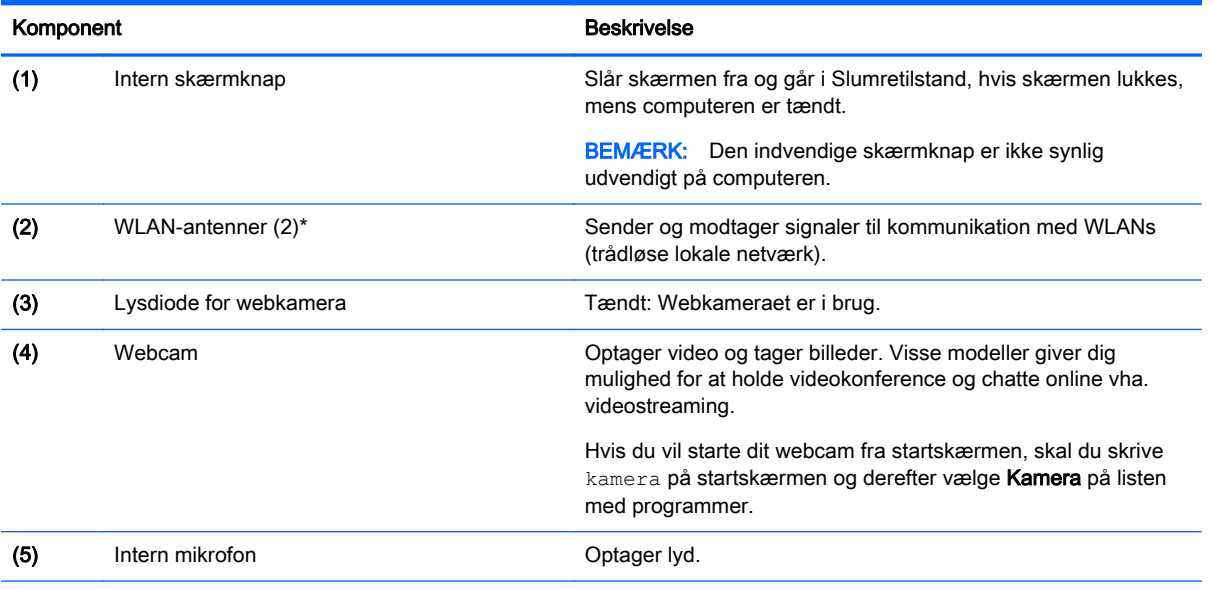

\*Antennerne er ikke synlige udvendigt på computeren. For at opnå den optimale transmission skal området umiddelbart omkring antennerne holdes fri for forhindringer. Du kan finde lovgivningsmæssige oplysninger om trådløs kommunikation i det afsnit af Generelle bemærkninger, sikkerhed og miljø, der gælder for dit land/område. For at åbne denne vejledning skal du fra startskærmen skrive support, og derefter vælge programmet HP Support Assistant.

## <span id="page-18-0"></span>**Foroven TouchPad**

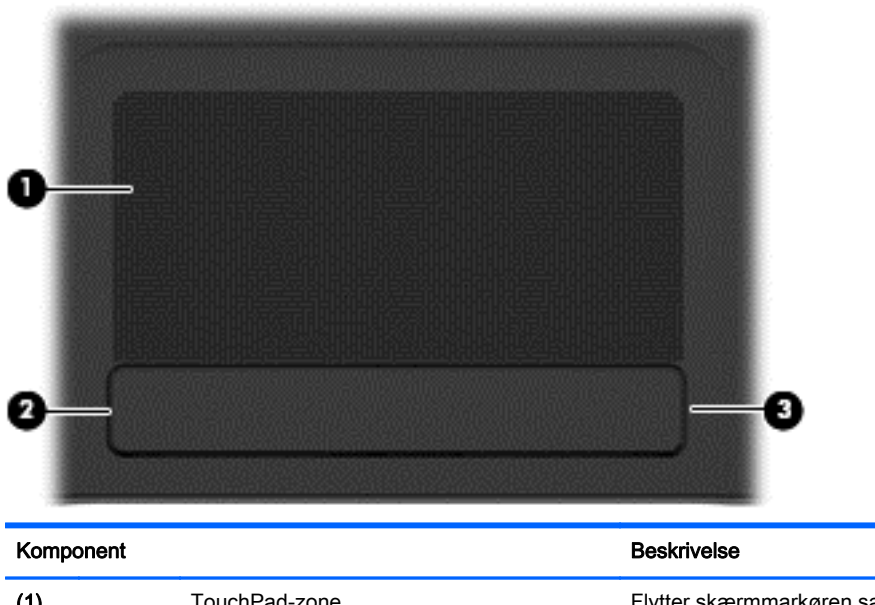

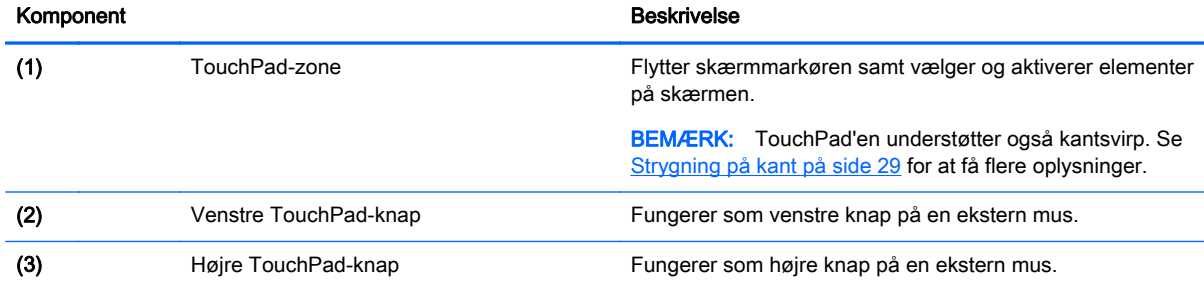

### <span id="page-19-0"></span>Lysdioder

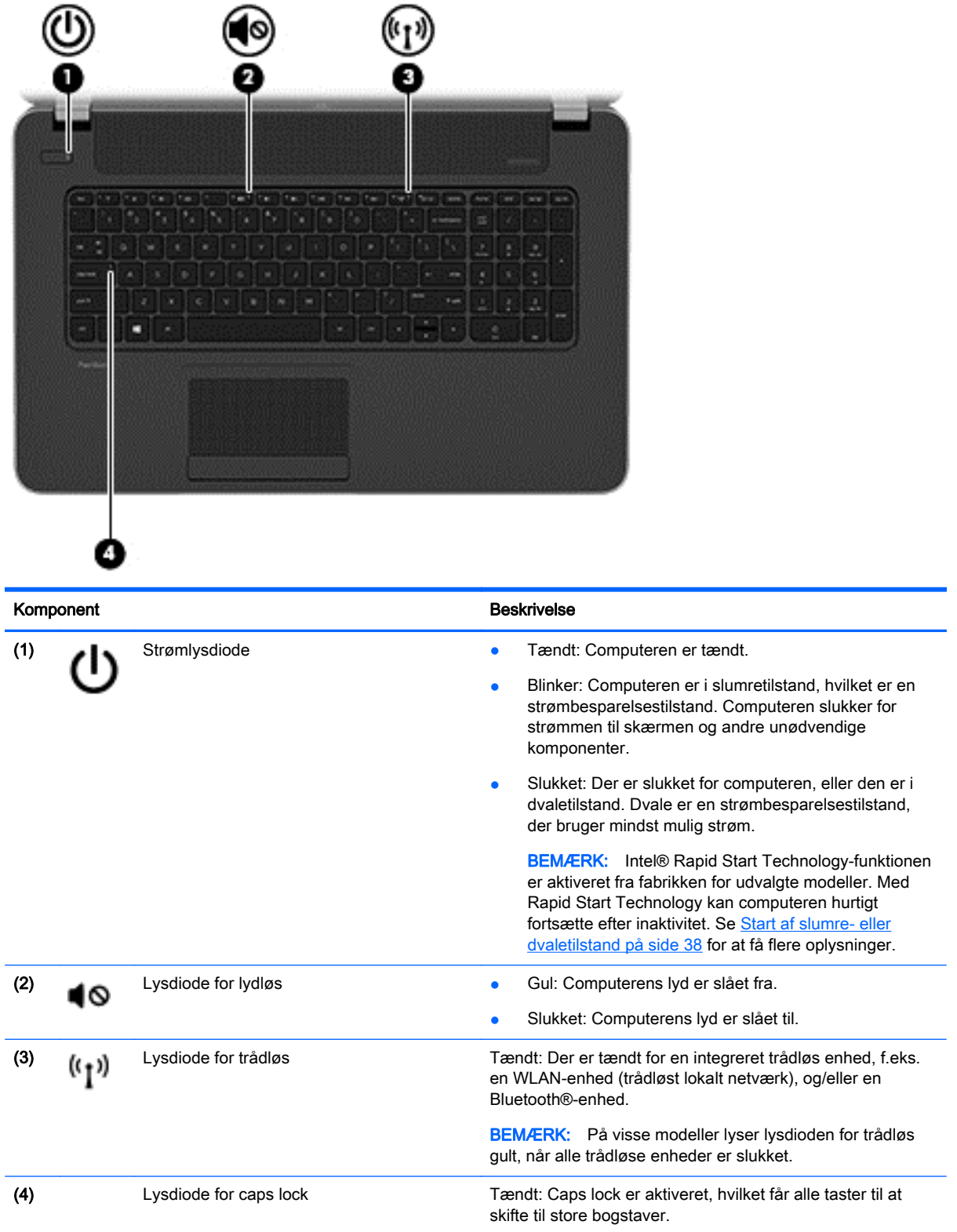

### <span id="page-20-0"></span>Knapper og højttalere

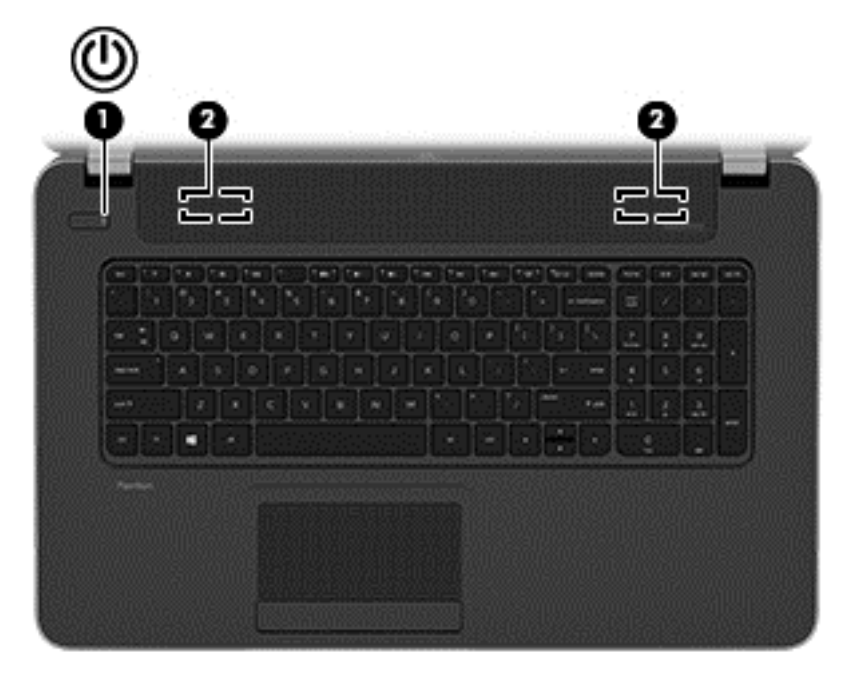

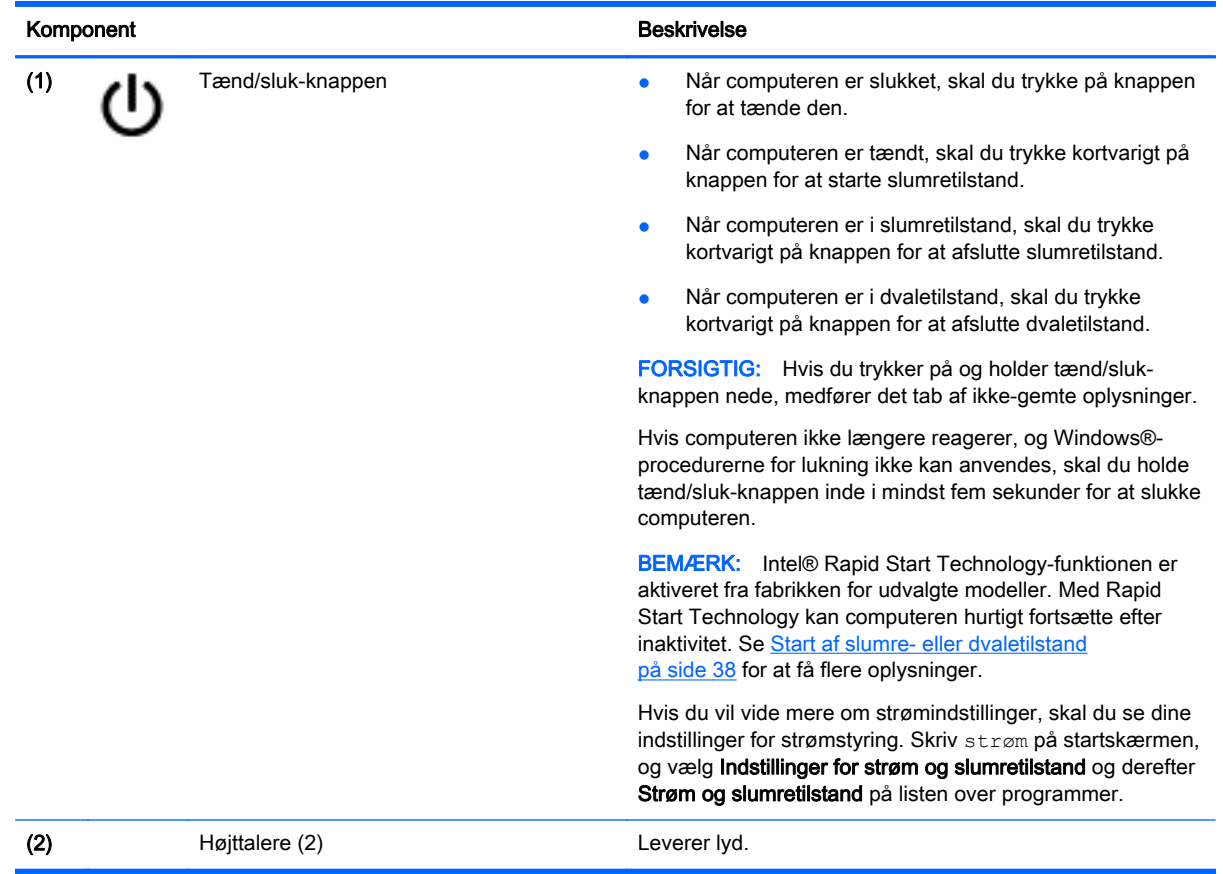

### <span id="page-21-0"></span>**Taster**

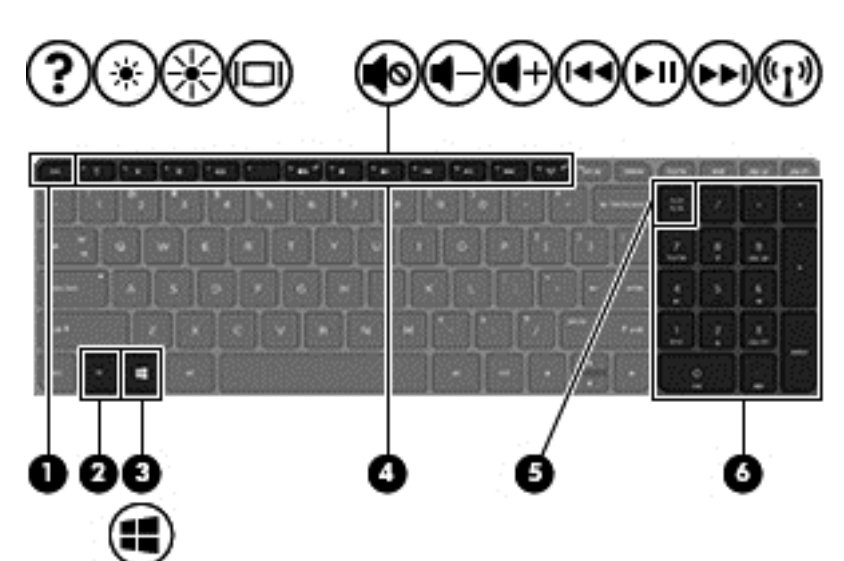

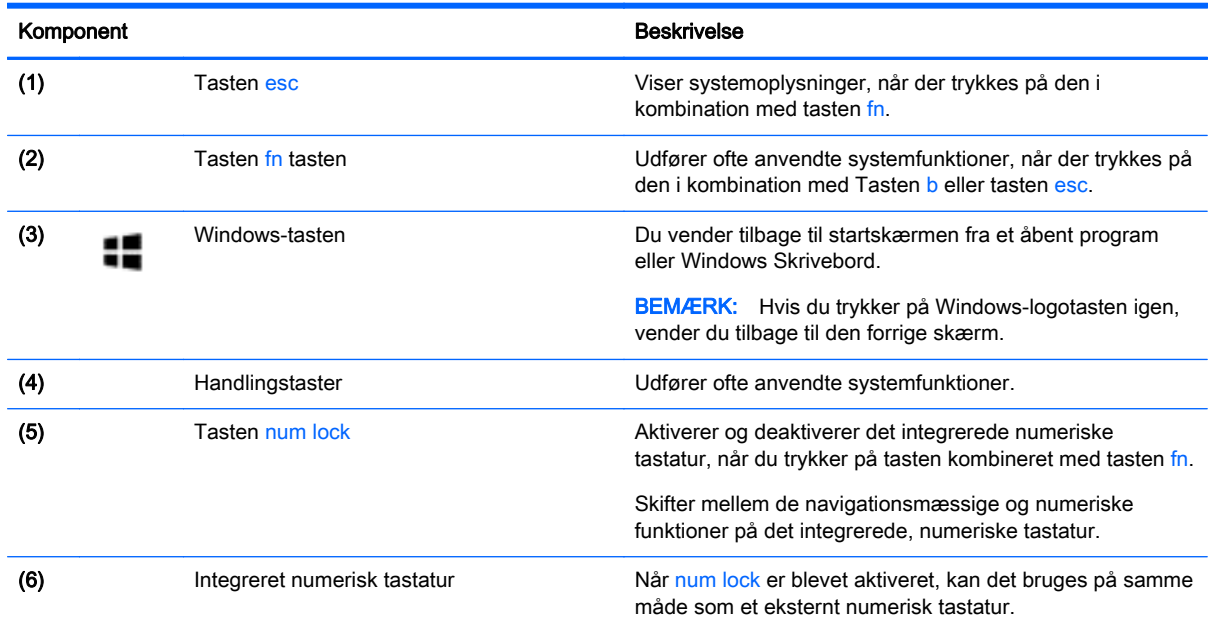

### <span id="page-22-0"></span>**Nederste**

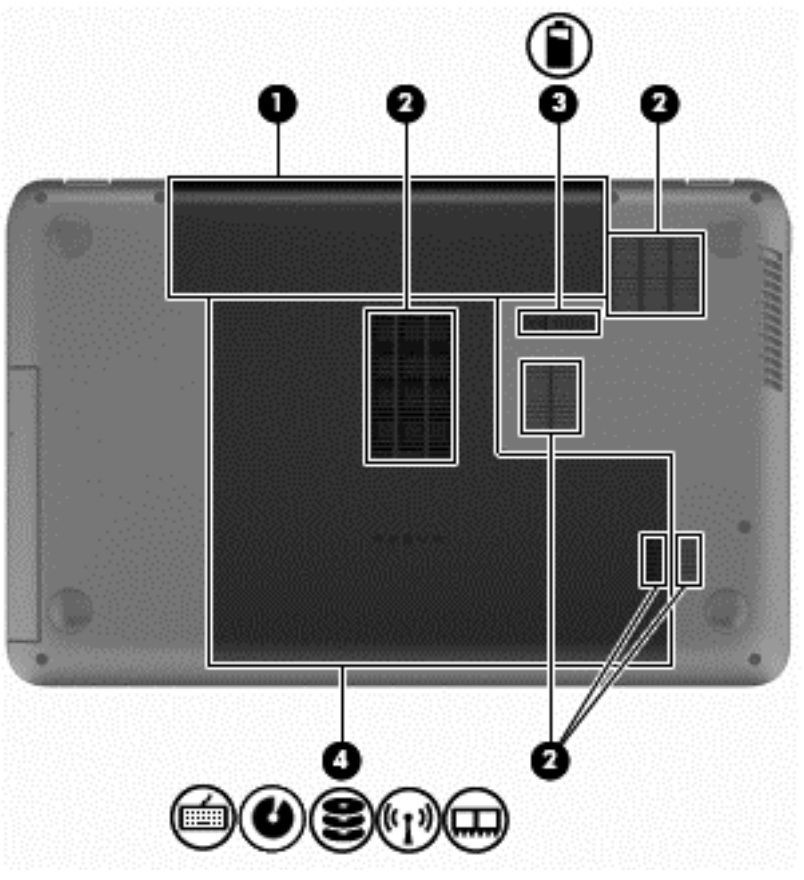

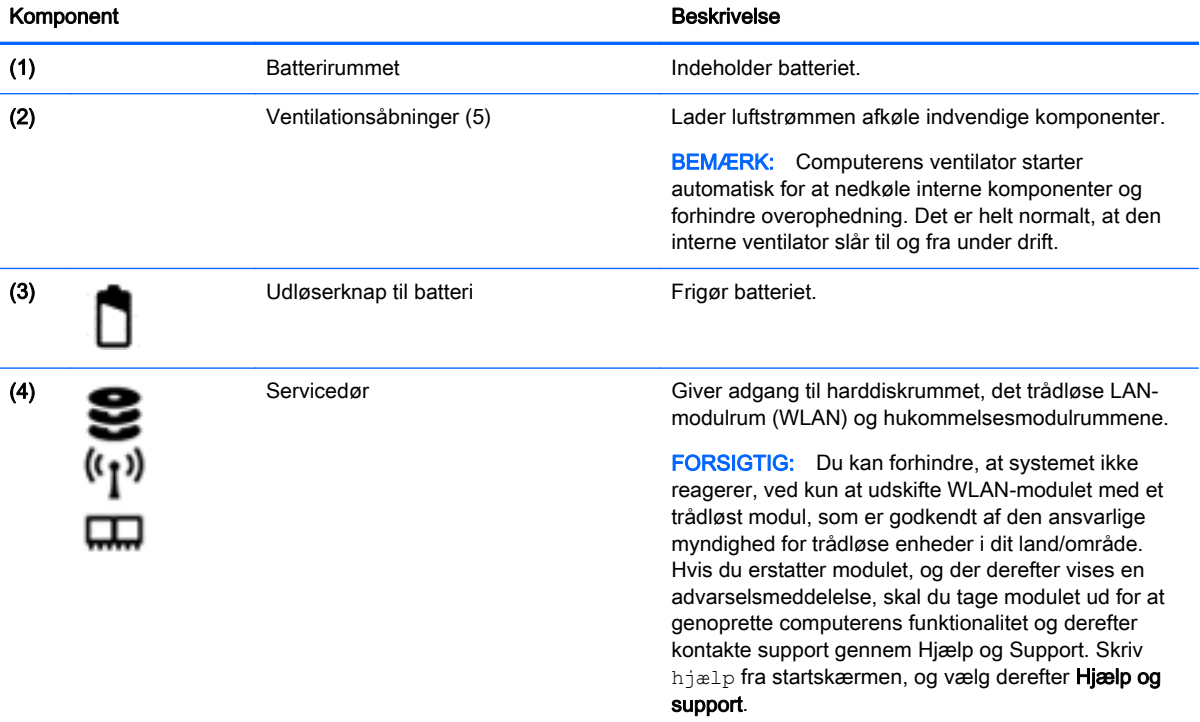

### <span id="page-23-0"></span>Mærkater

Mærkaterne på computeren indeholder oplysninger, som du kan få brug for ved fejlfinding i forbindelse med systemproblemer, eller når du har computeren med på rejser til udlandet.

VIGTIGT: Alle mærkater, beskrevet i dette afsnit, vil være placeret i et af 3 steder afhængigt af computermodellen: fastgjort til bunden af computeren, i batterirummet eller under servicedækslet.

Servicemærkat—Giver vigtige oplysninger, som hjælper til at identificere computeren. Når du kontakter support, vil du sandsynligvis blive spurgt om serienummeret, og muligvis om produktnummeret eller modelnummeret. Find disse numre, inden du kontakter support.

Servicemærkaten ligner et af eksemplerne herunder. Se illustrationen, der ligner servicemærkatet på din computer mest.

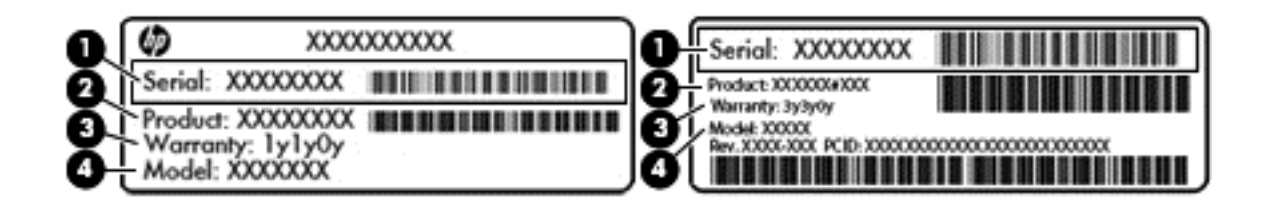

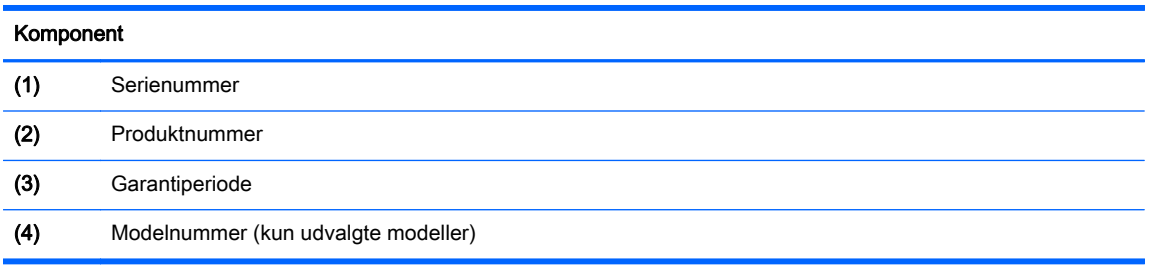

- Mærkat med lovgivningsmæssige oplysninger Indeholder lovgivningsmæssige oplysninger om computeren.
- Mærkat(er) for trådløs certificering Indeholder oplysninger om valgfrie, trådløse enheder samt godkendelsesmærkningerne for de lande/områder, hvor enhederne er godkendt til anvendelse.

## <span id="page-24-0"></span>3 Tilslutning til et netværk

Du kan have computeren med dig overalt. Men selv når du er hjemme, kan du udforske verden og få adgang til oplysninger fra millioner af websteder ved brug af din computer og et kabelbaseret eller et trådløst netværk. Dette kapitel hjælper dig med at komme i forbindelse med verden.

### Tilslutning til et trådløst netværk

Trådløs teknologi overfører data via radiobølger i stedet for ledninger. Din computer er muligvis udstyret med en eller flere af følgende integrerede trådløse enheder:

- WLAN-enhed (Wireless local area network) Forbinder computeren med trådløse, lokale netværk (almindeligvis kaldet Wi-Fi-netværk, trådløse LAN'er eller WLAN'er) i firmakontorer, i hjemmet og på offentlige steder, som f.eks. lufthavne, restauranter, caféer, hoteller og universiteter. I et WLAN kommunikerer den trådløse mobilenhed i din computer med en trådløs router eller et trådløst adgangspunkt.
- Bluetooth-enhed (kun udvalgte modeller)– Opretter et personligt netværk (PAN, personal area network) for at tilslutte til andre Bluetooth-aktiverede enheder, som f.eks. computere, telefoner, printere, headset, højttalere og kameraer. I et PAN-netværk kommunikerer hver enhed direkte med andre enheder, og enhederne skal være relativt tæt på hinanden. Typisk inden for en radius af 10 meter fra hinanden.

Du kan finde yderligere oplysninger om trådløs teknologi i oplysningerne og via webstedslinkene i Hjælp og support. Skriv hjælp fra startskærmen, og vælg derefter **Hjælp og support**.

#### Brug af knapper til trådløs

Du kan kontrollere de trådløse enheder i computeren ved hjælp af disse funktioner:

- Knappen Trådløs, kontakten Trådløs eller tasten Trådløs (kaldet knappen Trådløs i denne vejledning) (kun udvalgte modeller)
- Kontrolelementer i operativsystemet

#### Brug af knappen Trådløs

Computeren har en knap til trådløs, en eller flere trådløse enheder og en eller to lysdioder for trådløs, afhængigt af modellen. Alle de trådløse enheder på computeren er aktiveret fra fabrikken, så lysdioden for trådløs er tændt (hvid), når du tænder for computeren.

Lysdioden for trådløs angiver den generelle strømtilstand for dine trådløse enheder, ikke status for individuelle enheder. Hvis lysdioden for trådløs er hvid, er mindst én trådløs enhed tændt. Hvis lysdioden for trådløs er slukket, er alle trådløse enheder slået fra.

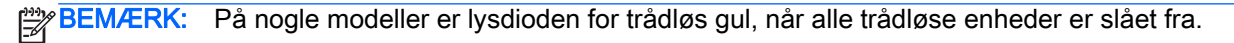

Da de trådløse enheder er aktiveret på fabrikken, kan du bruge knappen Trådløs til at tænde eller slukke de trådløse enheder på én gang. Individuelle, trådløse enheder kan styres via programmet HP Connection Manager (kun udvalgte modeller).

#### <span id="page-25-0"></span>Brug af kontrolelementer i operativsystemet

Netværks- og delingscenter gør det muligt at opsætte en forbindelse eller et netværk, oprette forbindelse til et netværk og diagnosticere og løse netværksproblemer.

Hvis du vil bruge operativsystemets kontrolelementer, skal du vælge Start > Kontrolpanel > Netværk og internet > Netværks- og delingscenter.

- 1. Fra startskærmen skriv kontrolpanel, og vælg derefter Kontrolpanel.
- 2. Vælg Netværk og internet, og vælg derefter Netværks- og delingscenter.

Du kan finde flere oplysninger ved at skrive hjælp på startskærmen og derefter vælge Hjælp og support.

#### Deling af data og drev samt adgang til software

Hvis din computer er en del af et netværk, er du ikke begrænset til kun at bruge den information, der er lagret i din computer. Netværkscomputere kan udveksle software og data med hinanden.

BEMÆRK: Når en disk, som f.eks. en DVD-film eller -spil, er kopibeskyttet, kan den ikke deles.

Sådan deles mapper eller indhold på det samme netværk:

- 1. Åbn Stifinder på Windows-skrivebordet.
- 2. Fra Denne computer, klik på en mappe med indhold, du vil dele. Vælg Del fra navigationslinjen øverst i vinduet, og klik derefter på Bestemte personer.
- 3. Skriv et navn i boksen Fildeling, og klik derefter på Tilføj.
- 4. Klik på Deling, og følg derefter anvisningerne på skærmen.

Sådan deles drev på samme netværk:

- 1. Højreklik på netværksikonet i meddelelsesområdet på Windows Skrivebord yderst til højre på proceslinjen.
- 2. Vælg Åbn netværks- og delingscenter.
- 3. Vælg et aktivt netværk under Vis dine aktive netværk.
- 4. Vælg Rediger avancerede delingsindstillinger for at indstille delingsindstillingerne for beskyttelse af personlige oplysninger, netværksregistrering, fil- og printerdeling eller andre netværksindstillinger.

#### Brug af et WLAN

Med en WLAN-enhed kan du få adgang til et WLAN (trådløst LAN), som består af andre computere og andet tilbehør, der er sammenkædet med en trådløs router eller et trådløst adgangspunkt.

**EDEMÆRK:** Udtrykkene trådløs router og trådløst adgangspunkt anvendes ofte som synonymer.

- Et stort WLAN, f.eks. et virksomheds-WLAN eller et offentligt WLAN, anvender normalt trådløse adgangspunkter, der kan håndtere et stort antal computere og tilbehør, og som kan adskille kritiske netværksfunktioner.
- Et WLAN på et hjemmekontor eller i en mindre virksomhed anvender normalt en trådløs router, som gør det muligt for flere trådløse kabelforbundne computere at dele en internetforbindelse, en printer og filer uden yderligere hardware eller software.

Hvis du vil bruge WLAN-enheden i computeren, skal du oprette forbindelse til en WLAN-infrastruktur (leveres via en serviceudbyder, et offentligt netværk eller et virksomhedsnetværk).

#### <span id="page-26-0"></span>Brug af en internetudbyder

Når du opsætter internetadgang hjemme, skal du oprette en konto hos en internetudbyder. Kontakt en lokal internetudbyder for at købe internettjeneste og et modem. Internetudbyderen hjælper med at indstille modemmet, installere et netværkskabel til at forbinde din trådløse computer til modemmet og teste internetforbindelsen.

BEMÆRK: Din internetudbyder giver dig et bruger-id og en adgangskode til at få forbindelse til internettet. Notér disse oplysninger ned, og opbevar dem på et sikkert sted.

#### Opsætning af et WLAN

Du skal bruge følgende udstyr for at opsætte et WLAN og oprette forbindelse til internettet:

- Et bredbåndsmodem (enten DSL eller kabel) (1) og en højhastighedsinternetforbindelse, der købes hos en internetudbyder
- En trådløs router (købes separat) (2)
- En trådløs computer (3)

BEMÆRK: Nogle modemmer har en indbygget trådløs router. Kontakt din internetudbyder for at få at vide, hvilken type modem du har.

Illustrationen nedenfor viser et eksempel på en trådløs netværksinstallation, der er tilsluttet internettet.

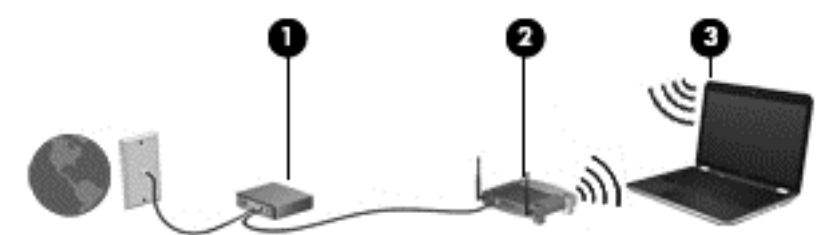

Efterhånden som netværket vokser, kan yderligere trådløse og kabelbaserede computere tilsluttes netværket, så de kan få adgang til internettet.

Du kan få hjælp til opsætning af dit WLAN i oplysningerne fra producenten af din router eller hos din internetudbyder.

#### Konfiguration af en trådløs router

Du kan få hjælp til opsætning af en trådløs router i oplysningerne fra producenten af din router eller hos din internetudbyder.

BEMÆRK: Det anbefales, at du slutter din nye, trådløse computer første gang til routeren vha. det netværkskabel, der fulgte med routeren. Når computeren har oprettet forbindelse til internettet, kan du tage kablet ud og derefter få adgang til internettet via det trådløse netværk.

#### Beskyttelse af dit WLAN

Når du opsætter et WLAN eller får adgang til et eksisterende WLAN, skal du altid aktivere sikkerhedsfunktionerne for at beskytte netværket imod uautoriseret adgang. WLAN'er i offentlige områder, (hotspots), som f.eks. cafeer og lufthavne, er muligvis ikke sikre. Hvis du er bekymret for din computers sikkerhed i et hotspot, bør du begrænse dine netværksaktiviteter til e-mails, der ikke er fortrolige, og almindelig internetsurfing.

<span id="page-27-0"></span>Trådløse radiosignaler løber uden for netværket, så andre WLAN-enheder kan opfange ubeskyttede signaler. Tag følgende forholdsregler for at beskytte dit WLAN:

Brug en firewall.

En firewall kontrollerer oplysninger og anmodninger, der sendes til dit netværk, og afviser alle mistænkelige elementer. Firewalls findes både som software og som hardware. Nogle netværk bruger en kombination af begge typer.

Anvend trådløs kryptering.

Trådløs kryptering bruger sikkerhedsindstillinger til at kryptere og dekryptere data, der sendes over netværket. Du kan finde flere oplysninger ved at skrive hjælp på startskærmen og derefter vælge Hjælp og support.

#### Oprettelse af forbindelse til et WLAN

Benyt nedenstående fremgangsmåde for at oprette forbindelse til WLAN'et:

1. Sørg for, at WLAN-enheden er tændt. Hvis enheden er tændt, lyser lysdioden for trådløs. Hvis lysdioden for trådløs er slukket, skal du trykke på knappen for trådløs.

BEMÆRK: På visse modeller lyser lysdioden for trådløs gult, når alle trådløse enheder er slukket.

- 2. Peg på det øverste højre hjørne eller det nederste hjørne på startskærmen for at få vist amuletterne.
- 3. Vælg Indstillinger, og klik derefter på ikonet for netværksstatus.
- 4. Vælg dit WLAN på listen.
- 5. Klik på Tilslut.

Hvis WLAN'et er et sikkerhedsaktiveret WLAN, bliver du bedt om at angive en sikkerhedskode. Indtast koden, og klik derefter på Log på for at oprette forbindelsen.

BEMÆRK: Hvis der ikke findes WLAN'er på listen, er du muligvis uden for en trådløs routers eller et trådløst adgangspunkts rækkevidde.

**BEMÆRK:** Hvis du ikke kan se det WLAN, du vil oprette forbindelse til, skal du højreklikke på netværksstatusikonet på Windows-skrivebordet og derefter vælge Åbn Netværks- og delingscenter. Klik på Opret en ny forbindelse eller et nyt netværk. Der vises en liste over valgmuligheder, der giver dig mulighed for manuelt at søge efter og oprette forbindelse til et netværk eller at oprette en ny netværksforbindelse.

6. Følg anvisningerne på skærmen for at fuldføre forbindelsen.

Når forbindelsen er oprettet, skal du holde musemarkøren over netværksstatusikonet i meddelelsesområdet yderst til højre på proceslinjen for at få bekræftet forbindelsens navn og status.

BEMÆRK: Den funktionsmæssige rækkevidde (hvor langt de trådløse signaler rækker) afhænger af WLAN-implementeringen, routerfabrikatet og forstyrrelser fra vægge og andre elektroniske enheder eller bygningsmæssige barrierer som vægge og gulve.

#### Brug af trådløse Bluetooth-enheder (kun udvalgte modeller)

En Bluetooth-enhed muliggør kortrækkende, trådløs kommunikation, som erstatter de fysiske kabelforbindelser, der traditionelt sammenkæder elektroniske enheder som f.eks. følgende:

- <span id="page-28-0"></span>● Computere (stationære, bærbare, PDA'er)
- Telefoner (mobiltelefoner, trådløse telefoner, smartphones)
- Billedenheder (printer, kamera)
- Lydenheder (headset, højttalere)
- **Mus**

Bluetooth-enheder giver peer-to-peer-funktionalitet, så du kan oprette et PAN-netværk (personal area network) af Bluetooth-enheder. Se Hjælp til Bluetooth-softwaren for at få oplysninger om konfiguration og brug af Bluetooth-enheder.

### Tilslutning til et kabelbaseret netværk

### Tilslutning til et lokalt områdenetværk (LAN)

Brug en LAN-forbindelse, hvis du ønsker at tilslutte computeren direkte til en router i dit hjem (i stedet for at arbejde trådløst), eller hvis du vil oprette forbindelse til et eksisterende netværk på dit kontor.

En LAN-forbindelse kræver et 8-bens RJ-45-netværkskabel.

Benyt nedenstående fremgangsmåde for at tilslutte netværkskablet:

- 1. Slut netværkskablet til computerens netværksstik (1).
- 2. Sæt den anden ende af netværkskablet i et netværksvægstik (2) eller en router.
- BEMÆRK: Hvis netværkskablet er forsynet med et støjdæmpningskredsløb (3), der forhindrer forstyrrelse fra radio- og tv-modtagelse, skal du rette kablets kredsløbene mod computeren.

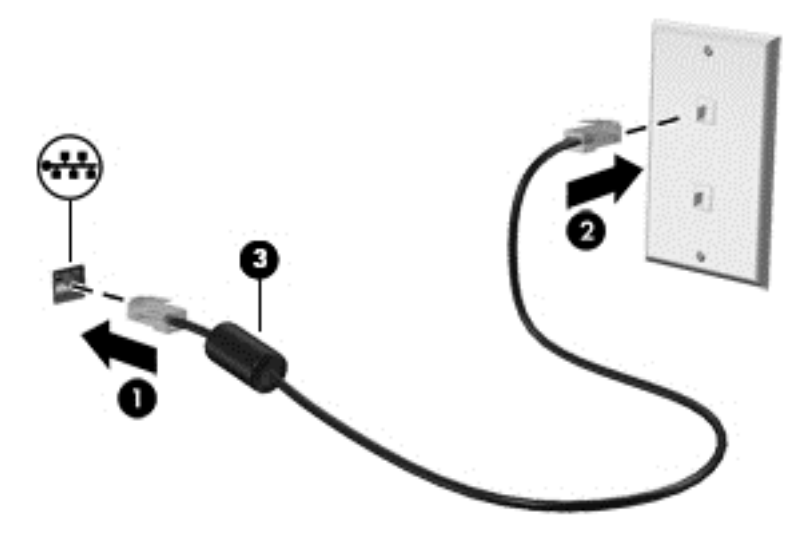

## <span id="page-29-0"></span>4 Brug af underholdningsfunktioner

Brug din HP-computer som en underholdningscentral til at socialisere via webkamera, nyde og administrere din musik og downloade og se film. Eller gør computeren til et endnu mere omfattende underholdningscenter ved at tilslutte eksterne enheder som højttalere, hovedtelefoner, skærm, projektor, tv og på nogle udvalgte modeller HD-enheder.

### Multimediefunktioner

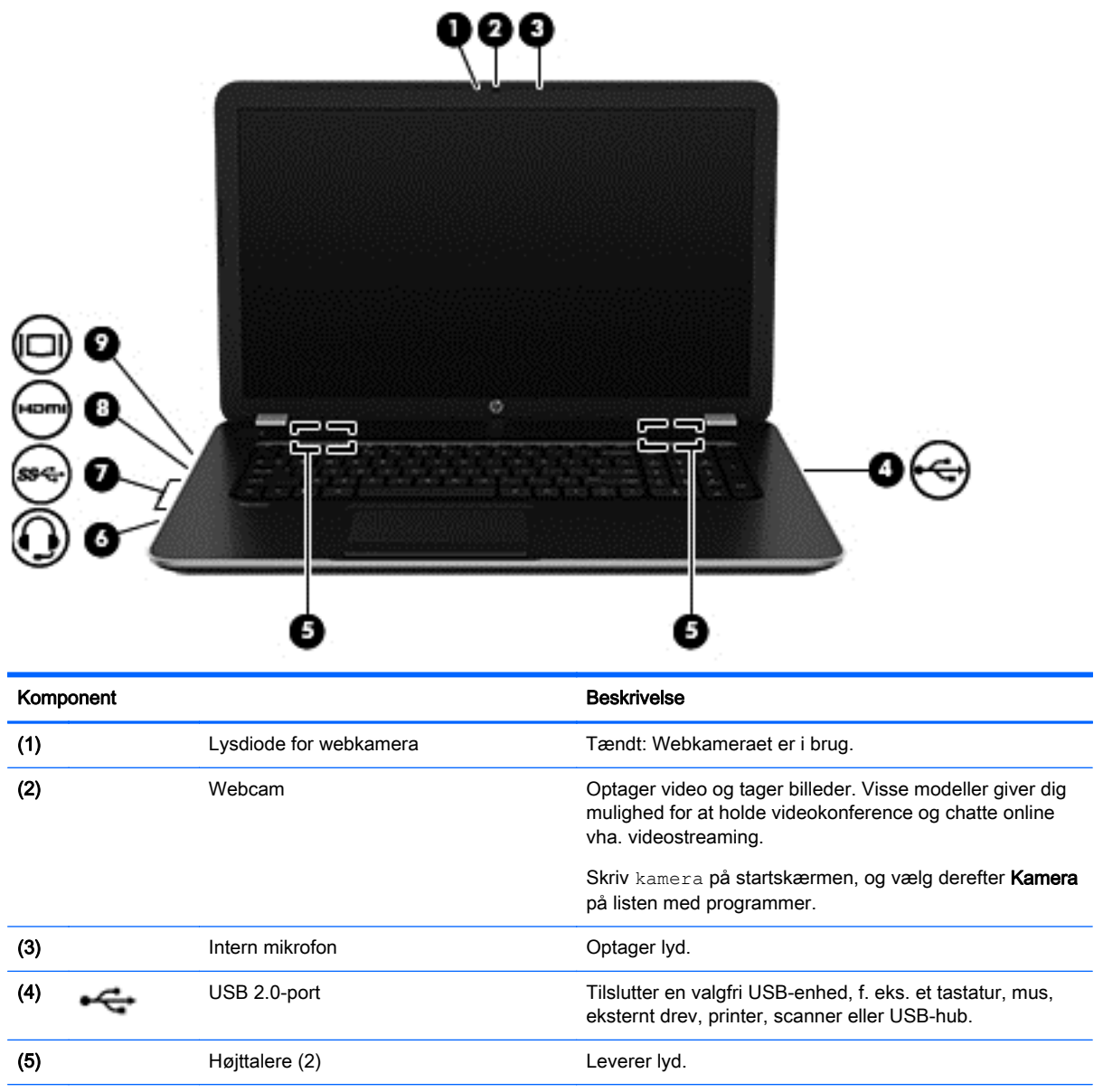

Her er nogle af underholdningsfunktionerne på din computer.

<span id="page-30-0"></span>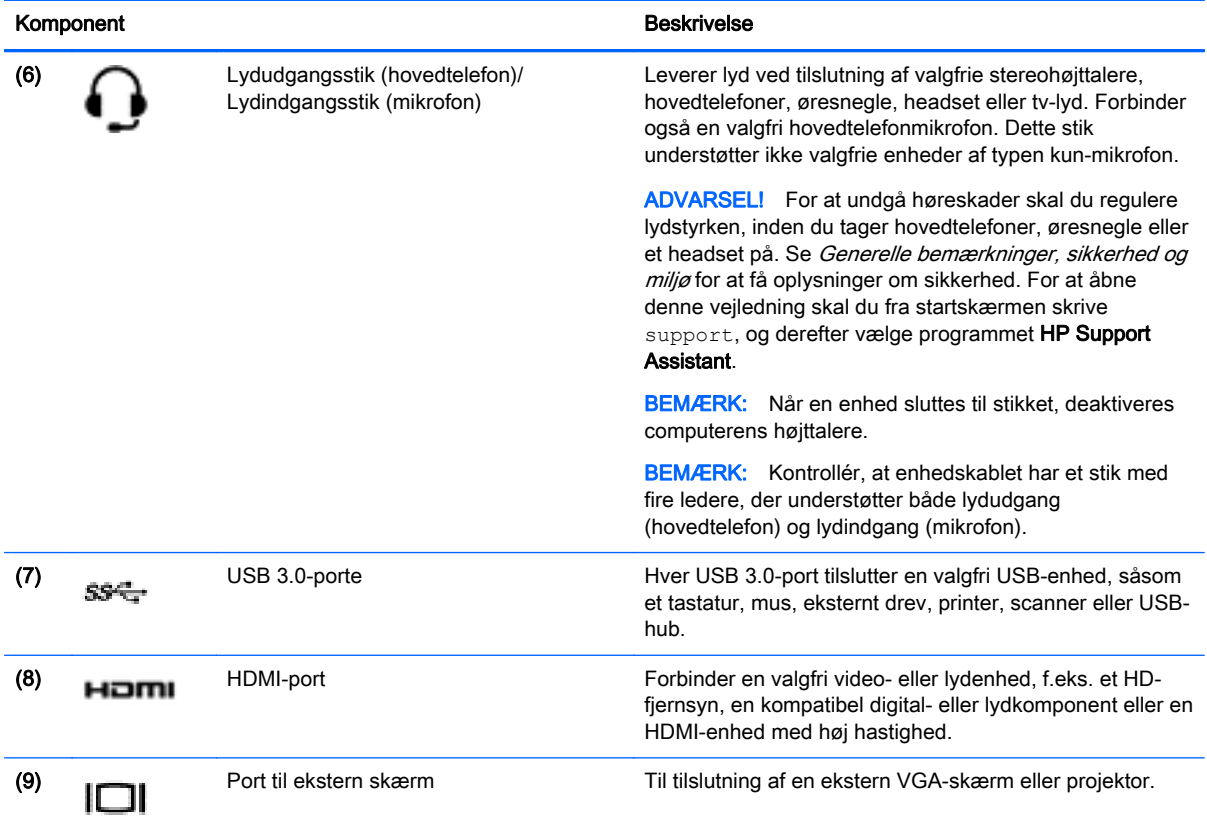

### Brug af webcam

Computeren har et indbygget webcam, der optager video og tager billeder. Visse modeller kan give dig mulighed for at holde videokonference og chatte online vha. videostreaming.

**▲** Når du vil starte dit webcam, skal du skrive kamera på startskærmen og derefter vælge Kamera på listen med programmer.

Gå til Hjælp og support for at få flere oplysninger om brug af webcam. Skriv hjælp fra startskærmen, og vælg derefter Hjælp og support.

### Brug af lyd

På din computer kan du afspille musik-cd'er, downloade og lytte til musik, streame lydindhold fra internettet (herunder radio), optage lyd eller mikse lyd og video for at oprette multimedier. Tilslut eksterne lydenheder, f.eks. højttalere eller hovedtelefoner for at forbedre lytteoplevelsen.

#### Tilslutning af højttalere

Du kan tilslutte kabelforbundne højttalere til din computer ved at tilslutte dem til USB-porte eller (hovedtelefonens) lydudgangsstik på computeren eller på en dockingenhed.

Du tilslutter trådløse højttalere til computeren ved at følge producentens anvisninger. Hvis du ønsker at tilslutte high-definition-højttalere til computeren, kan du se [Opsætning af HDMI-lyd på side 24](#page-33-0). Sænk lydstyrken, før du tilslutter højttalerne.

#### <span id="page-31-0"></span>Tilslutning af hovedtelefoner og mikrofoner

Du kan tilslutte hovedtelefoner eller headset med kabler til computerens lydudgangsstik (hovedtelefon) eller lydindgangsstik (mikrofon). Der kan købes mange forskellige headset med indbygget mikrofon.

Følg producentens anvisninger for at tilslutte trådløse hovedtelefoner eller headset til din computer.

ADVARSEL! For at undgå risikoen for personskade skal du sænke lydstyrken, inden du tager hovedtelefoner, øresnegle eller et headset på. Se Generelle bemærkninger, sikkerhed og miljø for at få yderligere oplysninger om sikkerhed. For at åbne denne vejledning skal du fra startskærmen skrive support, og derefter vælge programmet HP Support Assistant.

#### Teste dine lydfunktioner

Benyt nedenstående fremgangsmåde for at kontrollere lydfunktionerne på computeren:

- 1. Fra startskærmen skriv kontrolpanel, og vælg derefter Kontrolpanel.
- 2. Når vinduet Lyd åbnes, skal du klikke på fanen Lyd. Vælg en lyd, f.eks. en biplyd eller alarm, under Programhændelser, og klik på knappen Test.
- 3. Når vinduet Lyd åbnes, skal du vælge fanen Lyde. Under Programhændelser skal du vælge en lydhændelse, f.eks. et bip eller en alarm, og derefter klikke på Test.

Du bør nu høre lyden gennem højttalerne eller gennem de tilsluttede hovedtelefoner.

Benyt nedenstående fremgangsmåde for at kontrollere computerens optagefunktioner:

- 1. Skriv sound i startskærmen, og vælg derefter Lydoptager.
- 2. Klik på Start optagelse, og tal ind i mikrofonen.
- 3. Gem filen på skrivebordet.
- 4. Åbn et multimedieprogram, og afspil optagelsen.

Følg disse trin for at bekræfte eller ændre lydindstillingerne på din computer:

- 1. Fra startskærmen skriv kontrolpanel, og vælg derefter Kontrolpanel.
- 2. Vælg Hardware og lyd, og vælg derefter Lyd.

### Brug af video

Din computer er en stærk videoenhed, der gør det muligt at se streamet video fra dine foretrukne websteder og downloade video og film, som du kan se på din computer, når du ikke er tilsluttet et netværk.

Du kan forbedre visningsoplevelsen ved at bruge en af videoportene på computeren til at tilslutte en ekstern skærm, en projektor eller et tv. De fleste computere har en VGA-port (video graphics array) til tilslutning af analoge videoenheder. Nogle computere har en HDMI-port (high-definition multimedia interface), hvilket tillader dig at oprette forbindelse til en HD-skærm eller et HD-tv.

VIGTIGT: Sørg for, at den eksterne enhed er sluttet til den korrekte port på computeren ved hjælp af det korrekte kabel. Se anvisningerne fra producenten af enheden, hvis du har spørgsmål.

#### Tilslutning af videoenheder ved hjælp af et VGA-kabel

Hvis du vil se computerskærmbilledet på en ekstern VGA-skærm eller se en præsentation på en projektor, skal du tilslutte en skærm eller projektor til computerens VGA-port.

Sådan tilsluttes en skærm eller projektor:

1. Slut VGA-kablet fra skærmen eller projektoren til VGA-porten på computeren som vist.

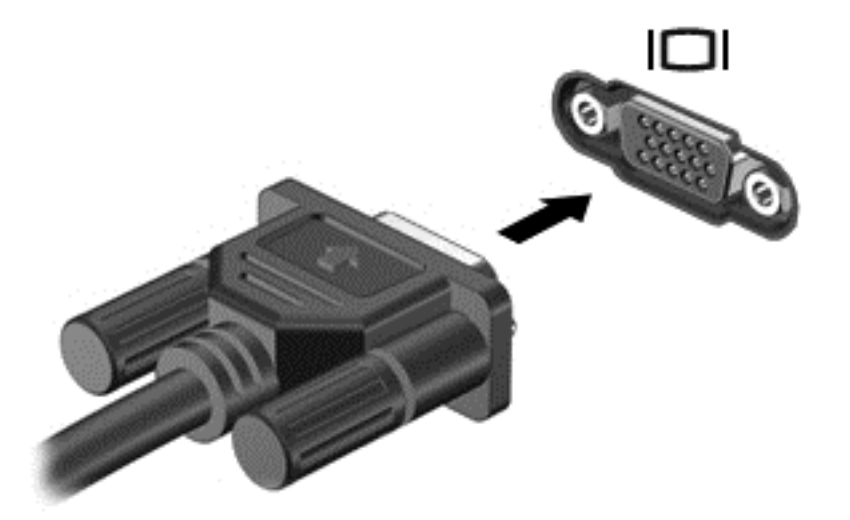

- 2. Tryk på f4 for at skifte mellem fire visningstilstande for skærmbilledet:
	- Kun computer: Vis kun skærmbilledet på computeren.
	- Dublet: Vis skærmbilledet samtidigt på *både* computeren og den eksterne enhed.
	- Udvid: Vis skærmbilledet udvidet på både computeren og den eksterne enhed.
	- Kun ekstern enhed: Vis kun skærmbilledet på den eksterne enhed.

Hver gang du trykker på f4, ændres visningstilstanden.

**BEMÆRK:** Du opnår de bedste resultater, især hvis du vælger "Udvid"-muligheden, hvis du tilpasser skærmopløsningen på den eksterne enhed, som følger. Fra startskærmen skriv kontrolpanel, og vælg derefter Kontrolpanel. Vælg Udseende og personlige indstillinger. Under Skærm skal du vælge Juster skærmopløsning.

#### <span id="page-33-0"></span>Tilslutning af videoenheder via et HDMI-kabel

BEMÆRK: Hvis du vil tilslutte en HDMI-enhed til din computer, skal du bruge et HDMI-kabel (sælges separat).

Hvis du vil se computerskærmbilledet på et HD-tv eller -skærm, skal du tilslutte HD-enheden i henhold til følgende anvisninger.

1. Tilslut den ene ende af HDMI-kablet til HDMI-porten på computeren.

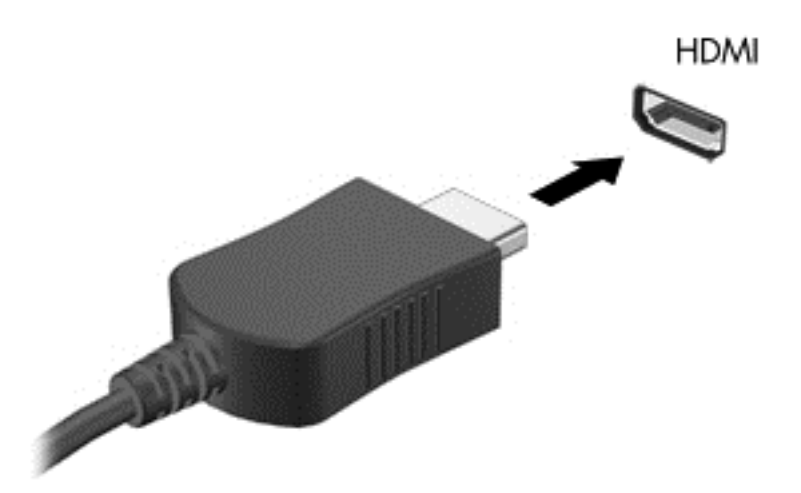

- 2. Sæt den anden ende af kablet i HD-tv'et eller -skærmen.
- 3. Tryk på f4 for at skifte mellem computerens fire visningstilstande for skærmbilledet:
	- Kun computer: Vis kun skærmbilledet på computeren.
	- Dublet: Vis skærmbilledet samtidigt på *både* computeren og den eksterne enhed.
	- Udvid: Vis skærmbilledet udvidet på både computeren og den eksterne enhed.
	- Kun ekstern enhed: Vis kun skærmbilledet på den eksterne enhed.

Hver gang du trykker på f4, ændres visningstilstanden.

BEMÆRK: Du opnår de bedste resultater, især hvis du vælger "Udvid"-muligheden, hvis du tilpasser skærmopløsningen på den eksterne enhed, som følger. Fra startskærmen skriv kontrolpanel, og vælg derefter Kontrolpanel. Vælg Udseende og personlige indstillinger. Under Skærm skal du vælge Juster skærmopløsning.

#### Opsætning af HDMI-lyd

HDMI er den eneste videogrænseflade, der understøtter HD-video og-lyd. Når du har tilsluttet et HDMI-tv til computeren, kan du aktivere HDMI-lyden ved at følge disse trin:

- 1. Højreklik på ikonet Højttaler i meddelelsesområdet yderst til højre på proceslinjen, og klik derefter på Afspilningsenheder.
- 2. Vælg navnet på den digitale udgangsenhed under fanen Afspilning.
- 3. Klik på Angiv standard, og klik derefter på OK.

Du kan vende tilbage til at bruge computerens højttalere igen ved at følge disse trin:

- <span id="page-34-0"></span>1. Højreklik på ikonet Højttalere i meddelelsesområdet yderst til højre på proceslinjen, og klik derefter på Afspilningsenheder.
- 2. Klik på Højttalere under fanen Afspilning.
- 3. Klik på Angiv standard, og klik derefter på OK.

#### Opdage og tilslutte til Miracast-kompatible trådløse displays (kun udvalgte modeller)

For at registrere og oprette forbindelse til Miracast-kompatible trådløse displays uden at forlade dine nuværende programmer, skal du følge trinnene nedenfor.

Sådan åbnes Miracast:

**▲** Stryg fra højre kant af startskærmen, tryk på Enheder, tryk på Projekt og følg derefter anvisningerne på skærmen.

– eller –

Peg på øverste eller nederste højre hjørne af startskærmen for at få vist amuletterne, klik på Enheder, klik på Projekt og følg derefter anvisningerne på skærmen.

## <span id="page-35-0"></span>5 Navigering på skærmen

Du kan navigere på computerskærmen på følgende måder:

- **Berøringsbevægelser**
- Tastatur og mus

Berøringsbevægelser kan bruges på din computers TouchPad eller på en berøringsskærm (kun på udvalgte modeller).

BEMÆRK: En ekstern USB-mus (købes separat) kan tilsluttes en af USB-portene på computeren.

Gennemlæs *Windows Basics*-vejledningen, der leveres med din computer. Vejledningen indeholder oplysninger om almindelige opgaver ved brug af TouchPad, berøringsskærm eller tastaturet.

Udvalgte computermodeller kan også have særlige handlingstaster eller tastaturgenveje, som bruges til at udføre rutineopgaver.

Nogle computermodeller kan også indeholde et integreret numerisk tastatur.

### Brug af TouchPad og bevægelser

TouchPad giver dig mulighed for at navigere på computerskærmen med simple fingerbevægelser. Du kan tilpasse berøringsbevægelserne ved at ændre indstillinger, knapkonfigurationer, klikhastighed og markørindstillinger. Du kan også se demonstrationer af TouchPad-bevægelser.

Skriv kontrolpanel på startskærmen, vælg Kontrolpanel og vælg derefter Hardware og lyd. Vælg Mus under Enheder og printere.

 $\frac{1}{2}$ : TIP: Brug venstre og højre knap på TouchPad'en på samme måde, som du ville bruge de tilsvarende knapper på en ekstern mus.

**BEMÆRK:** TouchPad-bevægelser understøttes ikke af alle programmer.

### **Tapping**

Brug tap-funktionen på TouchPad'en for at foretage et valg på skærmen.

● Peg på et element på skærmen, og tap derefter en finger på TouchPad-området for at foretage et valg. Dobbelttryk på et element for at åbne det.
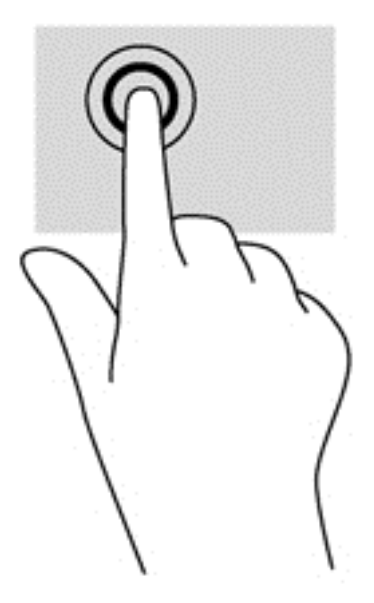

### Rulning

Rulning er en nyttig funktion, hvis du vil flytte op og ned eller sidelæns på en side eller et billede.

Anbring to fingre let adskilt på TouchPad-området, og træk dem derefter opad, nedad, mod venstre eller højre.

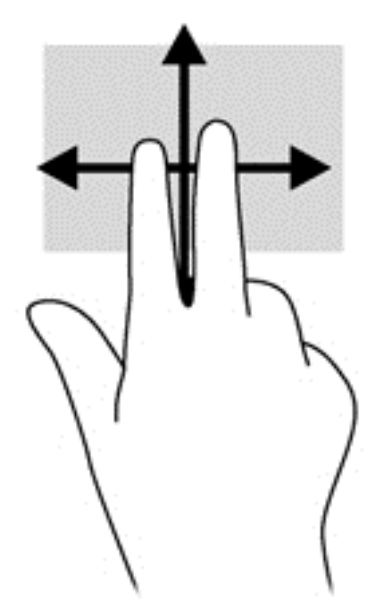

### Tofinger-knibezoom

Tofinger-knibezoom lader dig zoome ind og ud på billeder eller tekst.

- Zoom ud ved at sætte to spredte fingre på TouchPad'en og derefter samle dem.
- Zoom ind ved at sætte to samlede fingre på TouchPad'en og derefter sprede dem.

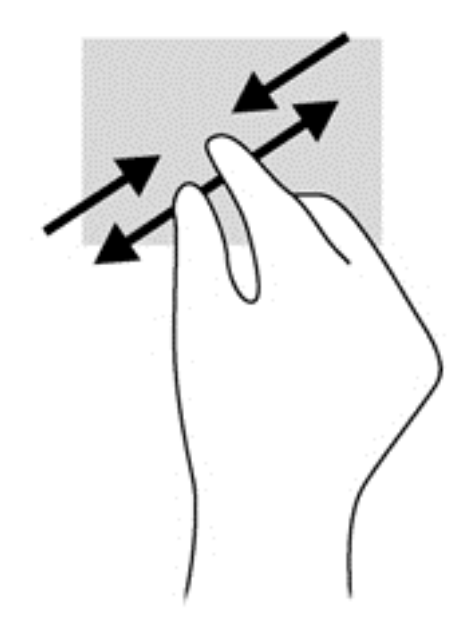

### Tofinger-klik

Med 2-fingers klik kan du foretage menuvalg for et objekt på skærmen.

BEMÆRK: Brug af tofinger-klik udløser de samme funktioner som højreklik med musen.

Placér to fingre i TouchPad-området, og tryk ned for at åbne indstillingsmenuen for det valgte objekt.

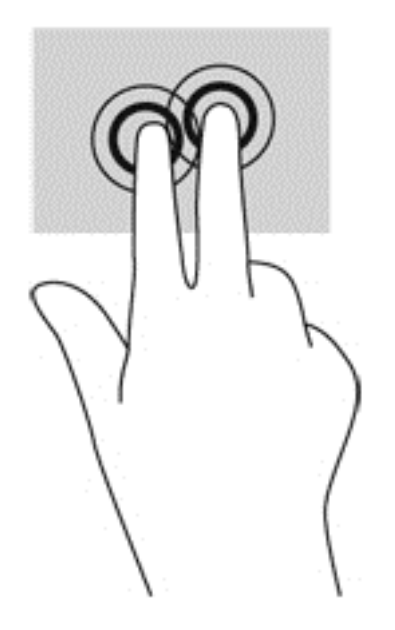

### Rotation (kun udvalgte modeller)

Rotation gør, at du kan rotere eller dreje elementer, som f.eks. billeder.

Peg på et objekt, og placer derefter din venstre pegefinger i TouchPad-zonen. Tag højre hånds pegefinger, og skub den i en fejende bevægelse fra kl. 12 til kl. 3. Hvis du vil gøre det modsatte, skal du flytte pegefingeren fra kl. 3 til kl. 12.

**BEMÆRK:** Rotation bruges i bestemte programmer til at manipulere et objekt eller billede. Rotation virker muligvis ikke i alle programmer.

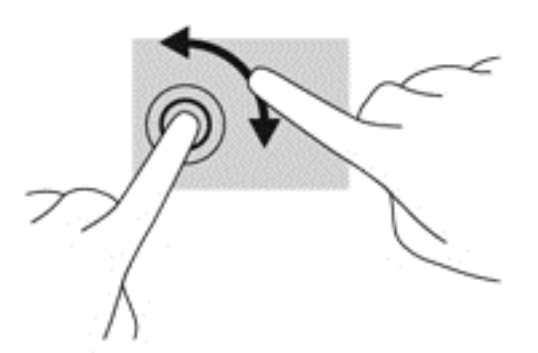

### Svipning (kun udvalgte modeller)

Med svip kan du navigere gennem skærme eller hurtigt rulle gennem dokumenter.

Placér tre fingre i TouchPad-området, og svip fingrene i en let, hurtig bevægelse opad, nedad, mod venstre eller højre.

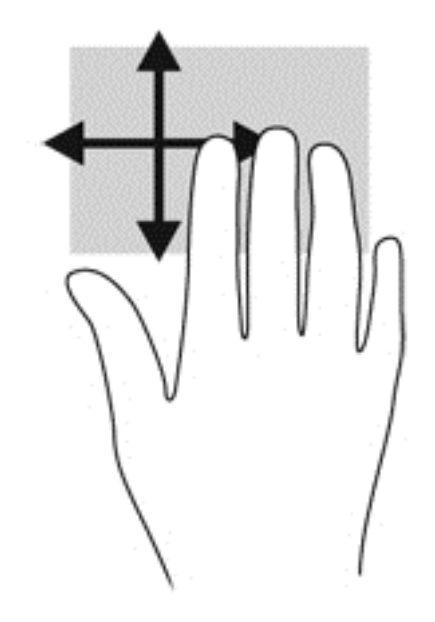

### Strygning på kant

Med strygning på kanter kan du udføre opgaver, som f.eks. at ændre indstillinger og finde eller bruge programmer.

#### Strygning på højre kant

Strygningen på højre kant åbner amuletterne, som giver dig mulighed for at søge, dele, starte programmer, få adgang til enheder eller ændre indstillinger.

Svip din finger forsigtigt fra højre kant for at få vist amuletterne.

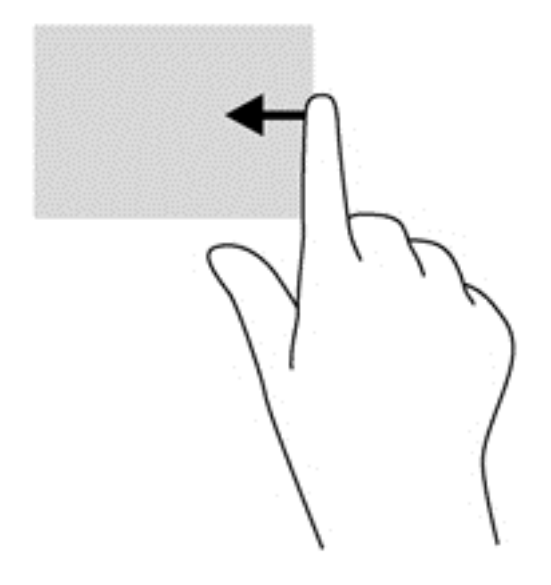

#### Strygning på venstre kant

Strygning fra venstre kant viser dine åbne programmer, så du hurtigt kan skifte mellem dem.

● Svirp fingeren forsigtigt fra den venstre kant af TouchPad'en.

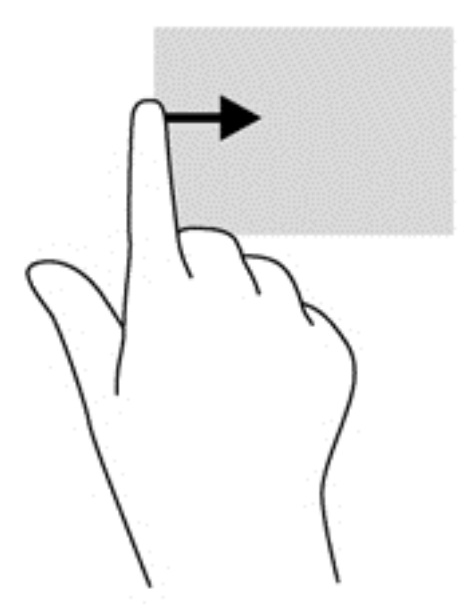

### Strygning på øverste kant

Strygning fra øverste kant viser indstillinger til programkommando, som giver dig mulighed for at tilpasse programmer.

VIGTIGT: Når et program er aktiveret, varierer strygebevægelserne på den øverste kant, afhængigt af programmet.

Stryg forsigtigt din forsigtig fra øverste kant for at få vist indstillingerne til programstyring.

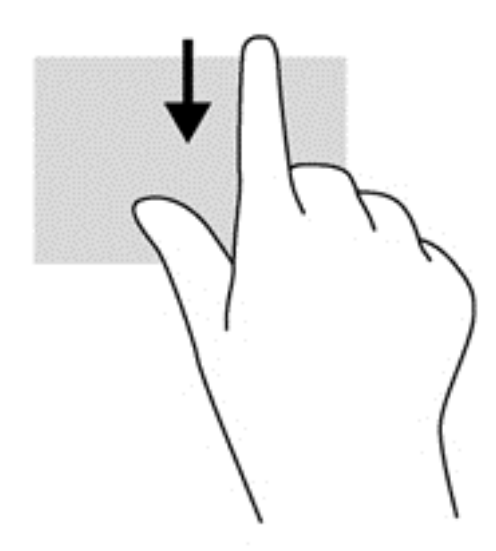

### Brug af bevægelser på berøringsskærmen (kun udvalgte modeller)

Med en computer med berøringsskærm kan du direkte styre elementer på skærmen med fingrene.

t/ TIP: På computere med berøringsskærm kan du udføre bevægelserne på skærmen eller på TouchPad'en. Du kan også udføre handlinger på skærmen ved hjælp af tastatur og mus.

### Glidning med en finger

Glidning med en finger bruges hovedsagelig til at panorere eller rulle gennem lister og sider, men kan også bruges til andre interaktioner som f.eks. at bevæge et objekt.

Før fingeren let hen over skærmen for at rulle hen over skærmen i den ønskede retning.

**BEMÆRK:** Når der vises mange apps på startskærmen, kan du glide med din finger for at flytte skærmen til venstre eller højre.

For at trække skal du trykke på og holde et objekt nede og derefter trække i objektet for at flytte det.

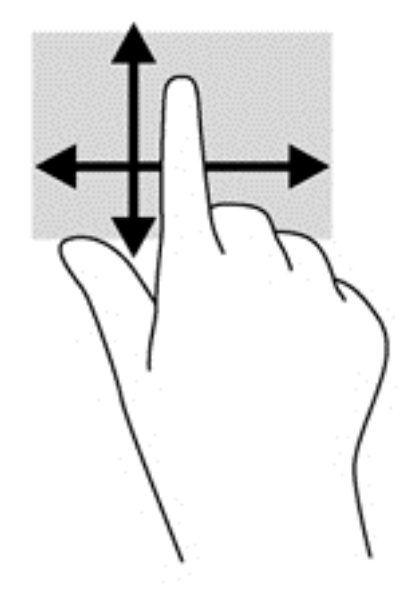

### Trykke

Brug tapfunktionen for at foretage et valg på skærmen.

Brug en finger for at tappe på et objekt på skærmen for at foretage et valg. Dobbelttryk på et element for at åbne det.

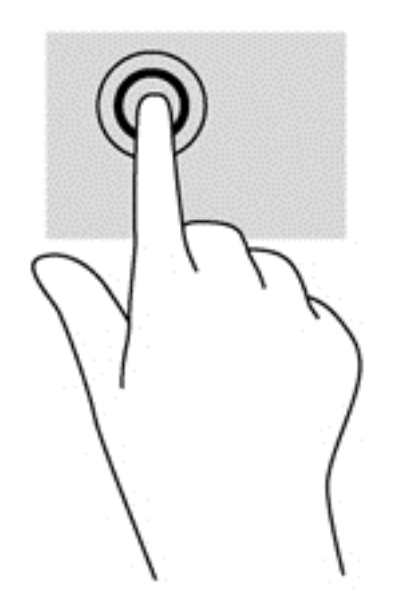

### **Rulning**

Rulning er en nyttig funktion, hvis du vil flytte markøren opad eller nedad, mod venstre eller højre på en side eller et billede.

Placér to fingre på skærmen, og træk dem i en opad- eller nedadgående bevægelse eller mod venstre eller højre.

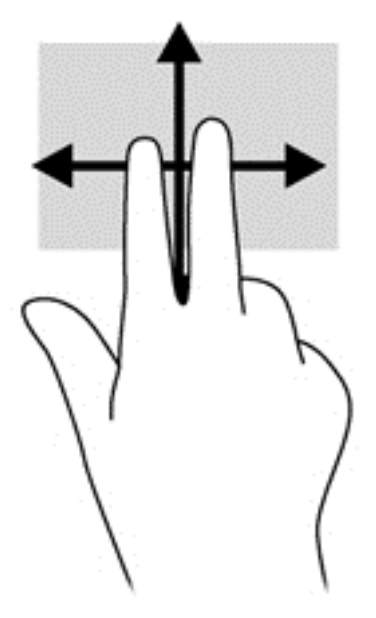

### Tofinger-knibezoom

Tofinger-knibezoom lader dig zoome ind og ud på billeder eller tekst.

- Zoom ud ved at sætte to spredte fingre på skærmen og derefter samle dem.
- Zoom ind ved at sætte to samlede fingre på skærmen og derefter sprede dem.

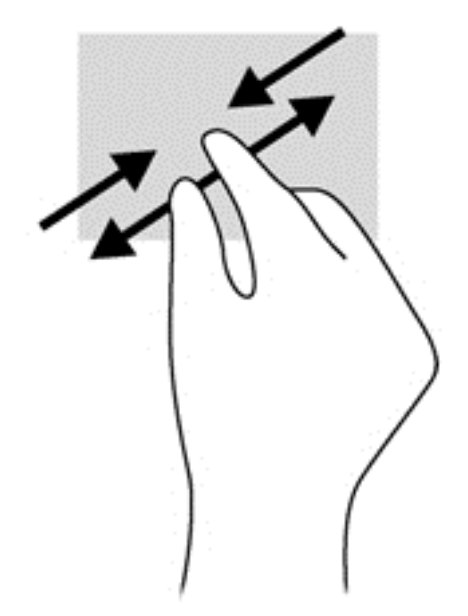

### Rotation (kun udvalgte modeller)

Rotation gør det muligt at rotere elementer, som f.eks. fotos.

● Sæt venstre hånds pegefingeren fast på det objekt, du vil rotere. Tag højre hånds pegefinger, og glid den i en fejende bevægelse fra kl. 12 til kl. 3. Hvis du vil gøre det modsatte, skal du flytte pegefingeren fra kl. 3 til kl. 12.

**BEMÆRK:** Rotation bruges i bestemte programmer til at manipulere et objekt eller et billede. Rotation virker muligvis ikke i alle programmer.

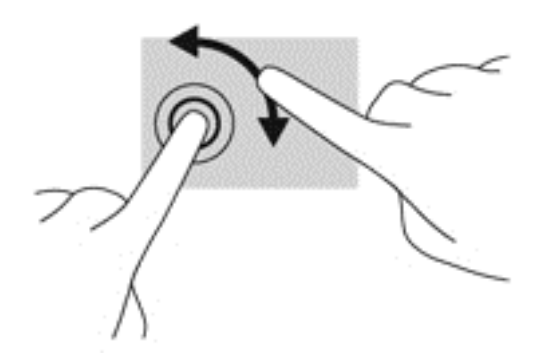

### Strygning fra kanterne

Med strygning på kant kan du udføre opgaver, som f.eks. at ændre indstillinger eller finde og bruge programmer.

#### Strygning fra højre kant

Strygningen på højre kant åbner amuletterne, som giver dig mulighed for at søge, dele, starte programmer, få adgang til enheder eller ændre indstillinger.

Stryg fingeren let indad fra højre kant af skærmen ind på skærmen for at få vist amuletterne.

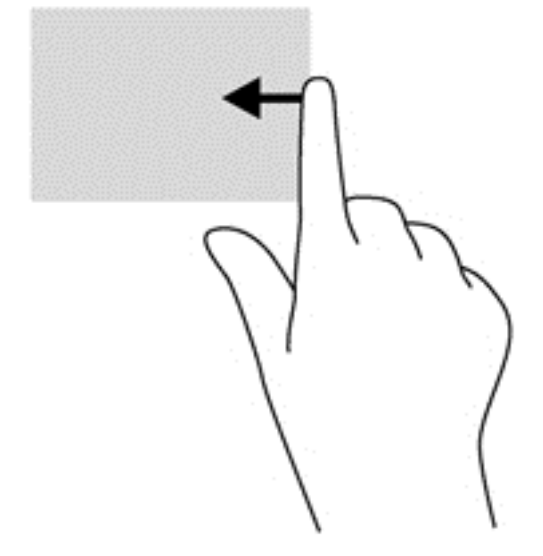

#### Strygning fra venstre kant

Strygning på venstre kant viser din åbne programmer, så du hurtigt kan skifte til dem.

Stryg fingeren let indad fra venstre skærmkant for at skifte mellem programmer. Stryg tilbage igen mod venstre kant uden at løfte fingeren for at få vist alle åbne apps.

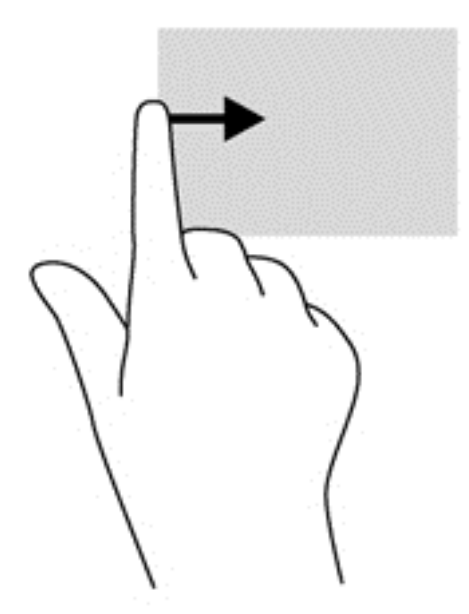

#### Strygning på øverste og nederste kant

Strøg på øverste eller nederste kant viser indstillinger for app-kommandoer, der giver dig mulighed for at tilpasse apps.

VIGTIGT: Når et program er åbent, varierer strygebevægelsen fra øverste kant afhængigt af programmet.

Stryg forsigtigt din finger fra øverste eller nederste kant for at få vist indstillingerne til programstyring.

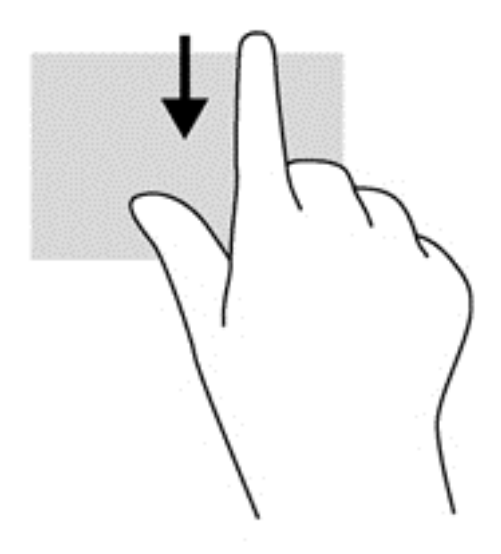

# Brug af tastaturet og musen

Fra tastaturet og musen kan du skrive og udføre de samme funktioner, som når du bruger berøringsbevægelser. Fra tastaturet kan du skrive og bruge handlingstasterne og hurtigtasterne til at udføre specifikke funktioner.

 $\mathcal{L}$  TIP: Windows-tasten **part is all på tastaturet giver dig mulighed for hurtigt at vende tilbage til** 

startskærmen fra et åbent program eller fra Windows-skrivebordet. Hvis du trykker på Windowslogotasten igen, vender du tilbage til den forrige skærm.

BEMÆRK: Afhængigt af dit land/område kan tastaturet have andre taster og tastaturfunktioner end dem, der er beskrevet i dette afsnit.

#### Brug af tasterne

Du kan hurtigt få adgang til oplysninger eller udføre funktioner vha. bestemte taster og tastekombinationer.

#### Brug af handlingstasterne

En handlingstast udfører en tildelt funktion. Ikonet på hver af tasterne f1 til f4 og f6 til f12 illustrerer den tildelte funktion for denne tast.

Tryk på tasten, og hold den nede for at bruge en handlingstastfunktion.

A FORSIGTIG: Du skal være meget forsigtig, når du foretage ændringer hjælpeprogrammet Setup Utility (BIOS). Fejl kan forhindre computeren i at fungere korrekt.

Handlingstastfunktionen er aktiveret fra fabrikken. Du kan deaktivere denne funktion i Setup Utility (BIOS). Se [Brug af hjælpeprogrammet Setup Utility \(Opsætning\) \(BIOS\) og HP PC Hardware](#page-70-0) [Diagnostics \(UEFI\) på side 61,](#page-70-0) hvis du ønsker anvisninger i, hvordan du åbner Setup Utility (BIOS), og følg derefter anvisningerne nederst på skærmen.

Når du har deaktiveret handlingstastfunktionen, kan du stadig udføre hver funktion ved at trykke på tasten fn i kombination med den relevante handlingstast.

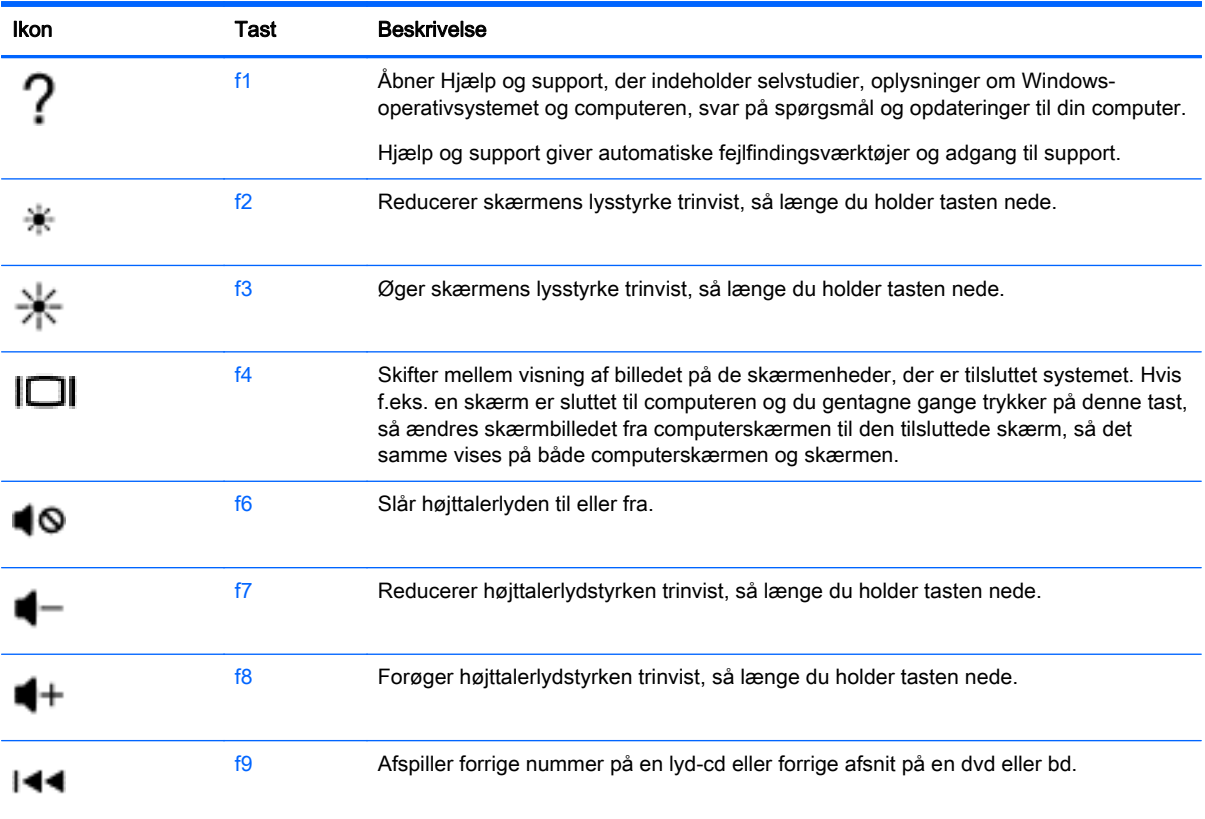

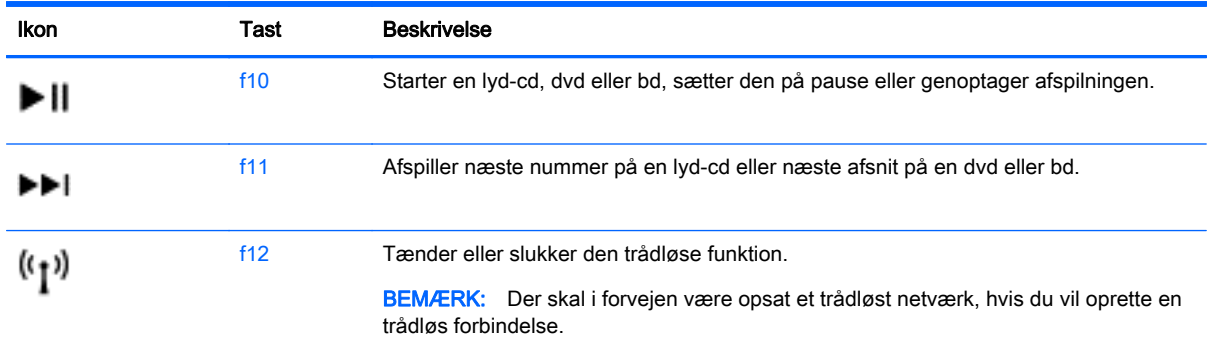

#### Sådan bruger du genvejstasterne i Microsoft Windows

Windows har genvejstaster, så du hurtigt kan udføre handlinger. Tryk på Windows-tasten  $\blacksquare$  alene eller samtidig med en specifik tast for at udføre en tildelt handling.

Til almindeligt anvendte genveje skal du bruge Windows Basics-vejledningen.

#### Brug af hurtigtasterne

En genvejstast er en kombination af fn tasten og tasten esc.

Sådan bruges en genvejstast:

**▲** Tryk kortvarigt på tasten fn, og tryk derefter kortvarigt på den anden tast i kombinationen.

#### Brug af det integrerede, numeriske tastatur

Computeren har et integreret, numerisk tastatur og understøtter også et valgfrit, eksternt, numerisk tastatur eller et valgfrit, eksternt tastatur, der indeholder et numerisk tastatur. For yderligere oplysninger om det integrerede, numeriske tastatur, se [Taster på side 12.](#page-21-0)

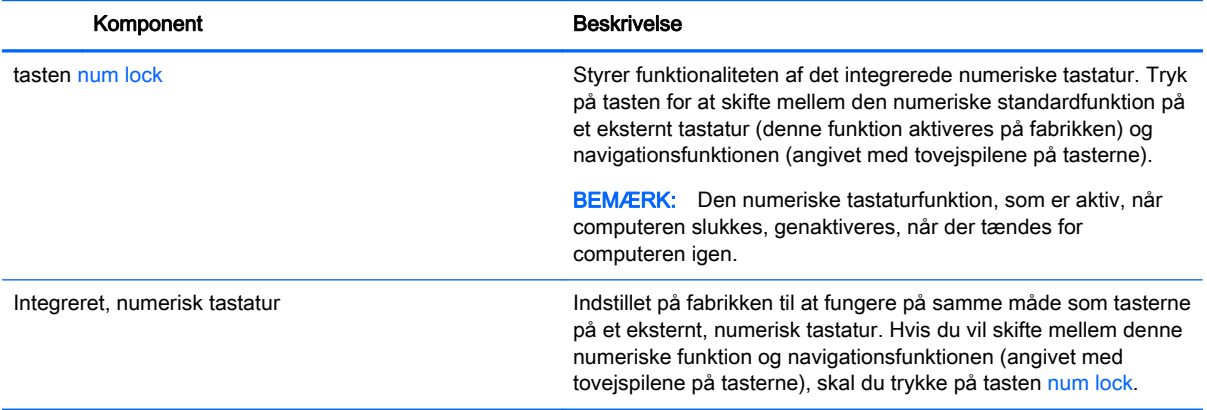

# 6 Strømstyring

Din computer kan køre på batteristrøm eller på ekstern strøm. Når computeren udelukkende kører på batteristrøm, og der ikke er en vekselstrømskilde tilgængelig til opladning af batteriet, er det vigtigt, at du holder øje med batteriniveauet. Computeren understøtter en optimal strømstyringsplan, så du kan styre, hvordan computeren bruger og sparer strøm, så du kan afbalancere computerens ydeevne med strømforbruget.

# Start af slumre- eller dvaletilstand

Microsoft® Windows® har to strømbesparende tilstande - slumretilstand og dvaletilstand.

- Slumre Slumretilstanden startes automatisk efter en tid med inaktivitet, når computeren kører på batteri eller en ekstern strømkilde. Dit arbejde gemmes i hukommelsen, så du meget hurtigt kan genoptage arbejdet. Du kan også starte slumretilstanden manuelt. Se Manuel start og afslutning af slumretilstand på side 38 for at få flere oplysninger.
- Dvale Dvaletilstanden startes automatisk, hvis batteriniveauet bliver kritisk. I dvaletilstand gemmes dit arbejde i en dvalefil, hvorefter computeren lukkes.

**BEMÆRK:** Du kan starte dvaletilstand manuelt. Se Manuel start og afslutning af slumretilstand på side 38 og [Manuel start og afslutning af dvaletilstand \(kun udvalgte modeller\) på side 39](#page-48-0).

FORSIGTIG: For at reducere risikoen for eventuel lyd- og videoforringelse eller tab af lyd- eller videoafspilningsfunktioner eller tab af oplysninger, skal du undlade at starte slumretilstand under læsning af eller skrivning til en disk eller et eksternt mediekort.

**BEMÆRK:** Du kan ikke starte nogen form for netværkstilslutning eller udføre computerfunktioner, mens computeren er i slumre- eller dvaletilstand.

### Intel Smart Response Technology (kun udvalgte modeller)

For udvalgte modeller er Intel Rapid Start Technology (RST) aktiveret på fabrikken. Med Rapid Start Technology kan computeren hurtigt fortsætte efter inaktivitet.

Rapid Start Technology administrerer dine indstillinger for strømbesparelse således:

- Slumre Rapid Start Technology giver dig mulighed for at vælge slumretilstanden. Hvis du vil afslutte slumretilstand, skal du trykke på en hvilken som helst tast, aktivere TouchPad'en eller trykke kortvarigt på tænd/sluk-knappen.
- Dvaletilstand—Rapid Start Technology starter dvaletilstand efter en periode med inaktivitet på computeren, mens computeren er i slumretilstand eller når batteriet når et kritisk niveau. Når dvaletilstanden er startet, skal du trykke på tænd/sluk-knappen for at genoptage dit arbejde.

BEMÆRK: Rapid Start Technology kan deaktiveres i Setup Utility (BIOS). Hvis du vil gøre det muligt at starte dvaletilstand manuelt, skal du aktivere brugerstartet dvaletilstand under Strømstyring. Se [Manuel start og afslutning af dvaletilstand \(kun udvalgte modeller\) på side 39](#page-48-0).

### Manuel start og afslutning af slumretilstand

Når computeren er tændt, kan du starte Slumre på følgende måder:

- <span id="page-48-0"></span>Luk skærmen.
- Peg på det øverste højre hjørne eller det nederste hjørne på startskærmen for at få vist amuletterne. Klik på Indstil, klik på ikonet Tænd/sluk og klik derefter på Slumre.

Sådan afsluttes Slumre:

- Tryk kortvarigt på tænd/sluk-knappen.
- Hvis skærmen er lukket, skal du åbne den.
- Tryk på en tast på tastaturet.
- Tap på eller svirp TouchPad.

Når computeren afslutter slumretilstanden, tændes lysdioderne for strøm, og dit arbejde vises igen på skærmen.

**BEMÆRK:** Hvis du har angivet en adgangskode, der skal angives ved aktivering, skal du indtaste din Windows-adgangskode, før computeren igen vender tilbage til skærmbilledet.

### Manuel start og afslutning af dvaletilstand (kun udvalgte modeller)

Du kan aktivere brugerstartet Dvale eller ændre andre strømindstillinger og timeout under Strømstyring.

- 1. Skriv strømstyring på startskærmen, og vælg derefter Strømstyring.
- 2. Klik på Vælg, hvad tænd/sluk-knappen skal gøre.
- 3. Klik på Skift indstillinger, der ikke er tilgængelige i øjeblikket.
- 4. I området Når jeg trykker på tænd/sluk-knappen skal du vælge Dvale.
- 5. Klik på Gem ændringer.

Når computeren afslutter dvaletilstanden, tændes lysdioderne for strøm, og dit arbejde vises igen på skærmen.

BEMÆRK: Hvis du har angivet en adgangskode, der skal oplyses ved aktivering, skal du indtaste din Windows-adgangskode, før dit arbejde igen vises på skærmbilledet.

### Indstilling af adgangskodebeskyttelse ved vækning

Benyt nedenstående fremgangsmåde for at indstille computeren til at bede om en adgangskode, når den afslutter slumre- eller dvaletilstand:

- 1. Skriv strømstyring på startskærmen, og vælg derefter Strømstyring.
- 2. Klik på Kræv en adgangskode, når computeren vågner i venstre rude.
- 3. Klik på Skift indstillinger, der ikke er tilgængelige i øjeblikket.
- 4. Klik på Kræv en adgangskode (anbefales).

**BEMÆRK:** Hvis du har behov for at oprette en brugerkontoadgangskode eller ændre din nuværende brugerkontoadgangskode, skal du klikke på Opret eller skift adgangskoden til din brugerkonto og derefter følge anvisningerne på skærmen. Hvis du ikke har brug for at oprette eller ændre en adgangskode til en brugerkonto, går du til trin 5.

5. Klik på Gem ændringer.

# <span id="page-49-0"></span>Brug af batterimåleren og indstillinger strømstyring

Strømmåleren findes på Windows Skrivebord. Med batterimåleren kan du hurtigt få adgang til strømindstillingerne og se det resterende batteriniveau.

- Hvis du vil have vist resterende batterispænding og den aktuelle strømstyringsplan, skal du holde markøren over batterimålerikonet på Windows Skrivebord.
- Hvis du vil have adgang til Strømstyring, skal du klikke på batterimålerikonet og vælge et element på listen. Fra startskærmen kan du også skrive strømstyring, og derefter vælge Strømstyring.

Forskellige batterimålerikoner viser, om computeren kører på batteri eller på ekstern strøm. Ikonet viser også en meddelelse, hvis batteriet har nået en lav eller kritisk batterispænding.

# Kørsel på batteristrøm

Når der er et opladet batteri i computeren, og denne ikke er sluttet til ekstern strøm, kører den på batteristrøm. Hvis computeren har et opladet batteri installeret, og vekselstrømsadapteren frakobles computeren, skifter computeren automatisk til batteristrøm og skærmens lysstyrke nedsættes for at spare på batteriet. Batteriet i computeren aflades langsomt, når computeren er slukket og ikke er sluttet til ekstern strøm.

Computerbatteriets levetid varierer, afhængigt af indstillingerne for strømstyring, de programmer, der køres på computeren, skærmens lysstyrke, eksterne enheder, der er sluttet til computeren, og andre faktorer.

### Udtagning af et batteri, der kan udskiftes af brugeren

- ADVARSEL! For at mindske potentielle sikkerhedsproblemer er det kun det batteri, der fulgte med computeren, og som kan udskiftes af brugeren, et ombytningsbatteri fra HP eller et kompatibelt batteri, der er købt hos HP, der må anvendes.
- A FORSIGTIG: Hvis du fjerner et batteri, der kan udskiftes, og det er den eneste strømkilde til computeren, risikerer du at miste data. Du kan forhindre tab af data ved at gemme dit arbejde eller lukke computeren via Windows, før du fjerner batteriet.
	- 1. Vend computeren med undersiden opad på en plan overflade.
	- 2. Skyd batteriets udløserknap til siden (1) for at frigøre batteriet.

BEMÆRK: Udløserknappen til batteriet vender automatisk tilbage til den oprindelige position.

3. Drej batteriet opad (2), og tag det ud (3) af computeren.

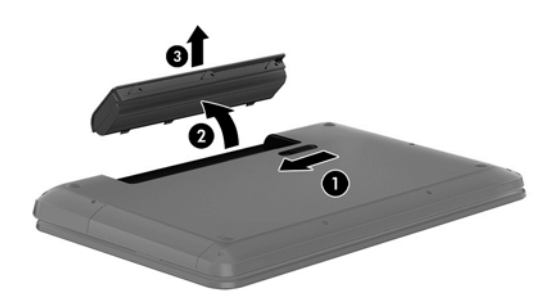

### Sådan finder du oplysninger om batteri

Hvis du vil overvåge status for batteriet, eller hvis batteriet ikke længere holder sig opladet, skal du køre Batterikontrol i HP Support Assistant. For at få adgang til batteriinformation skal du skrive support, vælge programmet HP Support Assistant fra startskærmen og derefter vælge Batteri og ydeevne.

HP Support Assistant indeholder følgende værktøjer og oplysninger om batteriet:

- **Batterikontrol**
- Oplysninger om batterityper, specifikationer, livscyklusser og kapacitet

#### **Batteribesparelse**

Tip til at spare på batteriet og maksimere batteriets levetid:

- Reducér skærmens lysstyrke.
- Vælg indstillingen Strømbesparelse under Strømstyring.
- Fjern det udskiftelige batteri fra computeren, hvis den ikke skal bruges eller genoplades i mere end 2 uger.
- Sluk for trådløse enheder, når de ikke er i brug.
- Frakobl ubenyttede eksterne enheder, der ikke er tilsluttet en ekstern strømkilde, f.eks. en ekstern harddisk, der er tilsluttet en USB-port.
- Afbryd, deaktivér eller fjern eventuelle eksterne mediekort, du ikke bruger.
- Start slumretilstand, eller luk computeren, hvis du forlader arbejdet.

### Identificering af lave batterispændingsniveauer

Når et batteri, der er computerens eneste strømkilde, når en lav eller kritisk batterispænding, sker følgende:

- Batterilysdioden (kun udvalgte modeller) angiver et lavt eller kritisk batteriniveau.
- eller -
- Batterimålerikonet på Windows Skrivebord viser en meddelelse om et lavt eller kritisk batteriniveau.

**BEMÆRK:** Du kan finde yderligere oplysninger om strømmåleren i [Brug af batterimåleren og](#page-49-0) [indstillinger strømstyring på side 40.](#page-49-0)

Computeren foretager følgende handlinger ved kritisk lav batterispænding:

- Hvis dvaletilstand er deaktiveret, og computeren er tændt eller i slumretilstand, forbliver den kortvarigt i slumretilstand, hvorefter den lukkes, og ikke-gemte data går tabt.
- Hvis dvaletilstand er aktiveret, og computeren er tændt eller er i slumretilstand, startes dvaletilstand.

### Afhjælpning af lav batterispænding

#### Sådan afhjælpes en lav batterispænding, når der er en ekstern strømkilde til rådighed

- **Tilslut en vekselstrømsadapter.**
- Tilslut en valgfri docking- eller udvidelsesenhed.
- Tilslut en valgfri netadapter købt som tilbehør hos HP.

#### Sådan afhjælpes en lav batterispænding, når der ikke er nogen strømkilde til rådighed

Gem dataene, og luk computeren.

#### Sådan afhjælpes en lav batterispænding, når computeren ikke kan afslutte dvaletilstand

Når computeren mangler tilstrækkelig strøm til at afslutte dvaletilstand, skal du udføre følgende trin:

- 1. Udskift det afladede batteri med et opladet batteri, eller slut vekselstrømsadapteren til computeren og til ekstern strøm.
- 2. Afslut dvaletilstand ved at trykke på tænd/sluk-knappen.

### Lagring af et batteri, der kan udskiftes af brugeren

FORSIGTIG: For at undgå beskadigelse af batteriet bør det ikke udsættes for høje temperaturer i længere perioder.

Hvis en computer ikke skal anvendes eller skal være frakoblet ekstern strøm i mere end to uger, skal du tage batteriet ud og opbevare det separat på et køligt, tørt sted for at forlænge batteriets spænding.

Et batteri, der ikke anvendes, skal kontrolleres hver 6. måned. Hvis kapaciteten er mindre end 50 procent, skal batteriet oplades, inden det udtages til opbevaring.

### Bortskaffelse af et batteri, der kan udskiftes af brugeren

A ADVARSEL! Formindsk risikoen for brand eller forbrændinger ved at undlade at demontere, knuse eller gennemhulle batteriet. Undgå at kortslutte eksterne kontakter. Bortskaf ikke batteriet ved at brænde det eller smide det i vandet.

Du kan finde yderligere oplysninger om korrekt bortskaffelse af batterier i *Generelle bemærkninger*, sikkerhed og miljø. For at åbne denne vejledning skal du fra startskærmen skrive support, og derefter vælge programmet HP Support Assistant.

### Udskiftning af et batteri, der kan udskiftes af brugeren

Batterikontrol i HP Support Assistant giver dig besked om at udskifte batteriet, når en indbygget celle ikke oplader korrekt, eller når batteriets lagringskapacitet har nået en svag tilstand. Hvis batteriet er dækket af en HP-garanti, omfatter vejledningen et garanti-id. En meddelelse henviser dig til HP's websted, hvor du kan få flere oplysninger om at bestille et nyt batteri.

# Køre på ekstern vekselstrøm

Se plakaten *Vejledning i opsætning*, der findes i kassen med computeren, for at få oplysninger om at tilslutte vekselstrøm.

Computeren bruger ikke batteristrøm, når den er tilsluttet ekstern vekselstrøm med en godkendt vekselstrømsadapter eller en docking-/udvidelsesenhed.

A ADVARSEL! For at undgå risikoen for sikkerhedsproblemer må du kun bruge den vekselstrømsadapter, der fulgte med computeren, en ombytningsvekselstrømsadapter fra HP eller en kompatibel vekselstrømsadapter, der er købt hos HP.

Under følgende forhold skal du tilslutte computeren til en ekstern vekselstrømskilde:

A ADVARSEL! Du må ikke oplade computerens batteri om bord på et fly.

- Ved opladning eller kalibrering af et batteri.
- Ved installation eller ændring af systemsoftware.
- Ved skrivning af oplysninger til en disk (kun udvalgte modeller).
- Når Diskfragmentering køres på computere med interne harddiske
- Ved sikkerhedskopiering eller gendannelse.

Ved tilslutning af computeren til ekstern vekselstrøm:

- Batteriet begynder at oplade.
- Skærmens lysstyrke øges.
- Batterimålerikonet i på Windows Skrivebord skifter udseende.

Når du frakobler den eksterne vekselstrøm, vil følgende ske:

- Computeren skifter til batteristrøm.
- Skærmens lysstyrke reduceres automatisk for at spare batteri.
- Batterimålerikonet i på Windows Skrivebord skifter udseende.

### Fejlfinding af strømproblemer

Test vekselstrømsadapteren, hvis computeren viser nogle af følgende symptomer, når den tilsluttes vekselstrøm:

- Computeren kan ikke tændes.
- Skærmen tændes ikke.
- Lysdioderne for strøm er slukket.

Sådan afprøves vekselstrømsadapteren:

- 1. Luk computeren ned.
- 2. Slut vekselstrømsadapteren til computeren, og sæt den derefter i en stikkontakt.
- 3. Tænd computeren.
	- Hvis lysdioderne for strøm tændes, fungerer vekselstrømsadapteren korrekt.
	- $\bullet$  Hvis lysdioderne for strøm forbliver  $slukket$ , skal du kontrollere forbindelsen fra vekselstrømsadapteren til computeren og forbindelsen fra vekselstrømsadapteren til stikkontakten for at kontrollere, at forbindelserne er sikre.
	- Hvis forbindelserne er sikre, og lysdioderne for strøm vedbliver at være *slukket*, fungerer vekselstrømsadapteren ikke og bør udskiftes.

Kontakt support for at få oplysninger om, hvordan du får en ny vekselstrømsadapter.

# HP CoolSense (kun udvalgte modeller)

HP CoolSense **X** registrerer det automatisk, når din computer ikke er i en vandret position og justerer ydeevne og ventilationsindstillinger for at bevare din computers overfladetemperatur på et optimalt komfortniveau.

Når HP CoolSense er slået fra, registreres computerens position ikke, og ydeevne og ventilatorindstillinger er det samme som indstillet fra fabrikkens side. Computerens overfladetemperatur kan derfor være højere, end den ville være, hvis HP CoolSense var aktiveret.

Når du vil slå CoolSense til eller fra, skal du gøre følgende:

Skriv coolsense på startskærmen, og vælg derefter HP CoolSense.

# Opdatering af dit softwareindhold med Intel Smart Connect Technology (kun udvalgte modeller)

Når computeren er i slumretilstand, kan Intel® Smart Connect Technology ind i mellem få computeren til at gå ud af slumretilstanden. Hvis der er en tilgængelig netværksforbindelse, opdaterer Smart Connect åbne apps f.eks. din e-mail-indbakke, sociale netværkssteder og nyhedssider og derefter vender computeren tilbage til slumretilstanden. Smart Connect synkroniserer også indhold, som du har oprettet offline, f.eks. e-mails. Når computeren afslutter slumretilstand, har du øjeblikkelig adgang til din opdaterede oplysninger.

**▲** Hvis du vil aktivere denne funktion eller justere indstillingerne manuelt, skal du skrive smart på startskærmen og derefter vælge Intel® Smart Connect Technology.

# Nedlukning (slukning) af computeren

FORSIGTIG: Data, der ikke er gemt, går tabt, når computeren lukkes. Sørg for at gemme dit arbejde, før du lukker computeren ned.

Kommandoen Luk computeren lukker alle åbne programmer, herunder operativsystemet, og slukker derefter skærmen og computeren.

Luk computeren under følgende forhold:

- Når du skal udskifte batteriet eller have adgang til komponenter inden i computeren
- Når du tilslutter en ekstern hardwareenhed, der ikke tilsluttes en USB- eller videoport
- Når computeren ikke bruges eller vil være frakoblet ekstern strøm i en længere periode

Selvom du kan slukke computeren vha. tænd/sluk-knappen, anbefales det at bruge Windowskommandoen Luk computeren:

BEMÆRK: Hvis computeren er i slumre- eller dvaletilstand, skal du afslutte slumre- eller dvaletilstand, før du kan foretage nedlukning ved at trykke kort på tænd/sluk-knappen.

- 1. Gem dit arbejde, og luk alle åbne programmer.
- 2. Peg på det øverste højre hjørne eller det nederste hjørne på startskærmen for at få vist amuletterne.
- 3. Klik på Indstillinger, klik på ikonet Strøm, og klik derefter på Luk computeren.

– eller –

Højreklik på knappen Start i nederste venstre hjørne af skærmen, marker Luk ned, og vælg derefter Luk ned.

Hvis computeren ikke reagerer, og du ikke kan anvende de foregående procedurer for nedlukning, kan du forsøge med følgende nødlukningsprocedurer i den viste rækkefølge:

- Tryk på ctrl+alt+delete, klik på ikonet Strøm, og vælg derefter Luk ned.
- Hold tænd/sluk-knappen inde i mindst fem sekunder.
- Kobl computeren fra den eksterne strøm.
- Tag batteriet ud på modeller med et batteri, der kan udskiftes af brugeren.

# Hybrid Graphics og AMD Dual Graphics (kun udvalgte modeller)

Nogle computere er udstyret med enten Hybrid Graphics-funktionen eller AMD Dual Graphicsfunktionen.

BEMÆRK: For at finde ud af, om Hybrid Graphics er installeret på computeren, skal du se i konfigurationen for din bærbare pc's grafikprocessor og software-hjælp.

Både Hybrid Graphics og AMD Dual Graphics tilbyder to tilstande til grafikbehandling:

- High Performance mode (tilstand for høj ydelse) programmer i denne tilstand kører grafikprocessoren (GPU) i høj ydelse for optimal ydelse.
- Strømbesparende tilstand programmer i denne tilstand kører grafikprocessoren i lav ydelse for GPU for at spare på batteristrømmen.

### Brug af Hybrid Graphics (hybridgrafik) (kun udvalgte modeller)

Funktionen Hybrid Graphics (hybridgrafik) gør det muligt for et program at køre i enten High Performance Mode (tilstand for høj ydelse) eller Strømbesparende tilstand, baseret på programmets grafikbehandlingskrav. Typisk kører 3D og spilapplikationer i den højere ydende GPU, og applikationer med mindre krav til grafikkapacitet kører i den lavere ydende GPU. Du kan ændre den tilstand, et program bruger (High Performance (høj ydelse) eller Strømbesparende ved hjælp af kontrolpanelet for Hybrid Graphics (hybridgrafik).

BEMÆRK: På grund af hardwarebegrænsninger kan nogle programmer kun køres i én af de to tilstande.

Yderligere oplysninger finder du i softwarehjælpen til Hybrid Graphics (hybridgrafik).

### Brug af Dual Graphics (kun udvalgte modeller)

AMD Dual Graphics-funktionen gør det muligt for AMD Accelerated Processing Unit (APU) og det dedikerede AMD grafikkort at arbejde sammen. Når AMD Dual Graphics er aktiveret, forbedres grafikydelse over den tilgængelige ydelse ved brug af kun én af grafikenhederne. Denne forbedring gælder programmer med DirectX version 10 eller 11 (DX10 og DX11) i fuldskærmstilstand. I

rudeopdelt tilstand eller ved kørsel af ikke-DX10/11-programmer fungerer systemet på samme måde som Hybrid Graphics.

Yderligere oplysninger finder du i hjælpen til AMD Dual Graphics-softwaren.

# 7 Vedligeholdelse af computeren

Det er vigtigt at udføre regelmæssig vedligeholdelse for at bevare computeren i optimal tilstand. Dette kapitel indeholder oplysninger om forbedring af computerens ydeevne ved at køre værktøjer som Diskdefragmentering og Diskoprydning og ved at udskifte en harddisk eller tilføje hukommelse. Det indeholder oplysninger om opdatering af dine programmer og drivere, anvisninger til rengøring af din computer samt tip til at rejse med din computer.

# Forbedring af ydeevnen

Alle ønsker en hurtig computer, og ved at udføre regelmæssige vedligeholdelsesopgaver ved brug af værktøjer som Diskdefragmentering og Diskoprydning, kan du drastisk forbedre computerens ydeevne. Og efterhånden som computeren bliver ældre, skulle du måske overveje at installere større drev og tilføjelse af mere hukommelse.

### Håndtering af drev

Overhold følgende forholdsregler ved håndtering af drev:

- Inden du fjerner eller indsætter et drev, skal du lukke computeren ned. Hvis du er i tvivl om, hvorvidt computeren er slukket, i slumretilstand eller i dvaletilstand, kan du tænde for den og derefter lukke den.
- Før du håndterer et drev, skal du sørge for at aflade statisk elektricitet ved at berøre en overflade, som har jordforbindelse .
- Undlad at berøre tilslutningsstikkene på et flytbart drev eller på computeren.
- Undlad at bruge overdreven kraft, når du sætter et drev i en drevbås.
- Hvis du skal sende et drev med posten, skal du pakke det i boblepakning eller anden egnet, beskyttende emballage, og pakken skal mærkes "FORSIGTIG!".
- Undgå at udsætte et drev for magnetfelter. Sikkerhedsudstyr med magnetfelter omfatter de metaldetektorer, du går igennem i lufthavne, samt sikkerhedsstave. Transportbånd i lufthavne og lignende sikkerhedsanordninger, der kontrollerer håndbagage, bruger røntgenstråler i stedet for magnetisme og beskadiger ikke drev.
- Fjern medier fra et drev, før du fjerner drevet fra drevpladsen eller rejser med, sender eller opbevarer et drev.
- Undlad at skrive på tastaturet eller flytte computeren, mens det optiske drev skriver til en disk. Skriveprocessen er følsom over for vibrationer.
- Før du flytter en computer, der er sluttet til en ekstern harddisk, skal du starte slumretilstand og vente, indtil skærmen er ryddet, eller helt frakoble den eksterne harddisk.

### Isætning af en harddisk

A FORSIGTIG: Drev er skrøbelige computerkomponenter, som skal håndteres varsomt. Tab ikke et drev, placer ikke genstande på det, og udsæt det ikke for væsker eller ekstrem temperatur eller luftfugtighed. Se Håndtering af drev på side 47, hvis du ønsker oplysninger om specifikke forholdsregler ved håndtering af drev.

FORSIGTIG: Sådan forebygger du tab af data, og at systemet ikke reagerer:

Inden du fjerner eller indsætter et drev, skal du lukke computeren ned. Hvis du er i tvivl om, hvorvidt computeren er slukket, i slumretilstand eller i dvaletilstand, kan du tænde for den og derefter lukke den via operativsystemet.

Inden harddisken tages ud:

- 1. Gem dataene, og luk computeren.
- 2. Fjern alle eksterne enheder, som er tilsluttet computeren.
- 3. Tag strømstikket ud af stikkontakten.
- 4. Vend computeren med undersiden opad på en jævn overflade.
- 5. Tag batteriet ud af computeren (se [Udtagning af et batteri, der kan udskiftes af brugeren](#page-49-0) [på side 40](#page-49-0).

Tag harddisken ud:

1. Løsn skruen til servicedækslet (1), og fjern derefter servicedækslet (2).

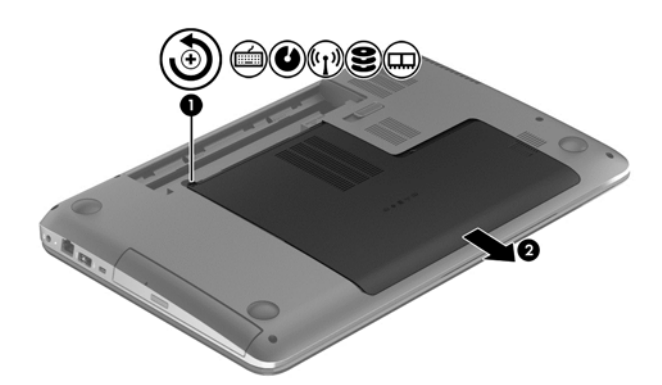

- 2. Fjern de 2 skruer til harddisken (1).
- 3. Kobl harddiskens kabel (2) fra computeren.

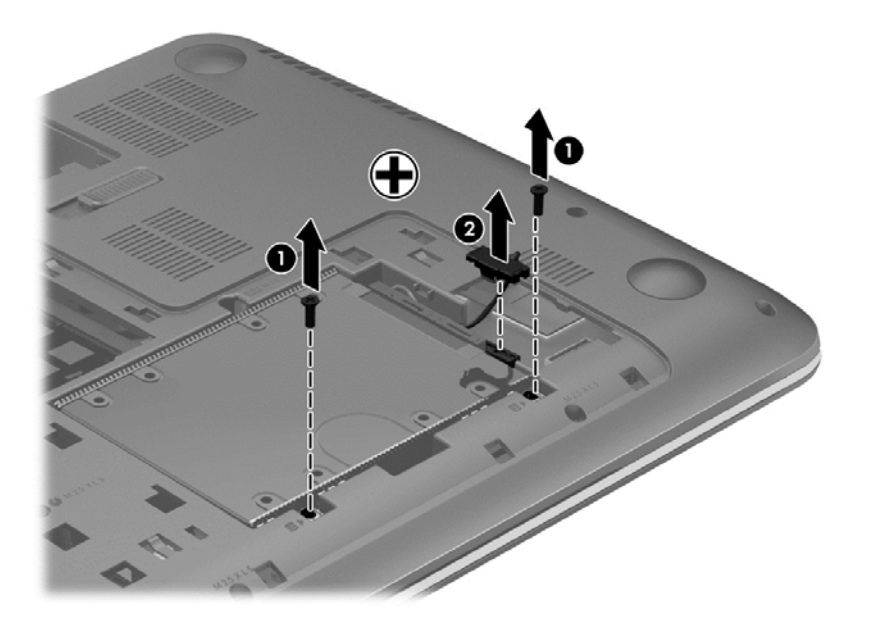

4. Træk i harddisktappen (1), og fjern derefter harddisken (2).

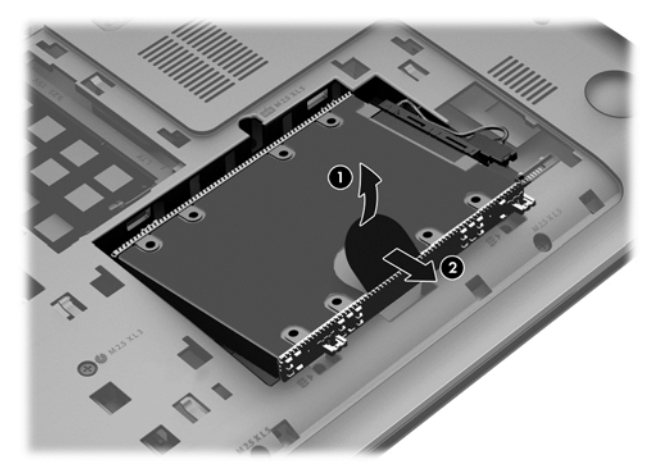

**BEMÆRK:** Når du har fjernet harddisken fra computeren, skal du fjerne harddiskbeslaget, så du kan få adgang til selve harddisken.

Fjern harddiskens beslag:

- 1. Fjern de fire skruer (1) fra harddisken.
- 2. Fjern harddiskmuffen (2) fra harddisken.
- 3. Fjern harddiskkablet (3) fra harddisken.

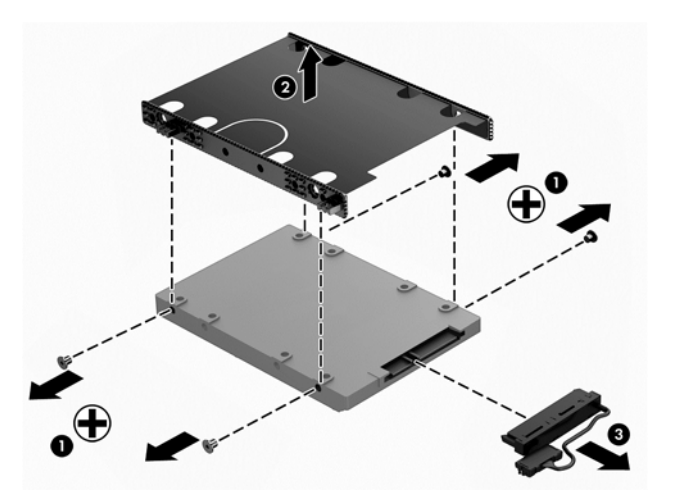

Når du skal installere en harddisk, skal du følge den omvendte procedure.

### Brug af HP 3D DriveGuard

HP 3D DriveGuard beskytter harddisken ved at parkere drevet og standse dataforespørgsler i følgende situationer:

- Du taber computeren.
- Du flytter computeren med skærmen lukket, mens computeren kører på batteristrøm.

Kort tid efter én af disse hændelser returnerer HP 3D DriveGuard harddisken til normal drift.

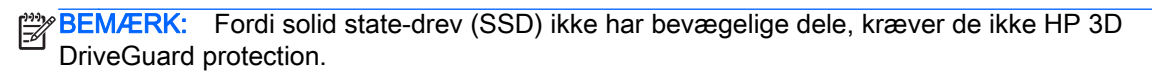

**BEMÆRK:** En harddisk i et primært harddiskrum eller i et sekundært harddiskrum er beskyttet af HP 3D DriveGuard. En harddisk, der er installeret i en dockingenhed (ekstraudstyr) eller er sluttet til en USB-port, er ikke beskyttet med HP 3D DriveGuard.

Yderligere oplysninger finder du i hjælpen til HP 3D DriveGuard.

#### Identifikation af status for HP 3D DriveGuard

Lysdioden for harddisken på computeren skifter farve for at angive, at drevet i et primært harddiskrum og/eller drevet i et sekundært harddiskrum (kun udvalgte modeller) er parkeret. Brug ikonet i meddelelsesområdet længst til højre på proceslinjen på Windows-skrivebordet eller i Mobility Center for at konstatere, om et drev i øjeblikket er beskyttet eller om det er parkeret:

### Brug af Diskdefragmentering

Når du bruger computeren, bliver filerne på harddisken efterhånden fragmenterede. Et fragmenteret drev betyder, at data på din harddisk ikke er kontinuerlige (i rækkefølge), og på grund af dette arbejder harddisken hårdere for at finde filer, så computeren arbejder langsommere. Diskdefragmentering samler (eller reorganiserer fysisk) de fragmenterede filer og mapper på harddisken, så systemet kan køre mere effektivt.

BEMÆRK: Det er ikke nødvendigt at køre diskdefragmentering på SSD-drev.

Når Diskfragmentering er startet, kører det uden overvågning. Afhængigt af harddiskens størrelse og antallet af fragmenterede filer kan det tage mere end en time at fuldføre defragmenteringen.

HP anbefaler, at du defragmenterer din harddisk mindst én gang om måneden. Du kan indstille Diskdefragmentering til at køre en gang om måneden, men du kan også til enhver tid defragmentere din computer manuelt.

Sådan kører du Diskdefragmentering:

- 1. Slut computeren til vekselstrøm.
- 2. Skriv disk på startskærmen.
- 3. Følg anvisningerne på skærmen.

Du kan finde yderligere oplysninger i hjælpeprogrammet til programmet Diskdefragmentering.

### Brug af Diskoprydning

Med Diskoprydning afsøges harddisken for unødvendige filer, som du uden risiko kan slette og derved frigøre diskplads samt hjælpe computeren til at køre mere effektivt.

Sådan kører du Diskoprydning:

- 1. Fra startskærmen skal du skrive disk, og derefter vælge Afinstaller apps for at frigøre plads på disken.
- 2. Følg anvisningerne på skærmen.

### Tilføjelse eller udskiftning af hukommelsesmoduler

Tilføjelse af hukommelse kan hjælpe med til at forbedre computerens ydeevne. Din computer er som et fysisk arbejdsområde. Harddisken er det arkivskab, hvor du gemmer dit arbejde, og hukommelsen svarer til det bord, du arbejder på. Når din hukommelse ikke er stor nok til nemt at rumme dit arbejde, som et bord, der flyder med arbejde, bliver din produktivitet mindre. En god løsning til at forbedre ydeevnen er at udvide mængden af hukommelse, der fulgte med din computer.

Computeren har to hukommelsesmodulslots. Hukommelsesmodulslottene sidder i bunden af computeren under dækslet. Computerens hukommelseskapacitet kan opgraderes ved at tilføje et hukommelsesmodul eller erstatte det eksisterende hukommelsesmodul i en af disse hukommelsesmodulslots.

BEMÆRK: Før du tilføjer eller udskifter et hukommelsesmodul, skal du sikre dig, at computeren har den seneste version af BIOS, og opdatere BIOS om nødvendigt. Se [Opdatering af BIOS'en](#page-70-0) [på side 61](#page-70-0).

A FORSIGTIG: Opdateres computeren ikke til den seneste version inden installation eller udskiftning af et hukommelsesmodul, kan det medføre en række systemproblemer.

A ADVARSEL! Du kan mindske risikoen for elektrisk stød og beskadigelse af udstyret ved at koble netledningen fra og fjerne alle batterier, før du installerer et hukommelsesmodul.

A FORSIGTIG: Statisk elektricitet kan beskadige de elektroniske komponenter. Før du påbegynder en procedure, skal du sikre dig, at du har afladet dig selv for statisk elektricitet ved at berøre en metalgenstand med jordforbindelse.

**BEMÆRK:** Hvis du tilføjer eller udskifter hukommelsesmodulet i computeren med et enkelt hukommelsesmodul, skal hukommelsesmodulet sættes ind i stikket nærmest systemkortet.

**BEMÆRK:** Hvis du vil bruge en konfiguration med to kanaler med et ekstra hukommelsesmodul, skal du sørge for, at hukommelsesmodulerne er identiske.

Sådan tilføjes eller udskiftes et hukommelsesmodul:

A FORSIGTIG: Sådan forebygger du tab af data, og at systemet ikke reagerer:

Luk computeren, før du tilføjer eller skifter hukommelsesmoduler. Tag ikke et hukommelsesmodul ud, mens computeren er tændt, i slumre- eller dvaletilstand.

Hvis du er i tvivl om, hvorvidt computeren er slukket eller i dvaletilstand, kan du tænde for den ved at trykke på tænd/sluk-knappen. Luk derefter computeren ned via operativsystemet.

- 1. Gem dataene, og luk computeren.
- 2. Fjern alle eksterne enheder, som er tilsluttet computeren.
- 3. Tag strømstikket ud af stikkontakten.
- 4. Vend computeren med undersiden opad på en jævn overflade.
- 5. Tag batteriet ud af computeren (se [Udtagning af et batteri, der kan udskiftes af brugeren](#page-49-0) [på side 40](#page-49-0).
- 6. Fjern servicedækslet fra computeren.
- 7. Hvis du skal udskifte et hukommelsesmodul, skal du fjerne det eksisterende hukommelsesmodul:
	- a. Træk ud i klemmerne (1) på hver side af hukommelsesmodulet.

Hukommelsesmodulet vipper op.

- b. Tag fat om kanten på hukommelsesmodulet (2), og træk derefter forsigtigt hukommelsesmodulet ud af hukommelsesmodulrummet.
- A FORSIGTIG: Du kan forhindre, at hukommelsesmodulet beskadiges ved kun at holde modulet i kanterne. Rør ikke ved komponenterne på hukommelsesmodulet.

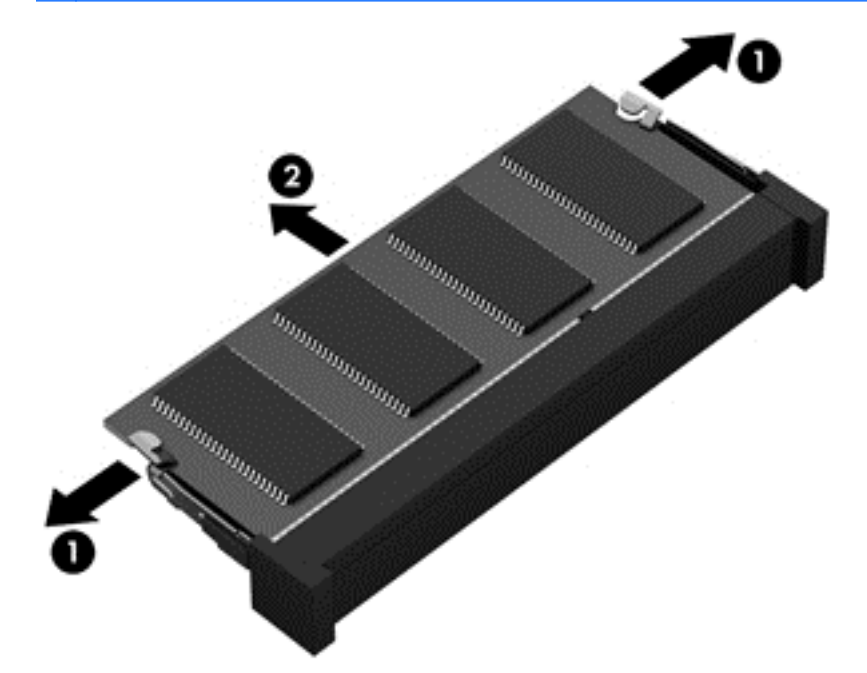

**BEMÆRK:** For at beskytte et fjernet hukommelsesmodul skal det anbringes i en beholder, der er sikret imod statisk elektricitet.

8. Isæt et nyt hukommelsesmodul:

A FORSIGTIG: Du kan forhindre, at hukommelsesmodulet beskadiges ved kun at holde modulet i kanterne. Rør ikke ved komponenterne på hukommelsesmodulet.

- a. Placer hukommelsesmodulet, så kanten med indhakket (1) passer med tappen i hukommelsesmodulslottet.
- b. Hold hukommelsesmodulet i en 45-graders vinkel i forhold til overfladen på hukommelsesmodulrummet, og tryk modulet ind i hukommelsesmodulslottet (2), til det klikker på plads.
- <span id="page-62-0"></span>c. Tryk forsigtigt ned på hukommelsesmodulet (3), idet du trykker på både venstre og højre kant af modulet, indtil klemmerne klikker på plads.
	- A FORSIGTIG: Hvis du vil undgå at beskadige hukommelsesmodulet, skal du passe på ikke at bøje det.

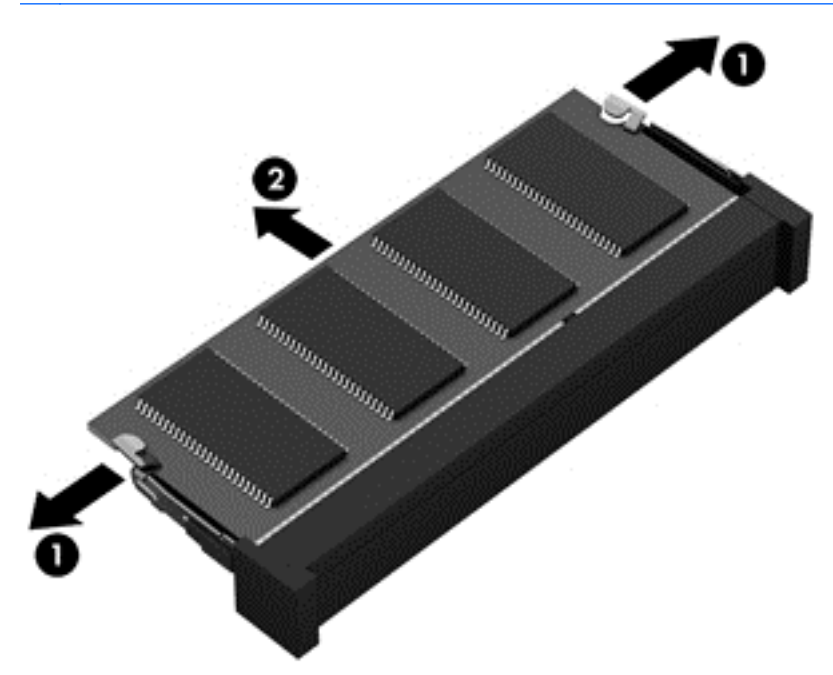

- 9. Genmontering af servicedækslet.
- 10. Sæt batteriet i igen.
- 11. Vend computeren med højre side opad, og tilslut derefter computeren til ekstern strøm og eksterne enheder.
- 12. Tænd computeren.

## Opdatering af programmer og drivere

HP anbefaler, at du opdaterer dine programmer og drivere regelmæssigt med de nyeste versioner. Opdateringer kan løse problemer og hente nye funktioner og muligheder til din computer. Teknologien ændres hele tiden, og opdatering af programmer og drivere gør det muligt for din computer at køre på den nyeste tilgængelige teknologi. Det er f.eks. ikke sikkert, at ældre grafikkomponenter fungerer godt sammen med de nyeste spilprogrammer. Uden den nyeste driver får du ikke mest muligt ud af dit udstyr.

Gå til<http://www.hp.com/support>for at downloade de seneste versioner af HP-programmer og drivere. Du kan også registrere dig, så du automatisk modtager opdateringsmeddelelser, så snart de er tilgængelige.

# Rengøring af computeren

Brug følgende produkter til sikker rengøring af din computer:

- Dimethylbenzylammoniumchlorid maks 0,3 % koncentration (f. eks. engangsklude, der fås mange forskellige mærker).
- Ruderens uden alkohol
- Vand med opvaskemiddel
- Tør rengøringsklud af mikrofiber eller vaskeskind (oliefri antistatisk klud)
- Antistatiske rengøringsklude af tekstil

FORSIGTIG: Undgå stærke rengøringsmidler, der kan forårsage permanente skader på computeren. Hvis du ikke er sikker på, at et rengøringsprodukt er sikkert for din computer, skal du kontrollere produktets indhold for at sikre, at ingredienser såsom sprit, acetone, ammoniumchlorid, methylenchlorid og kulbrinter er ikke inkluderet i produktet.

Fibermaterialer, som f.eks. papirhåndklæder, som kan ridse computeren. Efterhånden kan snavs og rester fra rengøringsmidler sidder fast i revnerne.

### Rengøringsprocedurer

Følg procedurerne i dette afsnit til at rengøre din computer på sikker vis.

- ADVARSEL! For at undgå elektrisk stød eller beskadigelse af komponenter skal du ikke forsøge at rense din computer, mens den er tændt.
- A FORSIGTIG: For at forhindre beskadigelse af indvendige komponenter, må rengøringsmidler eller væsker ikke sprøjtes direkte på en hvilken som helst computeroverflade. Hvis der drypper væsker ned på overfladen, kan det permanent beskadige de indvendige komponenter.

#### Rengøring af skærmen (All-in-One eller bærbare pc'er)

Tør skærmen forsigtigt af ved brug af en blød, fnugfri klud, som er vædet med en ruderens uden alkohol. Sørg for, at skærmen er tør, før du lukker skærmens låg.

#### Rengøring af siderne og låget

Du kan rengøre siderne og dækslet med en blød mikrofiberklud eller et vaskeskind fugtet med en af de tidligere angivne rengøringsopløsninger eller med en passende engangsklud.

BEMÆRK: Brug en cirkelbevægelse, når du rengør computerens låg, for at gøre det nemmere at fjerne snavs og fnug.

#### Rengøring af TouchPad, tastatur og mus

- A ADVARSEL! Du bør ikke bruge et støvsugertilbehør til at rense tastaturet, da det indebærer risiko for elektrisk stød eller skader på interne komponenter. En støvsuger kan overføre husholdningsstøv og lignende til tastaturets overflade.
- A FORSIGTIG: For at undgå at beskadige interne komponenter, må du ikke lade væsker dryppe ned mellem tasterne.
	- Du kan rengøre TouchPad, tastatur og mus med en blød mikrofiberklud eller et vaskeskind fugtet med en af de tidligere angivne rengøringsopløsninger eller med en passende engangsklud.
	- Brug en trykluftsbeholder med forlængerrør for at undgå, at tasterne sætter sig fast og for at fjerne støv, fnug og partikler fra tastaturet.

# Rejse med eller forsendelse af din computer

Hvis du er nødt til at rejse med eller sende din computer, er der her nogle tips, du bør huske, til at bevare dit udstyr sikkert.

- Forbered computeren til transport eller forsendelse:
	- Sikkerhedskopier dine oplysninger til et eksternt drev.
	- Fjern alle diske og alle eksterne mediekort, f.eks. hukommelseskort, fra computeren.
	- Sluk for alt eksternt udstyr, og kobl det derefter fra.
	- Luk computeren ned.
- Medbring en sikkerhedskopi af dine data. Opbevar sikkerhedskopien et andet sted end computeren.
- Bær computeren som håndbagage, hvis du skal ud at flyve. Undgå at checke den ind med resten af bagagen.
- A FORSIGTIG: Undgå at udsætte et drev for magnetfelter. Sikkerhedsudstyr med magnetfelter omfatter de metaldetektorer, du går igennem i lufthavne, samt sikkerhedsstave. Transportbånd i lufthavne og lignende sikkerhedsanordninger, der kontrollerer håndbagage, bruger røntgenstråler i stedet for magnetisme og beskadiger ikke drev.
- Hvis du har tænkt dig at anvende computeren under en flyrejse, skal du lytte til flypersonalets anvisninger om, hvornår du må bruge din computer. Flyselskabet skal give tilladelse til brug af computere om bord på flyet.
- Hvis du skal sende computeren eller et drev, skal du bruge passende, beskyttende emballage, og pakken skal mærkes "FORSIGTIG!".
- Hvis der er installeret en trådløs enhed på computeren, kan brugen af disse enheder være begrænset i nogle miljøer. Sådanne begrænsninger kan gælde om bord på fly, på hospitaler, i nærheden af sprængstoffer og på risikofyldte steder. Spørg om tilladelse, hvis du er usikker på, hvad praksis er for anvendelse af en bestemt enhed, før du tænder for den.
- Du bør følge disse forslag, når du rejser i udlandet:
	- Kontrollér de computerrelaterede toldregler for hvert land/område, du rejser til.
	- Undersøg kravene til netledninger og adaptere for alle de lande/områder, hvor du har tænkt dig at anvende computeren. Spænding, frekvens og stikstørrelser varierer.
		- A ADVARSEL! Hvis du vil mindske risikoen for elektrisk stød, brand eller beskadigelse af udstyret, må du ikke forsøge at tilføre computeren strøm med en spændingsomformer af den type, der sælges til husholdningsudstyr.

# 8 Beskyttelse af computer og oplysninger

Computersikkerhed er yderst vigtig for at beskytte fortroligheden, integriteten og tilgængeligheden af oplysninger. Standardsikkerhedsprogrammer fra Windows-operativsystemet, HP-programmer, Windows Setup Utility (BIOS) og andre tredjepartsprogrammer kan bruges til at beskytte computeren mod en række risici, f.eks. virus, orme og andre typer skadelig kode.

VIGTIGT: Nogle af de sikkerhedsfunktioner, der er beskrevet i dette kapitel, er muligvis ikke tilgængelige på din computer.

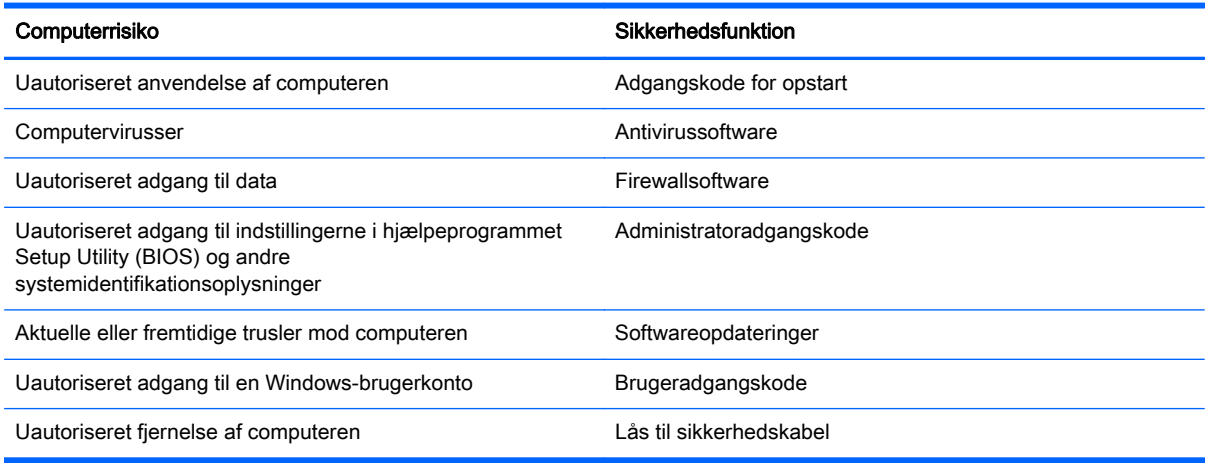

## Brug af adgangskoder

En adgangskode er en gruppe af tegn, som du vælger for at sikre oplysningerne på computeren og for at beskytte onlinetransaktioner. Der kan angives forskellige typer adgangskoder. Da du opsatte computeren for første gang, blev du f.eks. bedt om at oprette en brugeradgangskode for at sikre computeren. Du kan angive flere adgangskoder i Windows eller i HP Setup Utility (BIOS), der er forudinstalleret på computeren.

Det kan være nyttigt at bruge den samme adgangskode til en Setup Utility-funktion (BIOS) og en sikkerhedsfunktion i Windows.

Brug følgende tip i forbindelse med oprettelse af adgangskoder:

- For at reducere risikoen for at blive låst ude af computeren skal du notere alle adgangskoder og gemme dem et sikkert sted, som ikke er i nærheden af computeren. Undgå at opbevare adgangskoder i en fil på computeren.
- Når du opretter adgangskoder, skal du overholde de krav, programmet stiller.
- Skift adgangskoderne mindst en gang hver 3. måned.
- En god adgangskode er lang og indeholder både bogstaver, tegn, symboler og tal.
- Før du sender din computer til service, skal du sikkerhedskopiere dine filer, slette fortrolige filer og fjerne alle adgangskodeindstillinger.

Yderligere oplysninger om Windows-adgangskoder, som f.eks. adgangskoder for pauseskærm, finder du ved at skrive hp support assistant og derefter vælge programmet HP Support Assistant.

### Oprettelse af adgangskoder i Windows

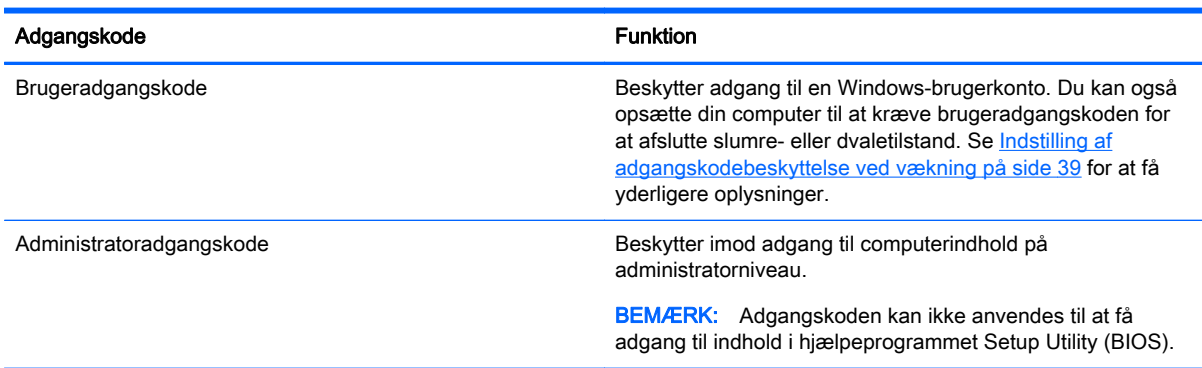

### Opsætning af adgangskoder i Setup Utility (BIOS)

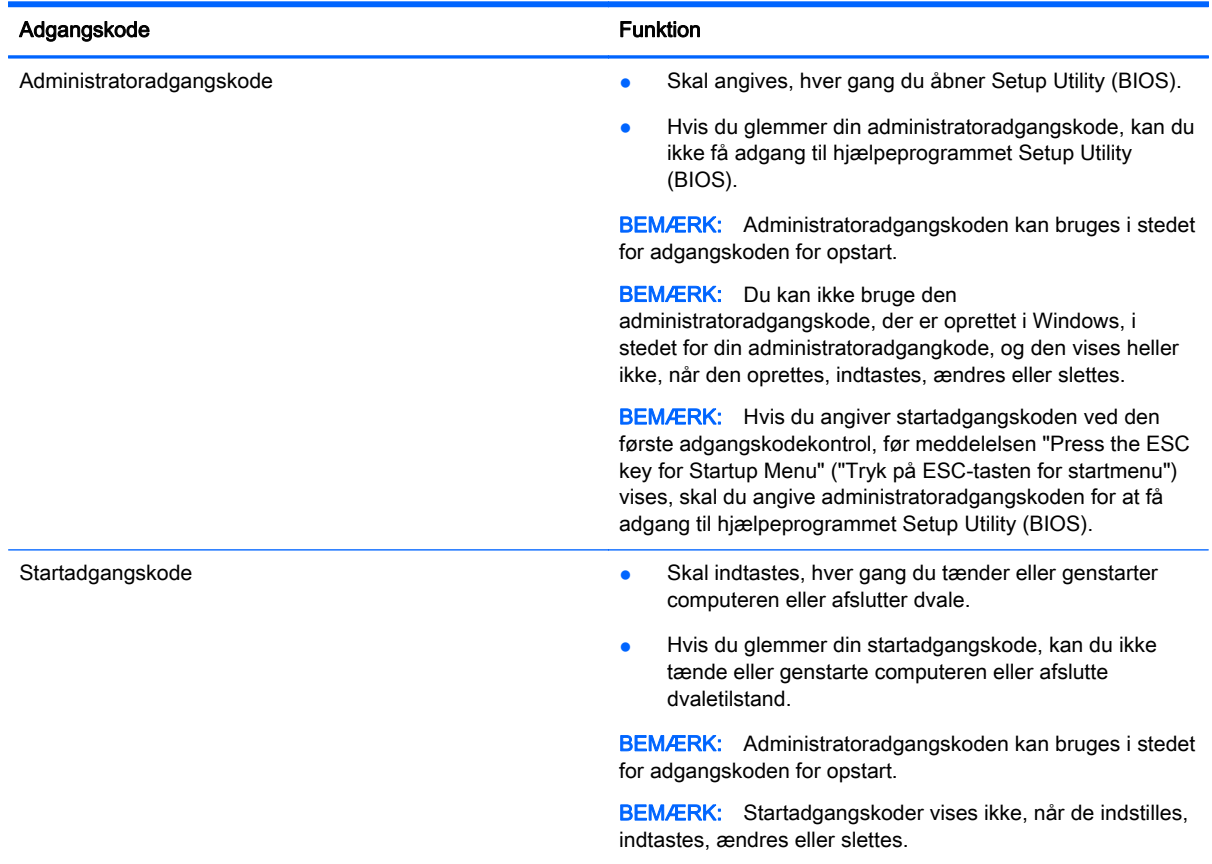

Sådan kan du angive, ændre eller slette en administrator- eller startadgangskode i Setup Utility (BIOS):

- 1. Hjælpeprogrammet Setup Utility (BIOS) startes ved at tænde eller genstarte computeren. Tryk på esc, når meddelelsen "Press the ESC key for Startup Menu" ("Tryk på ESC-tasten for startmenu") vises i nederste venstre hjørne af skærmen.
- 2. Brug piletasterne til at vælge Sikkerhed, og følg derefter anvisningerne på skærmen.

Ændringerne træder i kraft, når computeren genstartes.

# Brug af internetsikkerhedssoftware

Hvis du bruger din computer til at åbne e-mails, et netværk eller internettet, udsættes computeren for virus, spyware og andre onlinetrusler. For at beskytte computeren kan der være forudinstalleret internetsikkerhedssoftware, der omfatter antivirus- og firewall-funktioner, på computeren som prøveversioner. Med henblik på at yde beskyttelse mod nye virusser og andre sikkerhedstrusler skal antivirussoftware jævnligt opdateres. Det anbefales kraftigt, at du opgraderer prøvetilbuddet eller køber den relevante software for at beskytte din computer fuldt ud.

### Brug af antivirussoftware

Computervirusser kan deaktivere programmer, funktioner eller operativsystemet eller forårsage en unormal funktionsmåde. Antivirusprogrammer kan spore de fleste virusser, tilintetgøre dem og, i de fleste tilfælde, reparere de skader, de eventuelt har forvoldt.

For at yde vedvarende beskyttelse imod nye virusser, skal antivirussoftware holdes opdateret.

Et antivirusprogram er eventuelt forudinstalleret på computeren. Det anbefales kraftigt, at du anvender et antivirusprogram efter eget valg for at beskytte din computer fuldt ud.

Yderligere oplysninger om computervirus finder du ved fra startskærmen at skrive hp support assistant og derefter vælge programmet HP Support Assistant.

### Brug af firewallsoftware

Firewalls er designet til at forhindre uautoriseret adgang til et system eller netværk. En firewall kan være software, som du installerer på computeren og/eller netværket, eller det kan være en løsning, der består af både hardware og software.

Der findes to typer firewalls:

- Værtsbaserede firewalls software, der kun beskytter den computer, den er installeret på.
- Netværksbaserede firewalls installeret mellem DSL- eller kabelmodemmet og hjemmenetværket for at beskytte alle computere i netværket.

Når en firewall er installeret på et system, overvåges alle data, der sendes til og fra systemet, og sammenlignes med et sæt brugerdefinerede sikkerhedskriterier. Alle data, der ikke overholder disse kriterier, blokeres.

# Installation af softwareopdateringer

HP, Microsoft Windows og tredjepartssoftware, der er installeret på computeren, skal opdateres jævnligt, så softwarens ydeevne forbedres og sikkerhedsproblemer kan blive løst. Se [Opdatering af](#page-62-0) [programmer og drivere på side 53f](#page-62-0)or at få flere oplysninger.

### Installation af vigtige sikkerhedsopdateringer

A FORSIGTIG: Microsoft udsender meddelelser vedrørende vigtige opdateringer. For at beskytte computeren mod brud på sikkerheden og computervirusser bør du installere de kritiske opdateringer fra Microsoft, så snart du får besked om dem.

Du kan også vælge, hvornår opdateringer installeres automatisk. Hvis du vil ændre indstillingerne skal du skrive  $\circ$  på startskærmen og derefter vælge **Kontrolpanel**. Tryk på **System og sikkerhed**, tryk på Windows Update, tryk på Skift indstillinger, og følg derefter vejledningen på skærmen.

### Installation af softwareopdateringer fra HP og tredjeparter

HP anbefaler, at du jævnligt opdaterer den software og de drivere, der var installeret på computeren, da du købte den. Gå til <http://www.hp.com/support> for at downloade de seneste versioner. Her kan du også registrere dig, så du automatisk modtager opdateringsmeddelelser, så snart de er tilgængelige.

Hvis du har installeret tredjepartssoftware, efter at du har købt computeren, skal du opdatere denne software jævnligt. Softwarevirksomheder tilbyder softwareopdateringer til deres produkter for at rette sikkerhedsproblemer og forbedre funktionaliteten i softwaren.

# Sikring af det trådløse netværk

Når du konfigurerer et trådløst netværk, skal du altid aktivere sikkerhedsfunktionerne. Se [Beskyttelse](#page-26-0) [af dit WLAN på side 17](#page-26-0)for at få flere oplysninger.

# Sikkerhedskopiering af programmer og oplysninger

Du bør jævnligt sikkerhedskopiere dine programmer og oplysninger for at beskytte dem mod permanent tag eller beskadigelse via virusangreb eller en software- eller hardwarefejl. Se [Sikkerhedskopiering, gendannelse og genoprettelse på side 64](#page-73-0) for at få flere oplysninger.

# Brug af en valgfri sikkerhedskabellås

Sikkerhedskabellåsen, som købet separat, er designet til at fungere præventivt, men det forhindrer muligvis ikke, at computeren bliver udsat for hærværk eller bliver stjålet. Sikkerhedskabellåse er kun en af flere metoder, der bør implementeres som en del af en komplet sikkerhedsløsning til at hjælpe med at maksimere beskyttelse mod tyveri.

Sikkerhedskabelslotten på din computer kan se lidt anderledes ud end vist i illustrationen i dette afsnit. Se [Lær din computer at kende på side 4](#page-13-0) for at se placeringen af sikkerhedskabelslottet på din computer.

- 1. Før sikkerhedskabellåsen rundt om en fastgjort genstand.
- 2. Indsæt nøglen (1) i sikkerhedskabellåsen (2).

3. Sæt sikkerhedskabellåsen i sikkerhedskabelslottet på computeren (3), og lås derefter sikkerhedskabellåsen med nøglen.

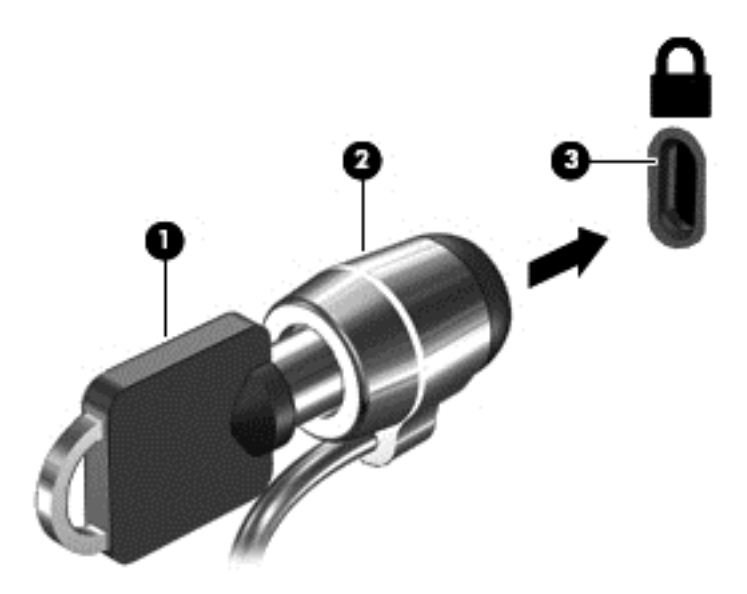

4. Tag nøglen ud, og opbevar den et sikkert sted.

# <span id="page-70-0"></span>9 Brug af hjælpeprogrammet Setup Utility (Opsætning) (BIOS) og HP PC Hardware Diagnostics (UEFI)

Hjælpeprogrammet Setup Utility, også kaldet Basic Input/Output System (BIOS), styrer kommunikationen mellem alle input- og output-enheder på systemet (f.eks. diskdrev, skærm, tastatur, mus og printer). Hjælpeprogrammet Setup Utility (BIOS) omfatter indstillinger for de typer enheder, der er installeret, computerens opstart og mængden af system- og udvidelseshukommelse.

# Sådan startes hjælpeprogrammet Setup Utility (BIOS)

For at starte Setup Utility (BIOS) skal du tænde eller genstarte computeren og hurtigt trykke på esc og derefter trykke på f10.

BEMÆRK: Du skal være meget forsigtig, når du foretager ændringer i Setup Utility (BIOS). Fejl kan forhindre computeren i at fungere korrekt.

# Opdatering af BIOS'en

Opdaterede versioner til BIOS kan være tilgængelige på HP's websted.

De fleste BIOS-opdateringer på HP's websted er pakket i komprimerede filer, der kaldes SoftPags.

Nogle pakker, der kan downloades, indeholder en fil med navnet Readme.txt, som indeholder installations- og fejlfindingsoplysninger til filen.

### Sådan fastslår du BIOS-versionen

For at fastslå om tilgængelige BIOS-opdateringer indeholder nyere BIOS-versioner end dem, der aktuelt er installeret på computeren, er du nødt til at vide, hvilken system-BIOS-version der aktuelt er installeret.

Du kan få vist oplysninger om BIOS-version (også kaldet *ROM-dato* og *System-BIOS*) ved at trykke på fn+esc (hvis du allerede har startet Windows) eller ved at åbne hjælpeprogrammet Setup Utility (BIOS).

- 1. Start hjælpeprogrammet Setup Utility (BIOS) (se Sådan startes hjælpeprogrammet Setup Utility (BIOS) på side 61).
- 2. Anvend piletasterne til at vælge Hovedmenu.
- 3. Hvis du vil afslutte hjælpeprogrammet Setup Utility (BIOS) uden at gemme dine ændringer, skal du med TAB-tasten og piletasterne vælge Exit (Afslut) > Exit Discarding Changes (Afslut uden at gemme) og derefter trykke på enter.
- 4. Vælg Ja.

### Download af en BIOS-opdatering

FORSIGTIG: Hvis du vil undgå at beskadige computeren, eller at installationen mislykkes, må du kun downloade og installere en BIOS-opdatering, når computeren er sluttet til en pålidelig, ekstern strømkilde vha. vekselstrømsadapteren. Undlad at downloade eller installere en BIOS-opdatering, mens computeren kører på batteri, er sat i en dockingenhed eller tilsluttet en valgfri strømkilde. Følg nedenstående anvisninger ved download og installation:

Undlad at afbryde strømforsyningen til computeren ved at tage netledningen ud af stikkontakten.

Undlad at lukke computeren ned eller starte slumre- eller dvaletilstand.

Undlad at indsætte, fjerne, tilslutte eller frakoble enheder, kabler eller ledninger.

- 1. Skriv hp support assistant på startskærmen, og vælg app'en HP Support Assistant.
- 2. Klik på Updates and tune-ups (Opdateringer), og vælg derefter Check for HP updates now (Se efter HP-opgraderinger nu).
- 3. Følg anvisningerne på skærmen for at identificere din computer og få adgang til den BIOSopdatering, du vil downloade.
- 4. Følg disse trin i download-området:
	- a. Identificer den BIOS-opdatering, der er nyere end den BIOS-version, der aktuelt er installeret på computeren. Noter datoen, navnet eller anden identifikator. Du kan få brug for disse oplysninger for at finde opdateringen senere, når den er blevet downloadet til harddisken.
	- b. Følg anvisningerne på skærmen for at downloade dit valg til harddisken.

Noter stien til den placering på harddisken, som BIOS-opdateringen downloades til. Du får brug for denne sti, når du er klar til at installere opdateringen.

**BEMÆRK:** Hvis du tilslutter computeren med et netværk, skal du rådføre dig med netværksadministratoren, før du installerer softwareopdateringer, især system-BIOSopdateringer.

Procedurer for BIOS-installation varierer. Følg de anvisninger, der eventuelt vises på skærmen, når du er færdig med at downloade. Følg disse trin, hvis der ikke vises nogen vejledning:

- 1. Skriv fil fra startskærmen, og vælg derefter Stifinder.
- 2. Dobbeltklik på harddiskbetegnelsen. Harddiskbetegnelsen er som regel Lokal disk (C:).
- 3. Følg stien, som du noterede tidligere, og åbn den mappe på harddisken, som indeholder opdateringen.
- 4. Dobbeltklik på filen med filtypenavnet .exe (f.eks. *filnavn*.exe).

BIOS-installationen starter.

5. Udfør installationen ved at følge anvisningerne på skærmen.

**BEMÆRK:** Når der på skærmen vises en meddelelse om, at installationen er udført, kan du slette den downloadede fil fra harddisken.

# Brug af HP PC Hardware Diagnostics (UEFI):

HP PC Hardware Diagnostics er et UEFI (Unified Extensible Firmware Interface), som gør det muligt at køre diagnostiske test for at afgøre, om computerens hardwaren fungerer korrekt. Værktøjet kører
<span id="page-72-0"></span>uden for operativsystemet, så det kan isolere hardwarefejl pga. problemer der er forårsaget af operativsystemet eller andre softwarekomponenter.

Sådan startes HP PC Hardware Diagnostics (UEFI):

1. Tænd eller genstart computeren. Tryk på esc, når meddelelsen "Press the ESC key for Startup Menu" ("Tryk på ESC-tasten for startmenu") vises i nederste venstre hjørne af skærmen. Når opstartsmenuen vises, skal du trykke på f2.

BIOS'en søger på tre steder efter diagnose-værktøjerne i følgende rækkefølge:

- a. Tilsluttet USB-drev
- **BEMÆRK:** Du kan finde flere oplysninger om download af HP PC Hardware Diagnosticsværktøjet (UEFI) til et USB-drev under Download af HP PC Hardware Diagnostics (UEFI) til en USB-enhed på side 63.
- b. Harddisk
- c. BIOS
- 2. Når diagnoseværktøjet åbner, klik på den type diagnostiske test, du vil køre, og følg anvisningerne på skærmen.

BEMÆRK: Hvis du bliver nødt til at stoppe en diagnostisk test, skal du trykke på esc.

# Download af HP PC Hardware Diagnostics (UEFI) til en USB-enhed

BEMÆRK: Vejledning til, hvordan du downloader HP PC Hardware Diagnostics (UEFI) findes kun på engelsk.

- 1. Gå til<http://www.hp.com>.
- 2. Klik på Support og drivere, og klik derefter på fanen Drivere og downloads.
- 3. Angiv produktnavnet i tekstfeltet, og klik derefter på Gå.
- 4. Vælg computermodellen, og vælg derefter dit operativsystem.
- 5. I diagnosticeringsafsnittet skal du klikke på HP UEFI Support Environment.

– eller –

Klik på Download, og vælg derefter Run (Kør).

# <span id="page-73-0"></span>10 Sikkerhedskopiering, gendannelse og genoprettelse

Dette kapitel indeholder oplysninger om følgende processer:

- Oprettelse af gendannelsesmedier og sikkerhedskopier
- Gendannelse og genoprettelse af systemet

# Oprettelse af gendannelsesmedier og sikkerhedskopier

1. Når du har installeret computeren, skal du oprette HP Recovery-medier. På dette trin oprettes der en sikkerhedskopi af HP Recovery-partition på computeren. Sikkerhedskopien kan anvendes til at geninstallere det oprindelige operativsystem, hvis harddisken bliver beskadiget eller er blevet udskiftet.

Det HP Recovery-medie, du opretter, giver følgende gendannelsesmuligheder:

- Systemgendannelse Geninstallerer det oprindelige operativsystem og de programmer, der blev installeret på fabrikken.
- Gendannelse af minimeret billede Geninstallerer operativsystemet og alle hardwarerelaterede drivere og software, men ikke nogen andre softwareprogrammer.
- Nulstil til fabriksindstillinger Gendanner computeren til den oprindelige fabrikstilstand ved at slette alle oplysninger fra harddisken og genoprette partitionerne. Derefter geninstalleres operativsystemet og den software, der blev installeret på fabrikken.

Se Oprettelse af HP genoprettelsesmedier på side 64.

2. Brug Windows-værktøjer til at oprette systemgendannelsespunkter og oprette sikkerhedskopieringer af personlige oplysninger. Du kan finde flere oplysninger og veiledningstrin i Hjælp og support. Skriv hjælp fra startskærmen, og vælg derefter Hjælp og support.

## Oprettelse af HP genoprettelsesmedier

HP Recovery Manager er et softwareprogram, der giver dig en måde at oprette genoprettelsesmedier, efter du har konfigureret computeren. HP Recovery-medier kan bruges til at udføre en systemgenoprettelse, hvis harddisken bliver ødelagt. Systemgenoprettelse geninstallerer det oprindelige operativsystem og de programmer, der blev installeret fra fabrikken og konfigurerer derefter indstillingerne for programmerne. HP Recovery-medier kan også bruges til at tilpasse systemet eller genoprette fabriksbilledet hvis du udskifter harddisken.

- Der kan kun oprettes et sæt HP Recovery-medier. Pas godt på disse genoprettelsesværktøjer, og opbevar dem et sikkert sted.
- HP Recovery Manager undersøger computeren og fastsætter den påkrævede lagerkapacitet for USB-flashdrevet eller det antal tomme dvd-diske, der vil være påkrævet.
- Hvis du vil oprette genoprettelsesdiske, skal din computer være udstyret med et optisk drev med dvd-skrivefunktionalitet, og du skal kun bruge dvd-r-, dvd+r-, dvd-r dl-og dvd+r dl-diske af høj kvalitet. Brug ikke læse- og genskrivbare diske, f.eks. cd±rw, dvd±rw, double-layer dvd±rw eller

bd-re (genskrivbare Blu-ray-diske). De er ikke kompatible med HP Recovery Managersoftwaren. Du kan i stedet bruge et tomt USB-flashdrev af høj kvalitet.

- <span id="page-74-0"></span>● Hvis din computer ikke indeholder et integreret, optisk drev med dvd-skrivefunktioner, kan du bruge et valgfrit eksternt, optisk drev (købes separat) til at oprette genoprettelsesdiske, eller du kan hente genoprettelsesdiske på fra support. Se brochuren Telefonnumre verden over, som fulgte med computeren. Du kan også finde kontaktoplysninger på HP's websted. Gå til <http://www.hp.com/support>, vælg dit land eller region, og følg anvisningerne på skærmen. Hvis du bruger et eksternt optisk drev, skal det tilsluttes direkte til en USB-port på computeren. Drevet kan ikke tilsluttes en USB-port på en ekstern enhed, f.eks. en USB-hub.
- Kontrollér, at computeren er tilsluttet vekselstrøm, før du begynder at oprette genoprettelsesmedier.
- Oprettelsesprocessen kan vare over en time. Afbryd ikke oprettelsesprocessen.
- Hvis det er nødvendigt, kan du afslutte programmet, før du er færdig med at oprette alle genoprettelses-dvd'erne. HP Recovery Manager brænder den aktuelle DVD færdig. Næste gang du åbner HP Recovery Manager, vil du blive spurgt, om du vil fortsætte med at brænde de resterende diske.

For at oprette HP genoprettelsesmedier:

VIGTIGT: For tabletter: Forbind tastaturdocken, før disse trin påbegyndes (kun udvalgte modeller)

- 1. Skriv genopret på startskærmen, og vælg derefter HP Recovery Manager.
- 2. Vælg Oprettelse af genoprettelsesmedier, og følg anvisningerne på skærmen.

Se [Gendannelse vha. HP Recovery Manager på side 66](#page-75-0), hvis du nogensinde får brug for at gendanne systemet.

# Sikkerhedskopiering og gendannelse

Der er flere muligheder for at genoprette systemet. Vælg den metode, der passer bedst til din situation og ekspertiseniveau:

- Windows tilbyder flere muligheder for at gendanne fra backup, opdatere computeren og nulstille computeren til dens oprindelige tilstand. Du kan finde flere oplysninger og vejledningstrin i Hjælp og support. Skriv hjælp fra startskærmen, og vælg derefter Hjælp og support.
- Hvis du har brug for at rette et problem med et forudinstalleret program eller driver, skal du vælge indstillingen Geninstallering af drivere og programmer under HP Recovery Manager for at geninstallere det relevante program eller den relevante driver.

Skriv genoprettelse på startskærmen, vælg HP Recovery Manager, vælg derefter Drivers and Applications Reinstall (Geninstallation af drivere og programmer), og følg derefter anvisningerne på skærmen.

Hvis du vil nulstille din computer ved hjælp af et minimeret billede, kan du vælge indstillingen HP Gendannelse af minimeret billede fra HP Recovery-partitionen (kun udvalgte modeller) eller HP Recovery-mediet. Gendannelse af minimeret billede installerer kun drivere og hardwareaktiverede programmer. Andre anvendelsesområder, som er omfattet af billedet, er fortsat tilgængelige til installation gennem indstillingen Geninstallering af drivere og programmer i HP Recovery Manager.

Se [Gendannelse vha. HP Recovery Manager på side 66](#page-75-0) for at få flere oplysninger.

● Hvis du ønsker at gendanne den originale partitionering og det indhold, som computeren blev leveret med fra fabrikken, kan du benytte valgmuligheden Systemgendannelse fra HP

<span id="page-75-0"></span>gendannelsespartitionen (kun udvalgte modeller) eller bruge det HP genoprettelsesmedie, som du har oprettet. Se Gendannelse vha. HP Recovery Manager på side 66 for at få flere oplysninger. Se [Oprettelse af HP genoprettelsesmedier på side 64,](#page-73-0) hvis du ikke allerede har oprettet genoprettelsesmedier

- Hvis du har udskiftet harddisken, kan du bruge indstillingen Nulstilling til fabriksindstillinger på HP Recovery-mediet for at gendanne fabriksbilledet på det nye drev. Se Gendannelse vha. HP Recovery Manager på side 66 for at få flere oplysninger.
- Hvis du vil fjerne genoprettelsespartitionen for at få mere plads på harddisken, kan du fra HP Recovery Manager bruge muligheden Remove Recovery Partition.

Se [Fjernelse af HP genoprettelsespartition på side 67](#page-76-0) for at få flere oplysninger.

# Gendannelse vha. HP Recovery Manager

HP Recovery Manager-softwaren gør det muligt at gendanne computeren til dens oprindelige fabrikstilstand ved hjælp af de HP genoprettelsesmedier, som du har oprettet, eller ved hjælp af HP Recovery-partitionen (kun udvalgte modeller). Se [Oprettelse af HP genoprettelsesmedier på side 64,](#page-73-0) hvis du ikke allerede har oprettet genoprettelsesmedier

Hvis du bruger HP Recovery-medier, kan du vælge blandt følgende genoprettelsesmuligheder:

- Systemgendannelse Geninstallerer det oprindelige operativsystem og konfigurerer derefter indstillingerne til de programmer, der blev installeret på fabrikken.
- Minimeret billedgenoprettelse (kun udvalgte modeller) Geninstallerer operativsystemet og alle hardwarerelaterede drivere og programmer, men ikke andre softwareprogrammer.
- Nulstil til fabriksindstillinger Gendanner computeren til den oprindelige fabrikstilstand ved at slette alle oplysninger fra harddisken og genoprette partitionerne. Derefter geninstalleres operativsystemet og den software, der blev installeret på fabrikken.

HP Recovery-partition (kun udvalgte modeller) tillader Systemgendannelse og Gendannelse af minimeret billede.

#### Hvad du har brug for at vide

- HP Recovery Manager gendanner kun software, der er installeret fra fabrikken. Software, der ikke er leveret sammen med denne computer, skal enten downloades fra producentens websted eller geninstalleres fra det medie, producenten har leveret.
- En systemgendannelse med HP Recovery Manager skal bruges som sidste forsøg på at løse problemer.
- Der skal bruges HP Recovery-medier, hvis der er fejl på computerens harddisk. Se [Oprettelse af](#page-73-0) [HP genoprettelsesmedier på side 64,](#page-73-0) hvis du ikke allerede har oprettet genoprettelsesmedier
- Du skal bruge HP Recovery-medier for at kunne foretage Factory Reset (Fabriksnulstilling). Se [Oprettelse af HP genoprettelsesmedier på side 64,](#page-73-0) hvis du ikke allerede har oprettet genoprettelsesmedier
- Hvis HP Recovery-mediet ikke fungerer, kan du hente genoprettelsesmedier til systemet fra support. Se brochuren Telefonnumre verden over, som fulgte med computeren. Du kan også finde kontaktoplysninger på HP's websted. Gå til <http://www.hp.com/support>, vælg dit land eller region, og følg anvisningerne på skærmen.

VIGTIGT: HP Recovery Manager sørger ikke automatisk for sikkerhedskopiering af dine personlige data. Før du begynder gendannesen, skal du sørge for at sikkerhedskopiere eventuelle personlige data, du vil beholde.

### <span id="page-76-0"></span>Brug af HP Recovery-partitionen (kun udvalgte modeller)

Med HP Recovery-partitionen (kun på visse modeller) kan du foretage systemgenoprettelse eller genoprette et minimeret billede uden brug af genoprettelsesdiske eller et USBgenoprettelsesflashdrev. Denne type genoprettelse kan kun bruges, hvis harddisken stadig fungerer.

Sådan startes HP Recovery Manager fra HP Recovery-partitionen:

VIGTIGT: For tabletter: Forbind tastaturdocken, før disse trin påbegyndes (kun udvalgte modeller)

1. Tryk på f11, mens computeren starter.

- eller -

Tryk på og hold f11 nede, mens du trykker på tænd/sluk-knappen.

- 2. Vælg layoutet på dit tastatur.
- 3. Vælg Fejlfinding i menuen med startindstillinger.
- 4. Vælg Recovery Manager, og følg derefter anvisningerne på skærmen.

#### Brug af HP genoprettelsesmedier til genoprettelse

Du kan bruge HP Recovery-medier for at genoprette det oprindelige system. Du kan bruge denne metode, hvis dit system ikke har en HP Recovery-partition, eller hvis harddisken ikke virker korrekt.

- 1. Sikkerhedskopiér alle personlige filer, hvis det er muligt.
- 2. Indsæt det HP genoprettelsesmedie, du oprettede, og genstart computeren.

**BEMÆRK:** Hvis computeren ikke automatisk genstarter i HP Recovery Manager, skal computerens startrækkefølge ændres. Se Ændring af computerens startrækkefølge på side 67.

3. Følg anvisningerne på skærmen.

#### Ændring af computerens startrækkefølge

Hvis computeren ikke genstarter fra HP Recovery Manager, skal du ændre computerens startrækkefølge, som er rækkefølgen af de enheder, der er angivet i BIOS, hvor computeren søger efter opstartsinformation. Du kan ændre valget for et optisk drev eller et USB-flashdrev.

Sådan ændres startrækkefølgen:

- 1. Indsæt den HP Recovery-disk, du har oprettet.
- 2. Genstart computeren, tryk hurtigt på esc, og tryk derefter på f9 for startmuligheder.
- 3. Vælg det optiske drev eller USB-flashdrev, du vil starte fra.
- 4. Følg anvisningerne på skærmen.

#### Fjernelse af HP genoprettelsespartition

Med software til HP Recovery Manager kan du fjerne HP Recovery-partitionen for at frigøre plads på harddisken.

VIGTIGT: Efter du har fjernet HP Recovery-partitionen, kan du ikke længere bruge Windows Opdater, den Windows-funktion som fjerner alt og geninstallerer Windows, eller HP Recovery Manager. Så før du fjerner gendannelsespartition, skal du oprette HP genoprettelsesmedier; se [Oprettelse af HP genoprettelsesmedier på side 64.](#page-73-0)

Følg disse trin for at fjerne HP Recovery-partitionen:

- 1. Skriv genopret på startskærmen, og vælg derefter HP Recovery Manager.
- 2. Vælg Remove Recovery Partition (Fjern genoprettelsespartition), og følg anvisningerne på skærmen.

# <span id="page-78-0"></span>11 Specifikationer

# Indgangseffekt

Oplysningerne om strøm i dette afsnit kan være nyttige, hvis du har planer om at rejse til udlandet med computeren.

Computeren kører på jævnstrøm, som kan leveres via en vekselstrøms- eller jævnstrømskilde. Vekselstrømskilden skal have en mærkelast på 100–240 V, 50–60 Hz. Selvom computeren kan forsynes med strøm via en selvstændig jævnstrømskilde, anbefales det, at den kun forsynes med strøm via en vekselstrømsadapter eller en jævnstrømsstrømkilde, der er leveret og godkendt af HP til brug til denne computer.

Computeren kan køre på jævnstrøm inden for følgende specifikationer. Driftsspænding og -strøm varierer efter platform.

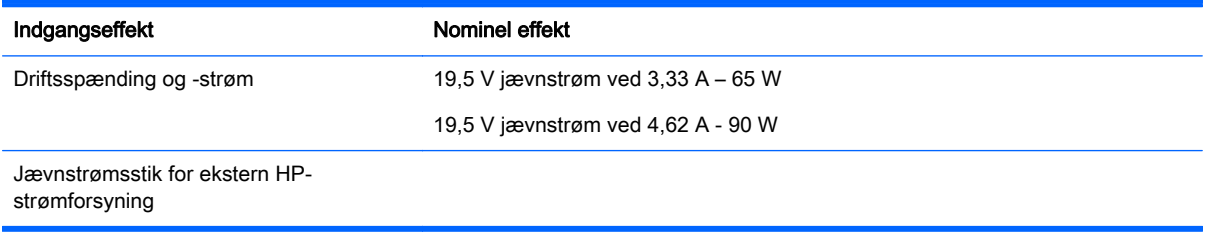

BEMÆRK: Dette produkt er udviklet til it-strømsystemer i Norge med en fase til fase-spænding, der ikke overstiger 240 V rms.

**BEMÆRK:** Computerens driftsspænding og strøm kan ses på systemets mærkat med lovgivningsmæssige oplysninger.

# **Driftsmiljø**

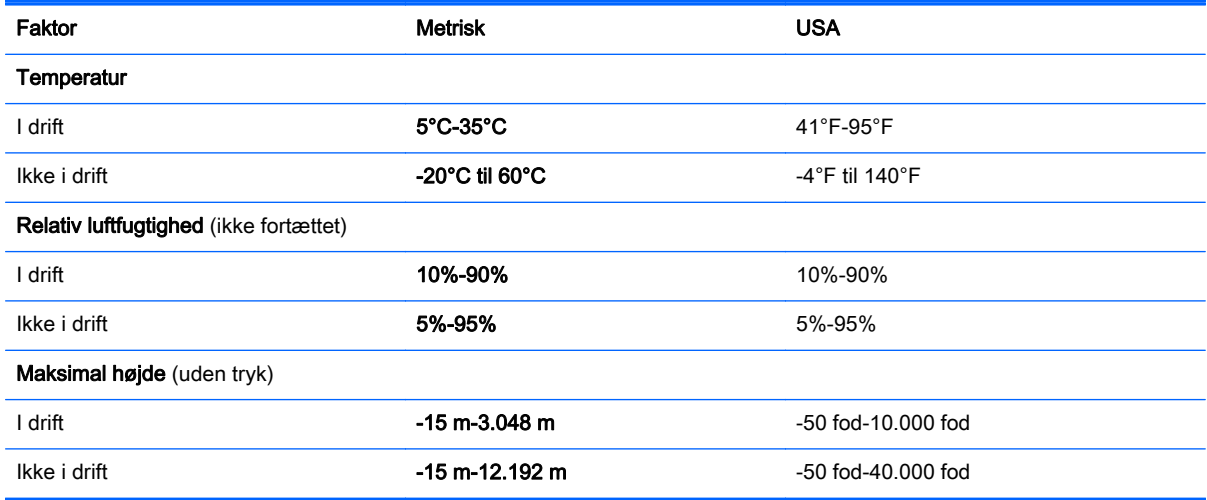

# <span id="page-79-0"></span>12 Elektrostatisk udledning

Elektrostatisk udledning er udledningen af statisk elektricitet, når to objekter kommer i kontakt med hinanden, f.eks. det stød, du kan få, hvis du går over et gulvtæppe og derefter rører ved et metaldørhåndtag.

En udledning af statisk elektricitet fra finger og andre elektrostatiske ledere kan beskadige elektronikkomponenter. Hvis du vil forhindre beskadigelse af computeren eller et drev eller tab af data, skal du overholde følgende forholdsregler:

- Hvis vejledningen til fjernelse eller installation angiver, at du skal tage strømmen fra computeren, skal du først sikre dig at den har korrekt jordforbindelse, og derefter fjerne låget.
- Lad komponenterne blive de relevante steder, før du er klar til at installere dem.
- Undgå at berøre stifter, kabler og kredsløb. Berør elektronikkomponenter så lidt som muligt.
- Brug ikke-magnetisk værktøj.
- Før du håndterer komponenter, skal du sørge for at aflade statisk elektricitet ved at berøre en umalet metaloverflade på komponenten.
- Hvis du fjerner en komponent, skal du lægge den i en dertil indrettet beholder.

# Indeks

## A

Adgangskoder Hjælpeprogrammet Setup Utility (BIOS) [57](#page-66-0) Windows [57](#page-66-0) Adgangskoder i Setup Utility (BIOS) [57](#page-66-0) AMD Dual Graphics [45](#page-54-0) Antivirussoftware, bruge [58](#page-67-0)

### B

backup [64](#page-73-0) batteri afladning [41](#page-50-0) bortskaffelse [42](#page-51-0) lagring [42](#page-51-0) lav batterispænding [41](#page-50-0) udskiftning [42](#page-51-0) batteridæksel, identificering [13](#page-22-0) batteristrøm [40](#page-49-0) batteritemperatur [42](#page-51-0) Berøringsskærm bruge [31](#page-40-0) Berøringsskærmbevægelser [35](#page-44-0) glidning med en finger [31](#page-40-0) rotation [33](#page-42-0) rulning [32](#page-41-0) Bevægelser på berøringsskærm [34](#page-43-0) strygebevægelser fra kant [34](#page-43-0) trykke [32](#page-41-0) BIOS downloade en opdatering [62](#page-71-0) fastlægge version [61](#page-70-0) opdatere [61](#page-70-0) Bluetooth-enhed [15,](#page-24-0) [18](#page-27-0) Bluetooth-mærkat [14](#page-23-0) brug af ekstern vekselstrøm [42](#page-51-0) Bruge adgangskoder [56](#page-65-0)

### C

certificeringsmærkat for trådløs [14](#page-23-0) computer, rejse [42](#page-51-0)

#### D

Diskdefragmenteringssoftware [50](#page-59-0) Diskoprydningssoftware [50](#page-59-0) Driftsmiljø [69](#page-78-0) Dvaletilstand afslutte [39](#page-48-0) starte [39](#page-48-0) startet under kritisk lav batterispænding [41](#page-50-0)

#### E

ekstern skærmport, identificering [6,](#page-15-0) [21](#page-30-0) ekstern vekselstrøm, brug af [42](#page-51-0) Elektrostatisk udledning [70](#page-79-0)

### F

Firewallsoftware [58](#page-67-0) fn-tast, identificere [37](#page-46-0) Forsendelse af computeren [54](#page-63-0)

# G

gendanne Windows Filhistorik [65](#page-74-0) genoprettelse brug af HP genoprettelsesmedier [65](#page-74-0) diske [65,](#page-74-0) [67](#page-76-0) HP Recovery Manager [66](#page-75-0) indstillinger [65](#page-74-0) medier [67](#page-76-0) starte [67](#page-76-0) system [66](#page-75-0) understøttede diske [65](#page-74-0) USB-flashdrev [67](#page-76-0) genoprettelse af minimeret billede [67](#page-76-0) genoprettelsesmedier oprettelse [64](#page-73-0) oprettelse vha. HP Recovery Manager [65](#page-74-0) genoprettelsespartition fiernelse [67](#page-76-0)

genvejstaster beskrivelse [37](#page-46-0) brug af [37](#page-46-0) genvejstaster på tastatur, identificere [37](#page-46-0) grafik AMD Dual Graphics [45](#page-54-0) Hybrid Graphics (hybridgrafik) [45](#page-54-0)

## H

handlingstaster afspille, sætte på pause, genoptage [37](#page-46-0) forrige nummer eller afsnit [36](#page-45-0) forøg skærmens lysstyrke [36](#page-45-0) Hjælp og support [36](#page-45-0) identificering [12](#page-21-0) lydløs [36](#page-45-0) lydstyrkedæmpning [36](#page-45-0) lydstyrkeforøgelse [36](#page-45-0) næste nummer eller afsnit [37](#page-46-0) reducer skærmens lysstyrke [36](#page-45-0) skift skærmbillede [36](#page-45-0) trådløs [37](#page-46-0) Harddisk HP 3D DriveGuard [49](#page-58-0) harddisk, identificering [13](#page-22-0) HD-enheder, tilslutte [24](#page-33-0), [25](#page-34-0) HDMI konfigurere lyd [24](#page-33-0) HDMI-port identificere [6,](#page-15-0) [21](#page-30-0) tilslutte [24](#page-33-0) hovedtelefoner og mikrofoner, tilslutning [22](#page-31-0) HP 3D DriveGuard [49](#page-58-0) HP genoprettelespartition fjernelse [67](#page-76-0) HP genoprettelsesmedier genoprettelse [67](#page-76-0) oprettelse [64](#page-73-0)

HP PC Hardware Diagnostics (UEFI) bruge [63](#page-72-0) downloade [63](#page-72-0) HP Recovery Manager rettelse af startproblemer [67](#page-76-0) starte [67](#page-76-0) HP Recovery-partition genoprettelse [67](#page-76-0) hukommelseskort, identificere [6](#page-15-0) hukommelseskortlæser, identificere [6](#page-15-0) Hukommelsesmodul fjerne [51](#page-60-0) genmontering [50](#page-59-0) indsætte [52](#page-61-0) hukommelsesmodul identificering [13](#page-22-0) Hukommelsesmodul servicedæksel, fjerne [51](#page-60-0) Hybrid Graphics (hybridgrafik) [45](#page-54-0) Høittalere identificere [11](#page-20-0), [20](#page-29-0) tilslutte [21](#page-30-0)

#### I

i bunden [14](#page-23-0) Indgangseffekt [69](#page-78-0) indstilling af adgangskodebeskyttelse ved vækning [39](#page-48-0) installation vigtige sikkerhedsopdateringer [58](#page-67-0) Installere valgfri sikkerhedskabellås [59](#page-68-0) integreret, numerisk tastatur, identificere [12](#page-21-0) integreret, numerisk tastatur, identificering [37](#page-46-0) interne mikrofoner, identificere [8](#page-17-0), [20](#page-29-0) Internetsikkerhedssoftware, bruge [58](#page-67-0) intern skærmknap, identificering [8](#page-17-0)

#### K

knap, batteriudløser [13](#page-22-0) Knappen Trådløs [15](#page-24-0)

knapper højre TouchPad [9](#page-18-0) tænd/sluk [11](#page-20-0) venstre TouchPad [9](#page-18-0) Knapper til trådløs knap [15](#page-24-0) operativsystem [15](#page-24-0) Wireless Assistant, software [15](#page-24-0) komponenter foroven [9](#page-18-0) høire side [5](#page-14-0) nederste [13](#page-22-0) skærm [8](#page-17-0) venstre side [6](#page-15-0) kortholdere hukommelseskortlæser [6](#page-15-0) kritisk lav batterispænding [41](#page-50-0)

#### L

lagring af et batteri [42](#page-51-0) LAN, tilslutte [19](#page-28-0) lav batterispænding [41](#page-50-0) lovgivningsmæssige oplysninger certificeringsmærkater for trådløs [14](#page-23-0) mærkat med lovgivningsmæssige oplysninger [14](#page-23-0) Lufthavnssikkerhedsudstyr [47](#page-56-0) lydfunktioner, test [22](#page-31-0) lydudgangsstik (hovedtelefon)/ lydindgangsstik (mikrofon) [6,](#page-15-0) [21](#page-30-0) lysdiode harddisk [7](#page-16-0) lysdiode for caps lock, identificering [10](#page-19-0) lysdiode for harddisk [7](#page-16-0) lysdiode for lydløs, identificering [10](#page-19-0) Lysdiode for trådløs [15](#page-24-0) lysdiode for trådløs [10](#page-19-0) Lysdiode for webkamera, identificere [20](#page-29-0) lysdiode for webkamera, identificering [8](#page-17-0) lysdioder caps lock [10](#page-19-0) lydløs [10](#page-19-0) RJ-45-status (netværk) [5](#page-14-0)

strøm [7](#page-16-0), [10](#page-19-0) trådløs [10](#page-19-0) Vekselstrømsadapter [5](#page-14-0)

### M

minimeret billede oprettelse [66](#page-75-0) Miracast [25](#page-34-0) mus, ekstern angive indstillinger [26](#page-35-0) mærkater Bluetooth [14](#page-23-0) certificering for trådløs [14](#page-23-0) lovgivningsmæssige [14](#page-23-0) serienummer [14](#page-23-0) service [14](#page-23-0) WLAN [14](#page-23-0)

# N

nedlukning [44](#page-53-0) netværksstik, identificere [5](#page-14-0)

# O

Offentlig WLAN-forbindelse [18](#page-27-0) oplysninger om batteri, finde [41](#page-50-0) Oprette forbindelse til et WLAN [18](#page-27-0) Opsætning af internetforbindelse [17](#page-26-0) Opsætning af WLAN [17](#page-26-0) optisk drev, identificere [5](#page-14-0) original systemgenoprettelse [66](#page-75-0)

# P

porte ekstern skærm [6,](#page-15-0) [21](#page-30-0), [22](#page-31-0) HDMI [6](#page-15-0), [21,](#page-30-0) [24](#page-33-0) Miracast [25](#page-34-0) opladning (strømstyret) [21](#page-30-0) USB 2.0 [5](#page-14-0) USB 3.0 [6,](#page-15-0) [21](#page-30-0) VGA [22](#page-31-0) port til ekstern skærm [22](#page-31-0) produktnavn og -nummer, computer [14](#page-23-0)

# R

Rejse med computeren [54](#page-63-0) rejse med computeren [14,](#page-23-0) [42](#page-51-0) Rengøring af computeren [53](#page-62-0)

RJ-45-stik (netværk), identificere [5](#page-14-0)

#### S

serienummer [14](#page-23-0) Serienummer, computer [14](#page-23-0) servicemærkater placering [14](#page-23-0) Sikkerhed, trådløs [17](#page-26-0) Sikkerhedskabellås, installere [59](#page-68-0) Sikkerhedskopiering af software og oplysninger [59](#page-68-0) Sjove ting, du kan gøre [1](#page-10-0) slettede filer gendannelse [65](#page-74-0) slukning af computeren [44](#page-53-0) Slumre afslutte [38](#page-47-0) starte [38](#page-47-0) Software Diskdefragmentering [50](#page-59-0) Diskoprydning [50](#page-59-0) Softwareopdateringer, installere [58](#page-67-0) Softwareopdateringer fra HP og tredjepart, installere [59](#page-68-0) startrækkefølge ændring af HP Recovery Manager [67](#page-76-0) Statuslamper for RJ-45-stik (netværk), identificere [5](#page-14-0) stik lydudgang (hovedtelefon)/ lydindgangs (mikrofon) [6,](#page-15-0) [21](#page-30-0) netværk [5](#page-14-0) RJ-45 (netværk) [5](#page-14-0) sikkerhedskabel [5](#page-14-0) stik, strøm [5](#page-14-0) stik til sikkerhedskabel, identificering [5](#page-14-0) strygebevægelser fra kant [34](#page-43-0) strygning fra højre kant [34](#page-43-0) strygning fra venstre kant [34](#page-43-0) strygning på kant-bevægelser strygning på øverste kant [35](#page-44-0) strøm batteri [40](#page-49-0) strømlysdiode, identificering [7,](#page-16-0) [10](#page-19-0) strømstik, identificering [5](#page-14-0)

systemet svarer ikke [44](#page-53-0) systemgendannelsespunkt oprettelse [64](#page-73-0) systemgenoprettelse [66](#page-75-0)

#### T

tasten esc, identificering [12](#page-21-0) tasten fn, identificering [12](#page-21-0) tasten num lock, identificering [37](#page-46-0) taster esc [12](#page-21-0) fn [12](#page-21-0) handling [12](#page-21-0) Windows [12](#page-21-0) temperatur [42](#page-51-0) test af en vekselstrømsadapter [43](#page-52-0) test af lydfunktioner [22](#page-31-0) Tofinger-knibezoom, TouchPadbevægelse [27](#page-36-0), [33](#page-42-0) **TouchPad** knapper [9](#page-18-0) TouchPad-bevægelsen for rotation [28](#page-37-0) TouchPad-bevægelsen for rulning [27](#page-36-0) TouchPad-bevægelser rotere [28](#page-37-0) rulning [27](#page-36-0) Tofinger-knibezoom [27,](#page-36-0) [33](#page-42-0) TouchPad-zone, identificere [9](#page-18-0) Trådløst netværk, sikre [59](#page-68-0) Trådløst netværk (WLAN) bruge [16](#page-25-0) funktionsmæssig rækkevidde [18](#page-27-0) nødvendigt udstyr [17](#page-26-0) offentlig WLAN-forbindelse [18](#page-27-0) sikkerhed [17](#page-26-0) tilslutte [18](#page-27-0) WLAN-forbindelse i en virksomhed [18](#page-27-0) tænd/sluk-knap, identificering [11](#page-20-0)

#### U

udløserknap til batteri [13](#page-22-0) understøttede diske genoprettelse [65](#page-74-0) USB 2.0-port, identificere [5](#page-14-0) USB 3,0-porte, identificerer [6](#page-15-0), [21](#page-30-0)

#### V

Vedligeholdelse Diskdefragmentering [50](#page-59-0) Diskoprydning [50](#page-59-0) Vedligeholdelse af computeren [53](#page-62-0) Vekselstrømsadapter [5](#page-14-0) vekselstrømsadapter, test [43](#page-52-0) ventilationsåbninger, identificere [6,](#page-15-0) [13](#page-22-0) VGA, tilslutning af [22](#page-31-0) Video [22](#page-31-0) vigtige sikkerhedsopdateringer, installation [58](#page-67-0)

#### W

webcam bruge [21](#page-30-0) identificere [8,](#page-17-0) [20](#page-29-0) Webkamera, identificere [20](#page-29-0) Windows Filhistorik [65](#page-74-0) gendannelse af filer [65](#page-74-0) systemgendannelsespunkt [64](#page-73-0) Windows-adgangskoder [57](#page-66-0) Windows-tasten, identificere [12](#page-21-0) Wireless Assistant, software [15](#page-24-0) WLAN-antenner, identificering [8](#page-17-0) WLAN-enhed [14](#page-23-0), [16](#page-25-0) WLAN-forbindelse i en virksomhed [18](#page-27-0) WLAN-mærkat [14](#page-23-0)